## <span id="page-0-0"></span>**Guía del usuario de sistemas Dell™ OptiPlex™ GX300**

**[Introducción](file:///C:/data/systems/opgx300/sp/ug/intro.htm)** [Configuración y operación](file:///C:/data/systems/opgx300/sp/ug/setup.htm) [Programa Configuración del sistema](file:///C:/data/systems/opgx300/sp/ug/ssprog.htm) [Instalación de actualizaciones](file:///C:/data/systems/opgx300/sp/ug/install.htm) [Solución de problemas](file:///C:/data/systems/opgx300/sp/ug/trouble.htm) **[Especificaciones](file:///C:/data/systems/opgx300/sp/ug/specs.htm)** 

*NOTA: Puede obtener la versión más reciente de este documento en el sitio Web de servicio Dell, en la dirección http://support.dell.com.*

### Modelo MMP

#### **Notas, avisos y precauciones**

A lo largo de esta guía encontrará secciones de texto impresas en negritas o en itálicas. Estas secciones de texto son notas, avisos y precauciones que se utilizan de la siguiente manera:

*NOTA: Una NOTA indica información importante que le ayuda a utilizar su equipo de la mejor manera posible.*

**AVISO: Un AVISO indica la posibilidad de daños al hardware o pérdida de datos y le explica cómo evitar el problema.**

**AN** PRECAUCIÓN: Una PRECAUCIÓN indica una situación potencialmente peligrosa que, si no se evita, puede provocar lesiones **menores o moderadas.**

**La información contenida en este documento puede modificarse sin aviso previo. © 2000-2001 Dell Computer Corporation. Quedan reservados todos los derechos.**

Queda estrictamente prohibida la reproducción de este documento en cualquier forma sin la autorización por escrito de Dell Computer Corporation.

Marcas comerciales utilizadas en este texto: *Dell,OptiPlex, OptiFrame, Dell OpenManage, Dimension, Latitude, Inspiron, y DellWare*son marcas comerciales de Dell<br>Computer Corporation; *Microsoft, Windows, MS-DOS, y Windows* registradas de Intel Corporation; *3Com* es una marca comercial registrada de 3Com Corporation; *IBM* y *OS/2* son marcas comerciales registradas de International Business Machines Corporation; *Novell* y *NetWare* son marcas comerciales registradas de Novell, Inc. Como miembro del programa ENERGY STAR, Dell Computer Corporation ha determinado que este producto se ajusta a las directrices ENERGY STAR para la eficiencia de la energía.

Otras marcas y otros nombres comerciales pueden utilizarse en este documento para hacer referencia a las entidades que los poseen o a sus productos. Dell Computer Corporation renuncia a cualquier interés sobre la propiedad de marcas y nombres comerciales que no sean los suyos.

*Primera edición: 8 de Agosto de 1999*

*Última revisión: 17 de Enero de 2001*

## <span id="page-1-4"></span>**Verificaciones básicas: Guía del usuario de sistemas Dell™ OptiPlex™ GX300**

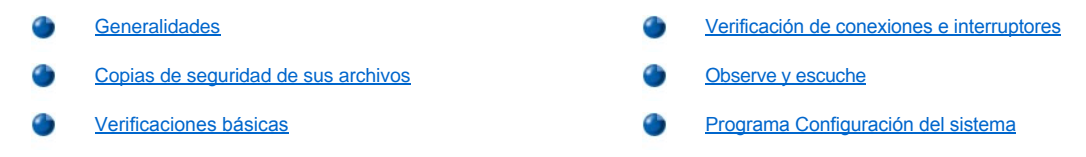

#### <span id="page-1-0"></span>**Generalidades**

Si su equipo Dell™ no está funcionando según lo esperado y si no está seguro de qué hacer, comience la solución de problemas con los procedimientos de esta sección. En esta sección se le guía por pasos básicos para resolver problemas básicos del equipo. También hace referencia a información más detallada para solución de problemas y a procedimientos para resolver problemas más complejos.

### <span id="page-1-2"></span>**Copias de seguridad de sus archivos**

Si su equipo funciona de manera errática, haga una copia de seguridad de sus archivos inmediatamente. Si su equipo tiene instalada una unidad de cinta, consulte la documentación del software incluido con el software para copias de seguridad en cinta para obtener instrucciones sobre cómo realizar un procedimiento de copias de seguridad. De otro modo, consulte la documentación de su sistema operativo para ver información acerca de cómo realizar copias de seguridad de archivos de datos.

## <span id="page-1-3"></span>**Verificaciones básicas**

Consulte las secciones siguientes en el orden indicado hasta que se resuelva el problema:

- 1 [Si el equipo está mojado o dañado, consulte "Solución de problemas de un equipo que se ha mojado](file:///C:/data/systems/opgx300/sp/ug/internal.htm#damaged_computer)" o "Solución de problemas de un equipo que se ha dañado".
- l Realice los pasos de la sección "[Verificación de conexiones e interruptores](#page-1-1)."
- l Realice los pasos de ["Observe y escuche](#page-2-0)."
- 1 Si el equipo no concluyó la rutina de inicio, consulte ["Obtención de ayuda](file:///C:/data/systems/opgx300/sp/ug/getting.htm)".
	- *NOTA: La rutina de inicio es el intento del sistema operativo de cargar sus archivos en la memoria desde el sector de inicio en la unidad de disco duro u otro dispositivo de inicio.*
- <sup>l</sup> Si el sistema mostró un mensaje o emitió un código de sonido, consulte "[Mensajes y códigos](file:///C:/data/systems/opgx300/sp/ug/messages.htm)".
- 1 Verifique las selecciones del programa [Configuración del sistema](file:///C:/data/systems/opgx300/sp/ug/setupopt.htm).
- 1 Ejecute los [Diagnósticos Dell](file:///C:/data/systems/opgx300/sp/ug/diag.htm).

#### <span id="page-1-1"></span>**Verificación de conexiones e interruptores**

Los interruptores y controles colocados inadecuadamente, así como los cables sueltos o conectados inadecuadamente, son las causas más frecuentes de problemas para el equipo, el monitor o cualquier otro periférico (como una impresora, un mouse u otro equipo externo).

*NOTA: Consulte "[Controles e indicadores"](file:///C:/data/systems/opgx300/sp/ug/setup.htm#controls_and_indicators) y "[Conexión de dispositivos periféricos](file:///C:/data/systems/opgx300/sp/ug/setup.htm#connecting_devices)" para determinar la localización de las conexiones e interruptores externos del equipo.*

Complete los pasos siguientes en el orden indicado para revisar todas las conexiones y los interruptores:

1. Apague el equipo, incluido todo periférico conectado al mismo (como el monitor, el teclado, una impresora, unidades externas, escáners o graficadoras).

Desconecte todos los cables de CA de sus enchufes eléctricos.

- 2. Si el equipo está conectado a una caja de enchufes, apague y encienda la caja de enchufes. Si no se ha resuelto el problema, pruebe con otra caja de enchufes o conecte el sistema directamente a un enchufe eléctrico para ver si la primera caja de enchufes está fallando.
- 3. Conecte el equipo a un enchufe eléctrico diferente.

Si al hacer esto se corrige el problema, el enchufe original está defectuoso.

- 4. Conecte nuevamente el equipo a un enchufe eléctrico. Asegúrese de que todas las conexiones queden bien encajadas y encienda el equipo.
- 5. Si se resuelve el problema, ha corregido una conexión defectuosa.
- 6. Si el monitor no está funcionando debidamente, consulte ["Solución de problemas del monitor](file:///C:/data/systems/opgx300/sp/ug/external.htm#troubleshooting_the_monitor)".
- 7. Si el teclado no está funcionando debidamente, consulte "[Solución de problemas del teclado](file:///C:/data/systems/opgx300/sp/ug/external.htm#troubleshooting_the_keyboard)".
- 8. Si el mouse o la impresora no está funcionando debidamente, consulte ["Solución de problemas de los puertos de E/S](file:///C:/data/systems/opgx300/sp/ug/external.htm#troubleshooting_io_ports)". De lo contrario, consulte ["Observe y escuche"](#page-2-0).

## <span id="page-2-0"></span>**Observe y escuche**

Para determinar el origen de un problema, es importante observar y escuchar el equipo. Observe y escuche para determinar si se presentan las indicaciones descritas en la [Tabla 1](#page-2-2).

Si después de observar y escuchar el equipo no ha resuelto el problema, continúe con las recomendaciones del Programa "Configuración del sistema".

### <span id="page-2-2"></span>**Tabla 1. Indicaciones de la rutina de inicio**

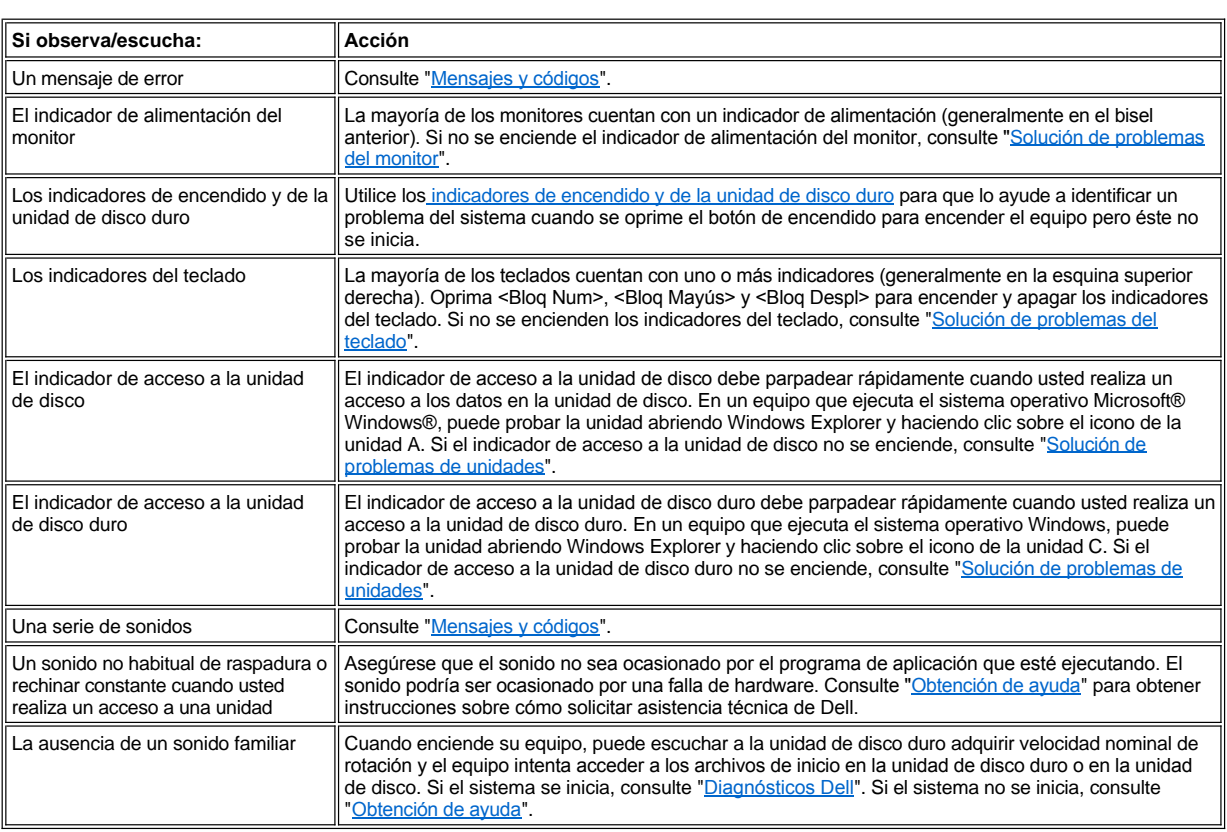

## <span id="page-2-1"></span>**Programa Configuración del sistema**

Se pueden corregir fácilmente ciertos problemas del equipo verificando las selecciones correctas de configuración del sistema en el programa [Configuración del sistema](file:///C:/data/systems/opgx300/sp/ug/ssprog.htm). Cuando se inicia, el equipo verifica la información de configuración del sistema y la compara con la configuración actual del hardware. Si la configuración de hardware del equipo no coincide con la información almacenada por el programa Configuración del sistema, puede aparecer un mensaje de error en la pantalla.

Este problema puede suceder si usted modificó la configuración de hardware del equipo y olvidó ejecutar el programa Configuración del sistema. Para corregir este problema, ejecute el programa Configuración del sistema, corrija la selección de la opción correspondiente del programa de configuración del sistema y reinicie el equipo.

Si después de verificar los valores de Configuración del sistema aún no ha resuelto el problema, consulte los "[Diagnósticos Dell](file:///C:/data/systems/opgx300/sp/ug/diag.htm)".

## **Batería: Guía del usuario de sistemas Dell™ OptiPlex™ GX300**

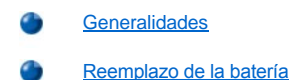

#### <span id="page-4-0"></span>**Generalidades**

Una batería CR2032 de 3,0 V de celda del espesor de una moneda e instalada en la placa base mantiene la información de configuración del sistema, la fecha y la hora en una sección especial de memoria.

La vida útil de la batería puede ser de hasta diez años. Es posible que tenga que reemplazar la batería si aparece en la pantalla una hora o una fecha incorrecta durante la rutina de inicio, junto a un mensaje como:

Time-of-day not set - please run SETUP program (No se ha fijado la hora del día - favor de ejecutar el programa de instalación)

#### o

Invalid configuration information please run SETUP program (Información de configuración no válida- favor de ejecutar el programa de instalación)

#### o

Oprima la tecla F1 para continuar, F2 para ejecutar la utilidad de configuración

Para determinar si debe reemplazar la batería, vuelva a establecer la hora y la fecha mediante el programa [Configuración del sistema](file:///C:/data/systems/opgx300/sp/ug/ssprog.htm) y salga del programa de la manera adecuada para guardar la información. Apague su equipo y desconéctelo del enchufe eléctrico durante algunas horas. Después conéctelo y enciéndalo. Ejecute el programa Configuración del sistema. Si la fecha y la hora son incorrectas en el programa Configuración del sistema, reemplace la batería.

Usted puede utilizar su equipo sin la batería; sin embargo, sin la batería, la información de configuración del sistema se borra cada vez que el equipo se apaga o se desconecta del enchufe eléctrico. En este caso, usted debe ejecutar el programa Configuración del sistema y restablecer las opciones de configuración.

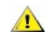

**PRECAUCIÓN: Existe el peligro de que la nueva batería explote si se instala incorrectamente. Reemplace la batería únicamente con otra del mismo tipo o su equivalente recomendado por el fabricante. Deseche las baterías agotadas de acuerdo con las instrucciones del fabricante.**

*NOTA: Antes de desconectar cualquier periférico del sistema o de desmontar un componente de la placa base, cerciórese de que se ha apagado el diodo emisor de luz (LED) de alimentación en espera de la placa base. Para encontrar donde está situado este LED, consulte la [Figura 3](file:///C:/data/systems/opgx300/sp/ug/inside.htm#figure_3_system_board_components) en "Al interior de su computadora".*

#### <span id="page-4-1"></span>**Reemplazo de la batería**

Para reemplazar la batería del equipo, realice los siguientes pasos:

**[PRECAUCIÓN: Antes de desmontar la cubierta de la computadora, consulte "](file:///C:/data/systems/opgx300/sp/ug/internal.htm#safety_first)La seguridad es lo primero; para usted y para**   $\sqrt{N}$  su equipo".

<span id="page-4-2"></span>1. Si aún no lo ha hecho, haga una copia de la información de configuración del sistema contenida en el programa Configuración del sistema .

Si las selecciones se pierden al reemplazar la batería, consulte su copia impresa o manuscrita de la información de configuración del sistema para restaurar las selecciones correctas.

- 2. Desmonte la cubierta de la computadora de acuerdo con las instrucciones en ["Desmontaje y montaje de la cubierta de la computadora"](file:///C:/data/systems/opgx300/sp/ug/internal.htm#computer_cover).
- 3. [Retire la abrazadera del AGP \(accelerated graphics port \[puerto de gráficos acelerados\]\) de acuerdo con las instrucciones en "](file:///C:/data/systems/opgx300/sp/ug/inside.htm#agp_card_brace)Desmontaje y montaje de la abrazadera de la tarjeta".
- 4. Retire la batería.

Consulte la [Figura 3](file:///C:/data/systems/opgx300/sp/ug/inside.htm#figure_3_system_board_components) en "Al interior de su computadora" para determinar la localización de la batería.

**AVISO: Si extrae la batería de su zócalo con un objeto sin filo tenga cuidado de no tocar la placa base con dicho objeto. Asegúrese de insertar el objeto entre la batería y el zócalo antes de intentar extraer la batería. De lo contrario, puede dañar la placa base al extraer el zócalo o al romper las pistas de circuito impresas en la placa base.**

Extraiga la batería de su zócalo con los dedos o con un objeto plano no conductor, como un destornillador de plástico.

5. Instale la nueva batería.

Oriente la batería con el lado marcado "+" hacia arriba (consulte la Figura 1). Después inserte la batería en el zócalo y asiéntela en su lugar.

## **Figura 1. Reemplazo de la batería del equipo**

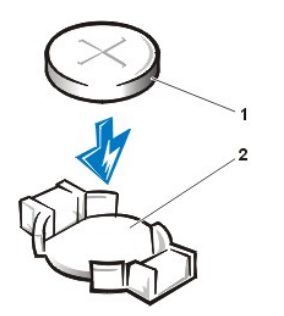

**2** Zócalo de la batería

**1** Batería

- 6. Retire la abrazadera de la tarjeta AGP.
- 7. Cierre la cubierta de la computadora, conecte el equipo y los periféricos a sus enchufes eléctricos y enciéndalos.
- 8. Ejecute el programa [Configuración del sistema](file:///C:/data/systems/opgx300/sp/ug/ssprog.htm) y confirme que la batería funciona correctamente.

Introduzca la hora y fecha correctas mediante las opciones **[System Time \(Hora del sistema\)](file:///C:/data/systems/opgx300/sp/ug/setupopt.htm#system_time)** y **[System Date \(Fecha del sistema\)](file:///C:/data/systems/opgx300/sp/ug/setupopt.htm#system_date)** del programa Configuración del sistema. Asimismo, use la copia que hizo en el [paso 1](#page-4-2) de la información de configuración del sistema para restaurar las selecciones correctas de las opciones de Configuración del sistema. Después, finalice el programa Configuración del sistema.

- 9. Apague y desconecte su equipo. Deje apagado el equipo por al menos 10 minutos.
- 10. Al cabo de 10 minutos, conecte el equipo, enciéndalo y ejecute el programa Configuración del sistema. Si la hora y la fecha continúan incorrectas, consulte "[Obtención de ayuda"](file:///C:/data/systems/opgx300/sp/ug/getting.htm) para obtener instrucciones sobre cómo solicitar asistencia técnica.

## <span id="page-6-2"></span>**Cómo ponerse en contacto con Dell: Guía del usuario de sistemas Dell™ OptiPlex™ GX300**

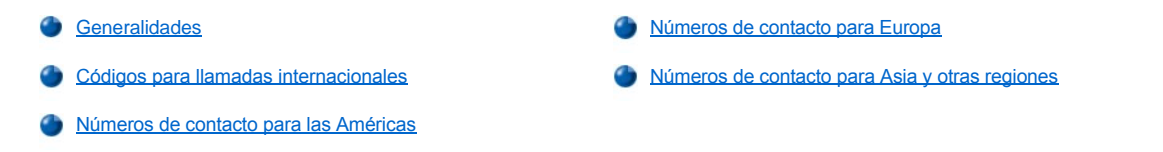

#### <span id="page-6-0"></span>**Generalidades**

Cuando necesite ponerse en contacto con Dell, utilice los números de teléfono, los códigos y las direcciones electrónicas proporcionadas en las secciones siguientes. "[Códigos para llamadas internacionales](#page-6-1)" proporciona diversos códigos requeridos para realizar llamadas de larga distancia e internacionales. "[Números de contacto para las Américas](#page-7-0)", "[Números de contacto para Europa](#page-9-0)" y "Números de contacto para Asia y otras regiones[" proporcionan números de teléfono locales, códigos de áreas, números de teléfono sin cargo y direcciones de correo electrónico,](#page-13-0)  si es aplicable, para cada departamento o servicio disponible en diversos países alrededor del mundo.

Si está haciendo una llamada de marcado directo a una localidad fuera de su área local de servicio telefónico, necesita determinar qué códigos debe utilizar (si los hay) dentro de "[Códigos para llamadas internacionales](#page-6-1)", además de los números locales proporcionados en las otras secciones.

Por ejemplo, para hacer una llamada internacional desde París, Francia, hacia Bracknell, Inglaterra, marque el código de acceso internacional para Francia seguido por el código de país para el Reino Unido, el código de ciudad para Bracknell y después el número local según se muestra en la ilustración siguiente:

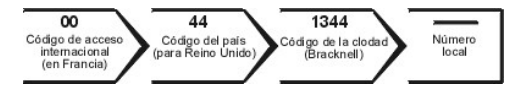

Para hacer una llamada de larga distancia dentro de su propio país, utilice los códigos de áreas en vez de los códigos de acceso internacionales, de los códigos de países y de los códigos de ciudades. Por ejemplo, para hacer una llamada a París, Francia desde Montpellier, Francia, marque el código del área seguido por el número local según se muestra en la ilustración siguiente:

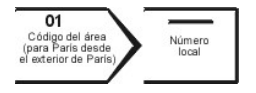

Los códigos requeridos dependen del lugar desde el cual esté haciendo la llamada, así como del destino de su llamada. Además, cada país tiene su propio protocolo para marcar. Si necesita asistencia para determinar qué códigos debe utilizar, póngase en contacto con un(a) operador (a) local o internacional.

*NOTAS: Los números de teléfono sin cargo son para utilizarse únicamente en el interior del país para el cual están enumerados. Los códigos de áreas se utilizan con mayor frecuencia para hacer llamadas de larga distancia en el interior de su propio país (no para hacer llamadas internacionales), es decir, cuando su llamada se origina en el mismo país al que está llamando.*

*Cuando llame, tenga a mano su código de servicio rápido. El código ayuda al sistema telefónico automatizado de soporte Dell a transferir su llamada en forma más eficiente.*

#### <span id="page-6-1"></span>**Códigos para llamadas internacionales**

Haga clic en un país en la lista para obtener los números de contacto apropiados.

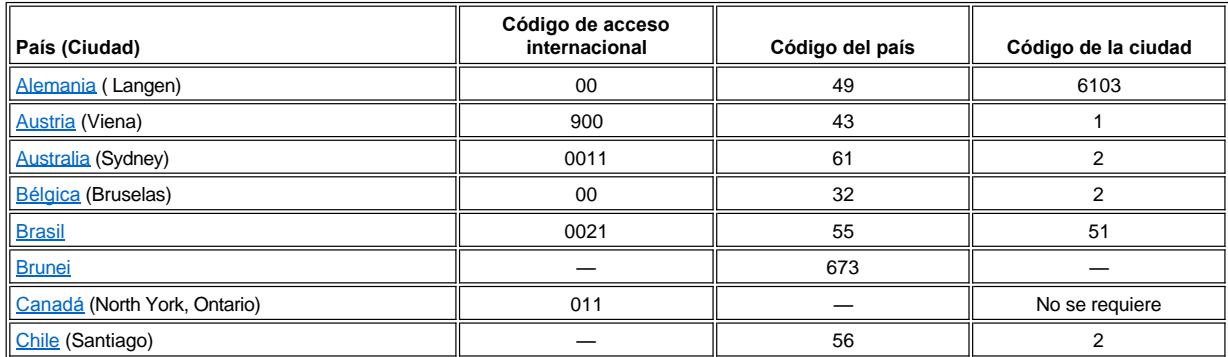

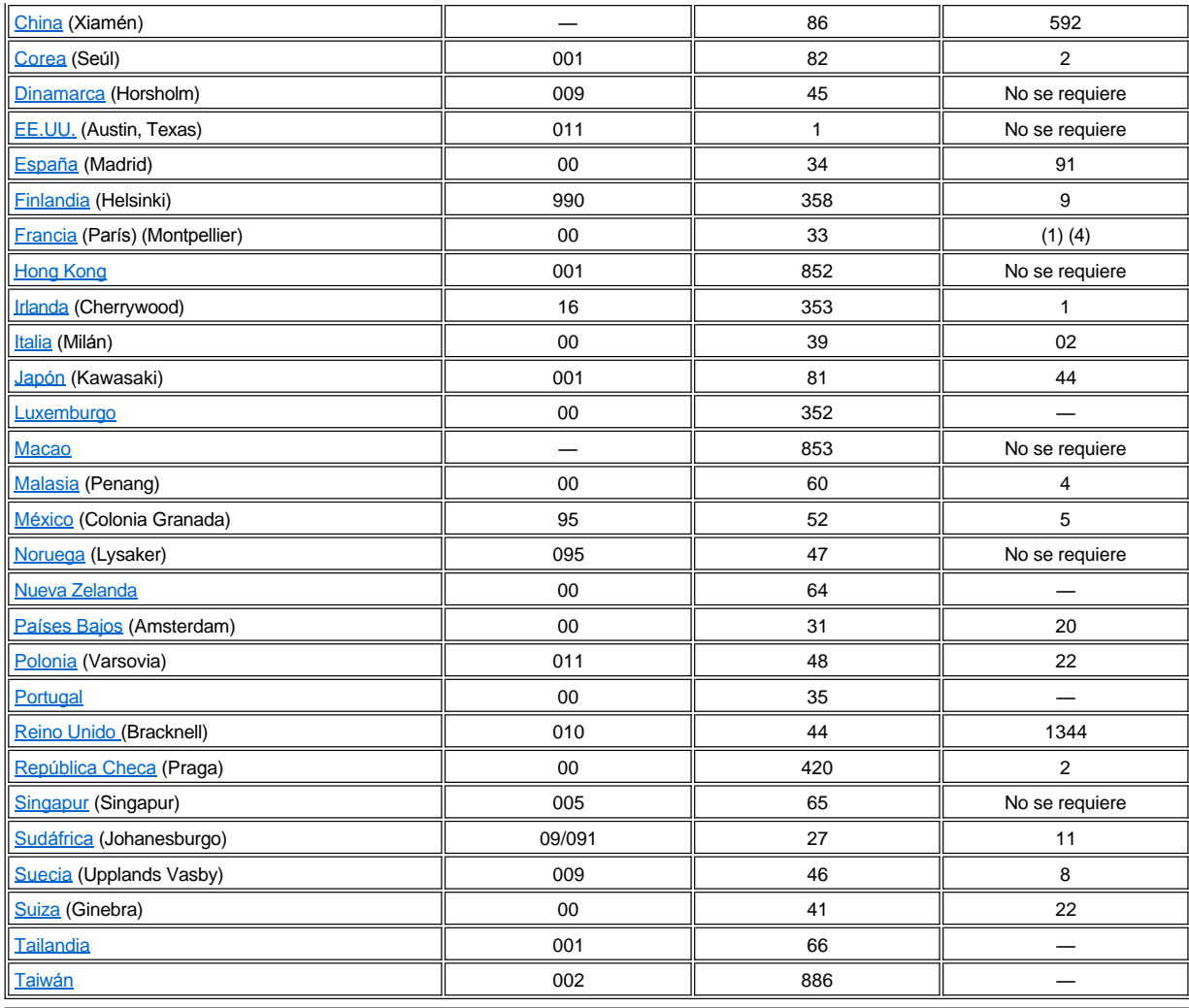

## <span id="page-7-0"></span>**Números de contacto para las Américas**

<span id="page-7-2"></span><span id="page-7-1"></span>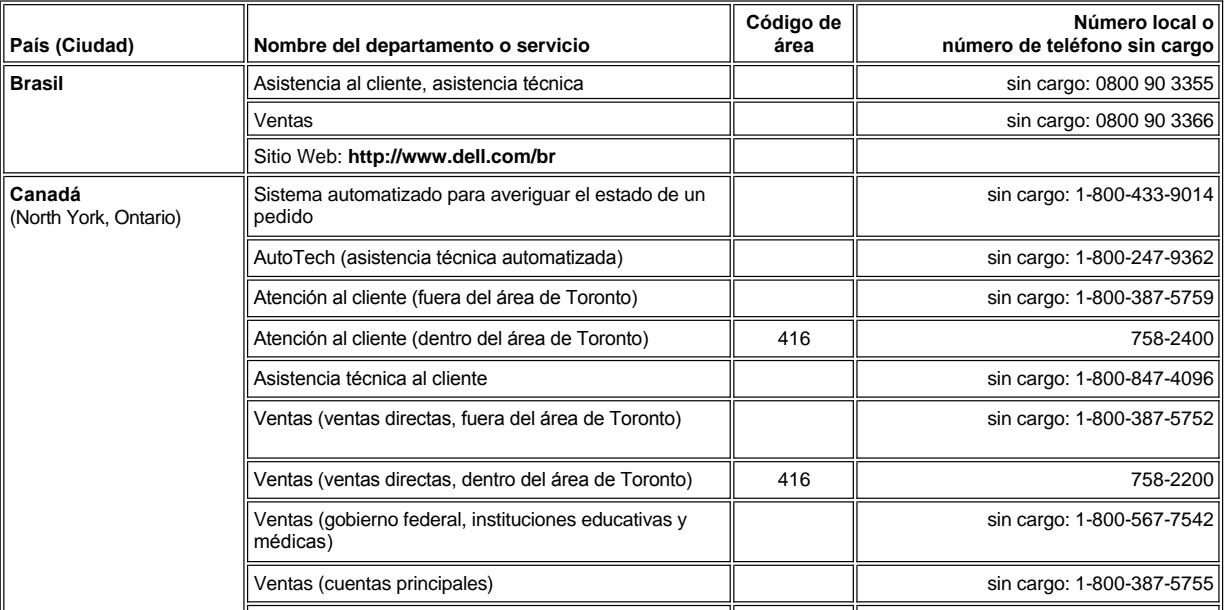

<span id="page-8-2"></span><span id="page-8-1"></span><span id="page-8-0"></span>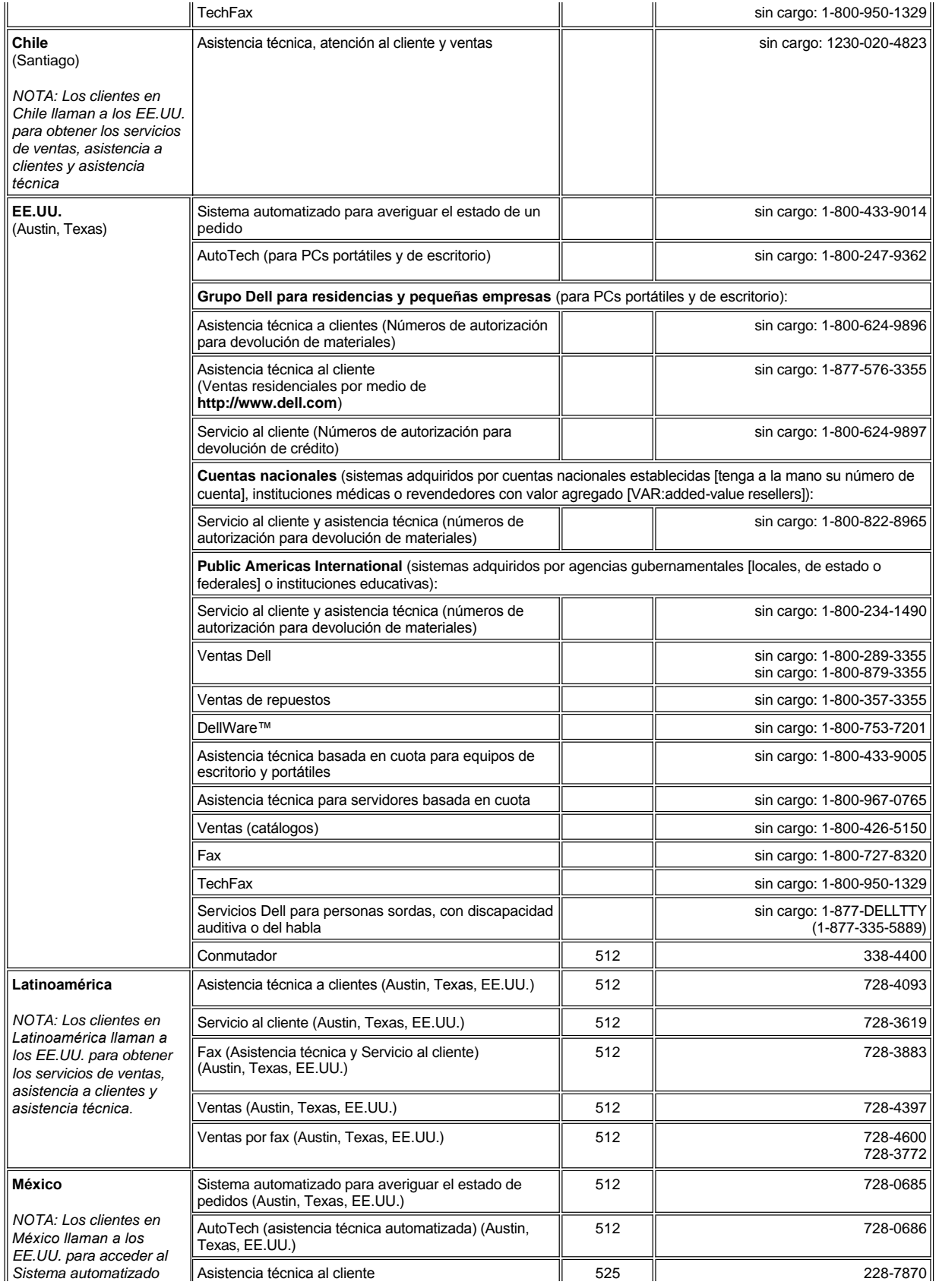

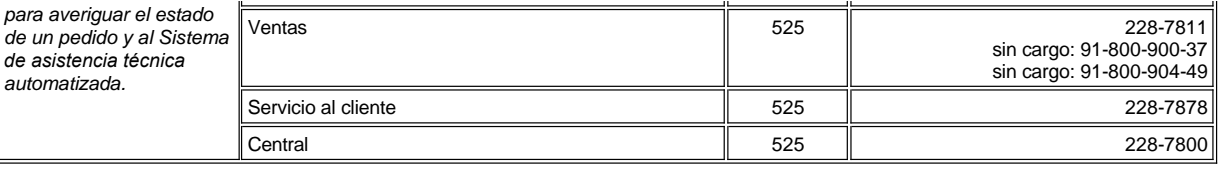

## <span id="page-9-0"></span>**Números de contacto para Europa**

<span id="page-9-3"></span><span id="page-9-2"></span><span id="page-9-1"></span>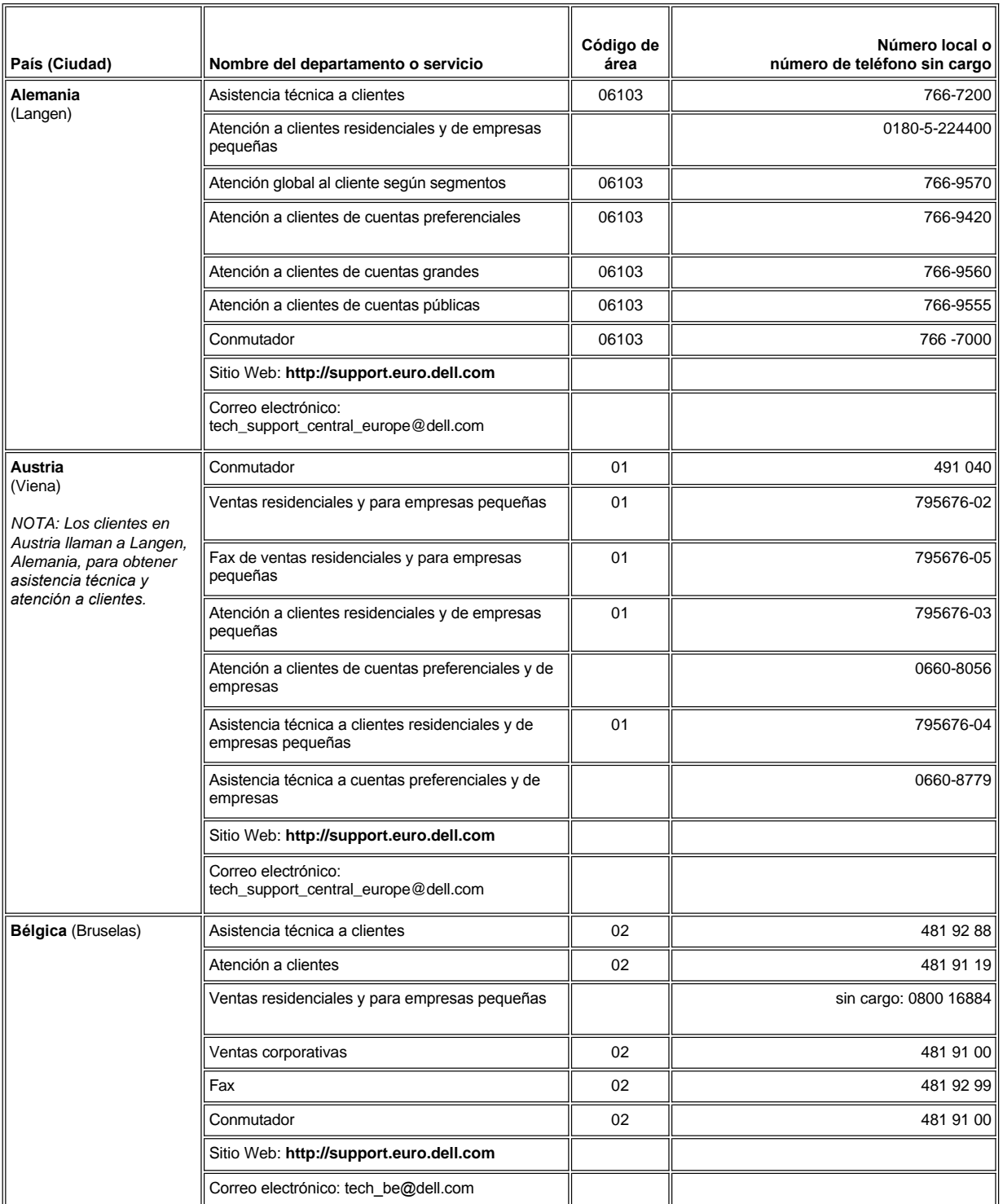

<span id="page-10-3"></span><span id="page-10-2"></span><span id="page-10-1"></span><span id="page-10-0"></span>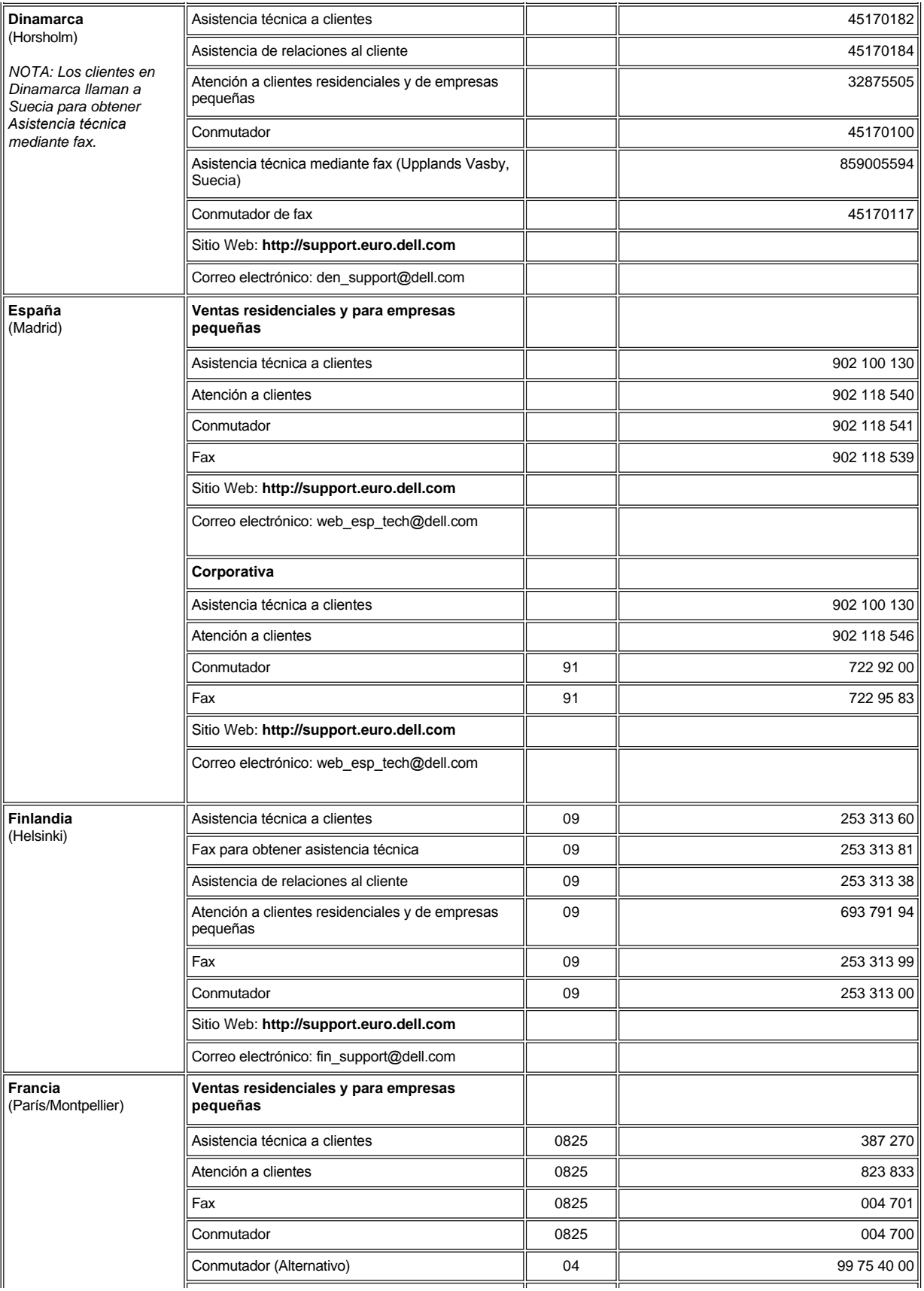

<span id="page-11-2"></span><span id="page-11-1"></span><span id="page-11-0"></span>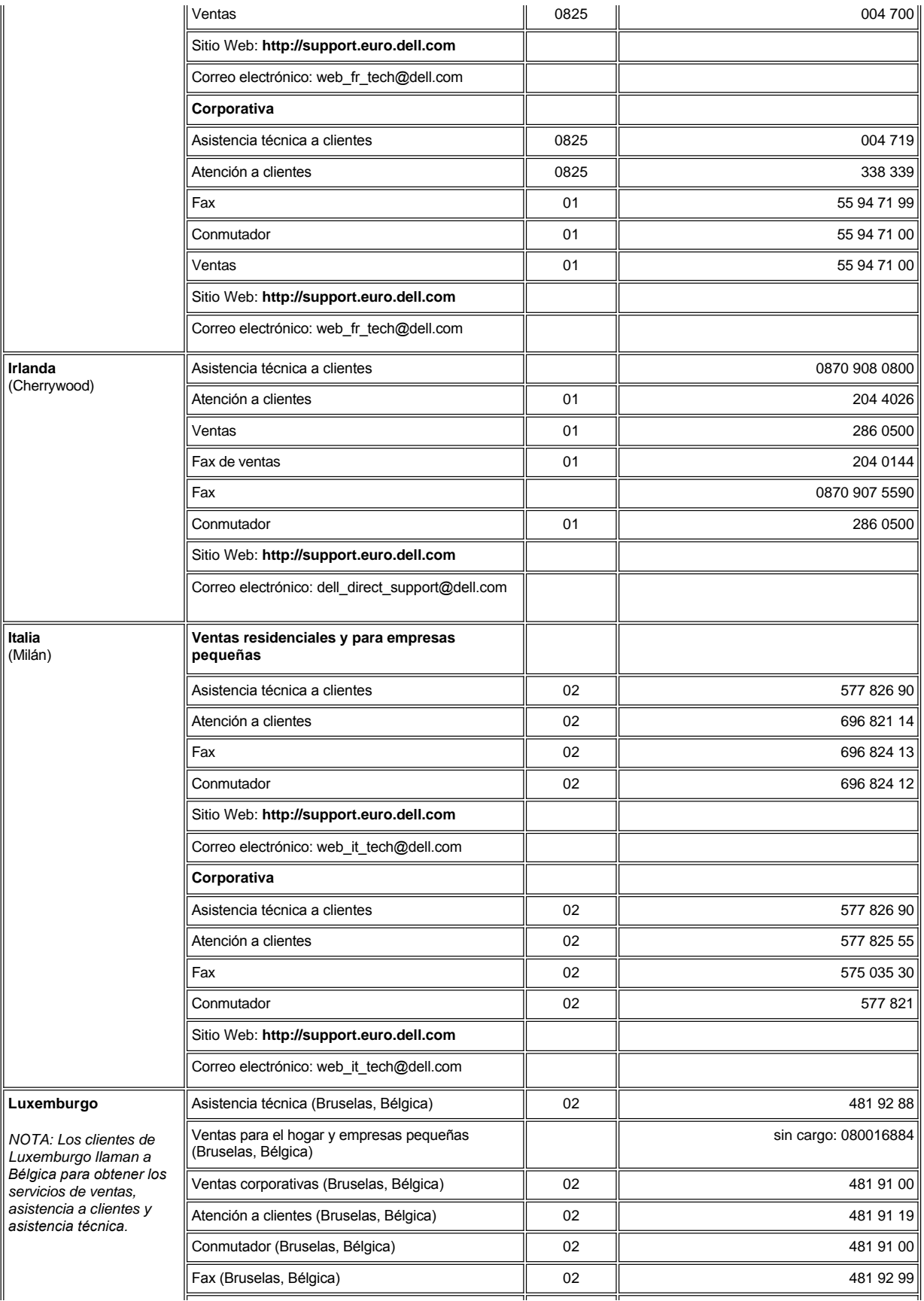

<span id="page-12-4"></span><span id="page-12-3"></span><span id="page-12-2"></span><span id="page-12-1"></span><span id="page-12-0"></span>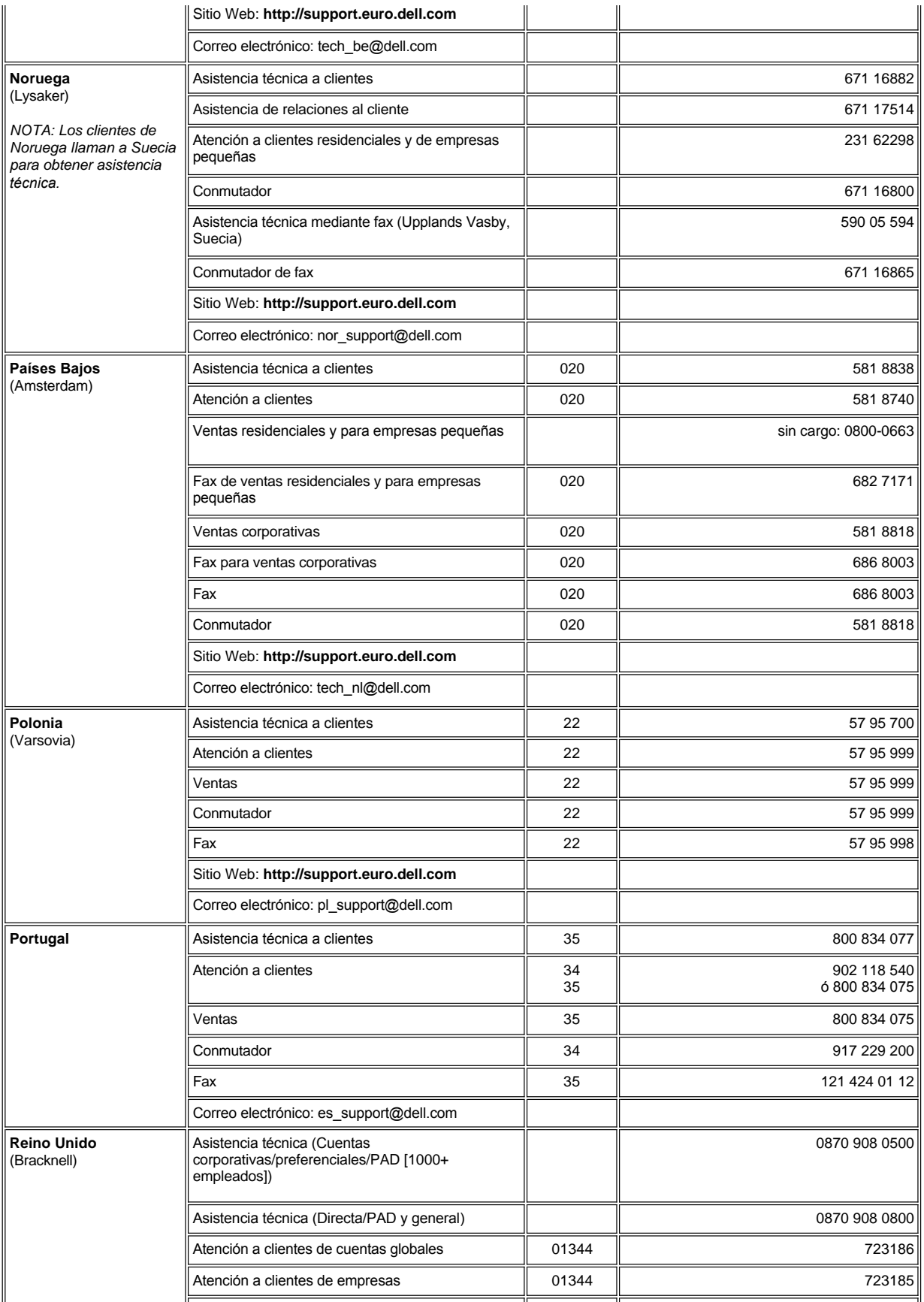

<span id="page-13-3"></span><span id="page-13-2"></span>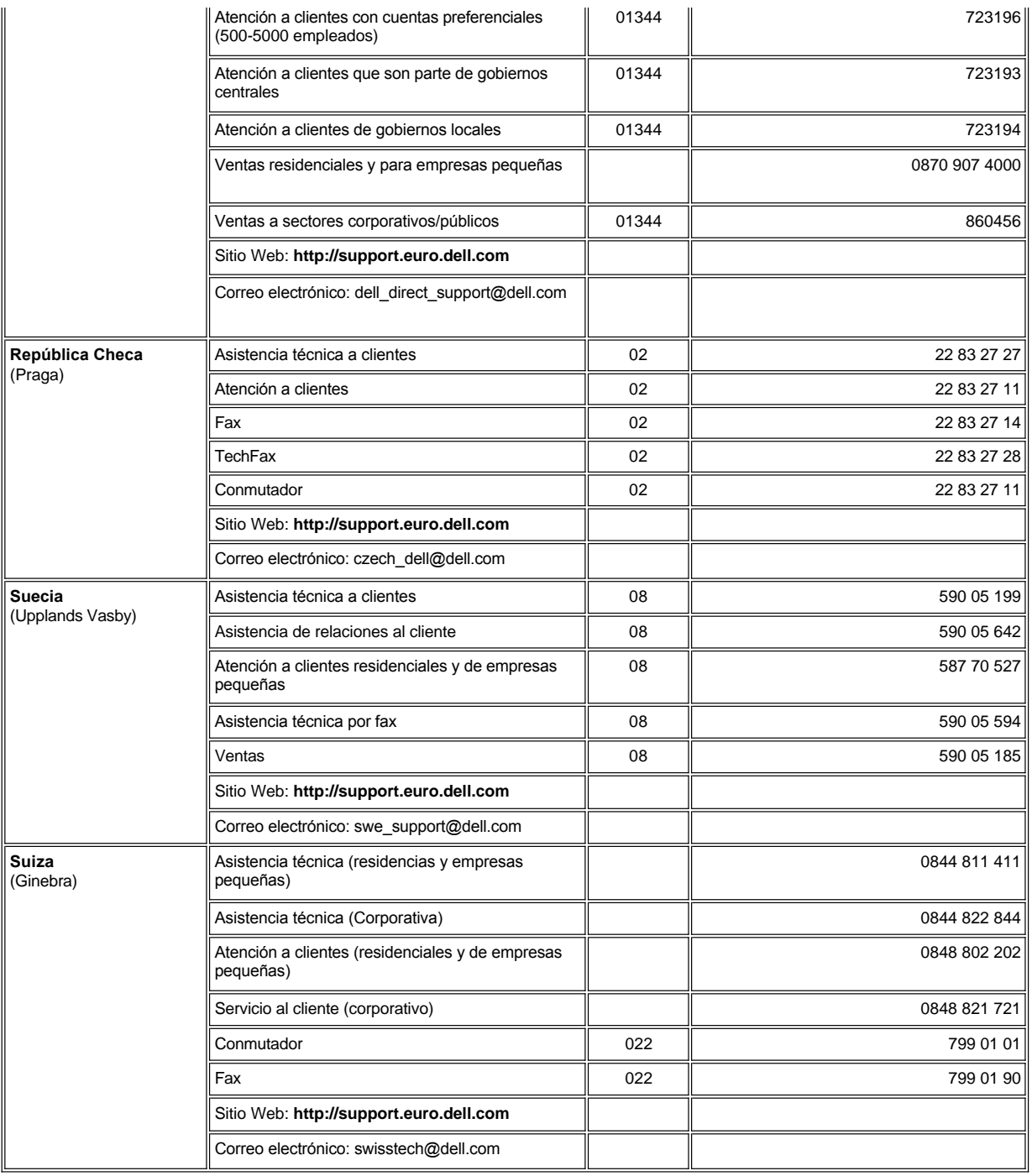

# <span id="page-13-4"></span><span id="page-13-0"></span>**Números de contacto para Asia y otras regiones**

<span id="page-13-1"></span>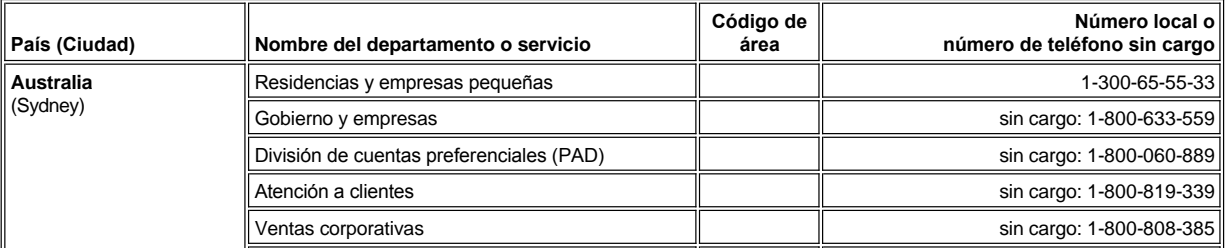

<span id="page-14-6"></span><span id="page-14-5"></span><span id="page-14-4"></span><span id="page-14-3"></span><span id="page-14-2"></span><span id="page-14-1"></span><span id="page-14-0"></span>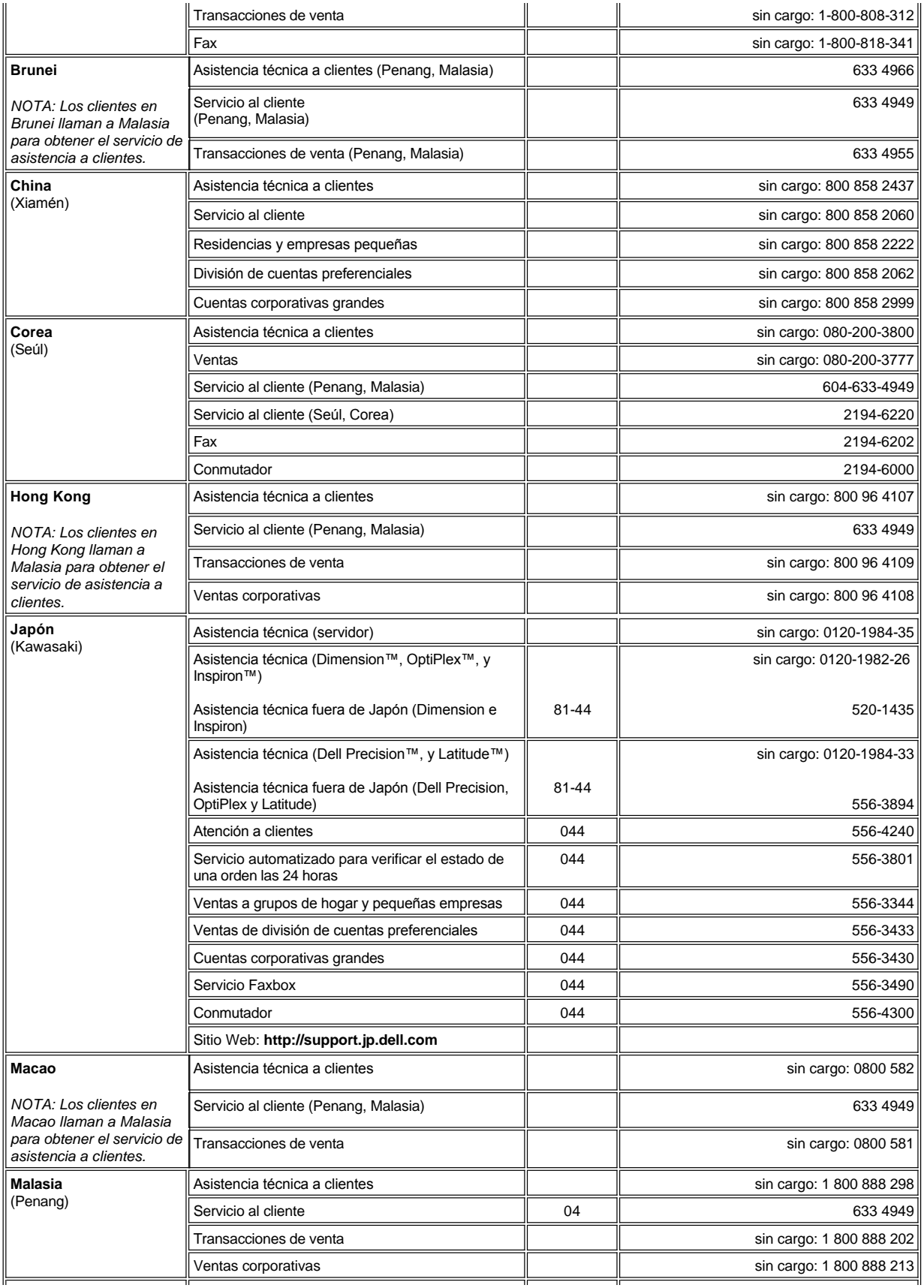

<span id="page-15-4"></span><span id="page-15-3"></span><span id="page-15-2"></span><span id="page-15-1"></span><span id="page-15-0"></span>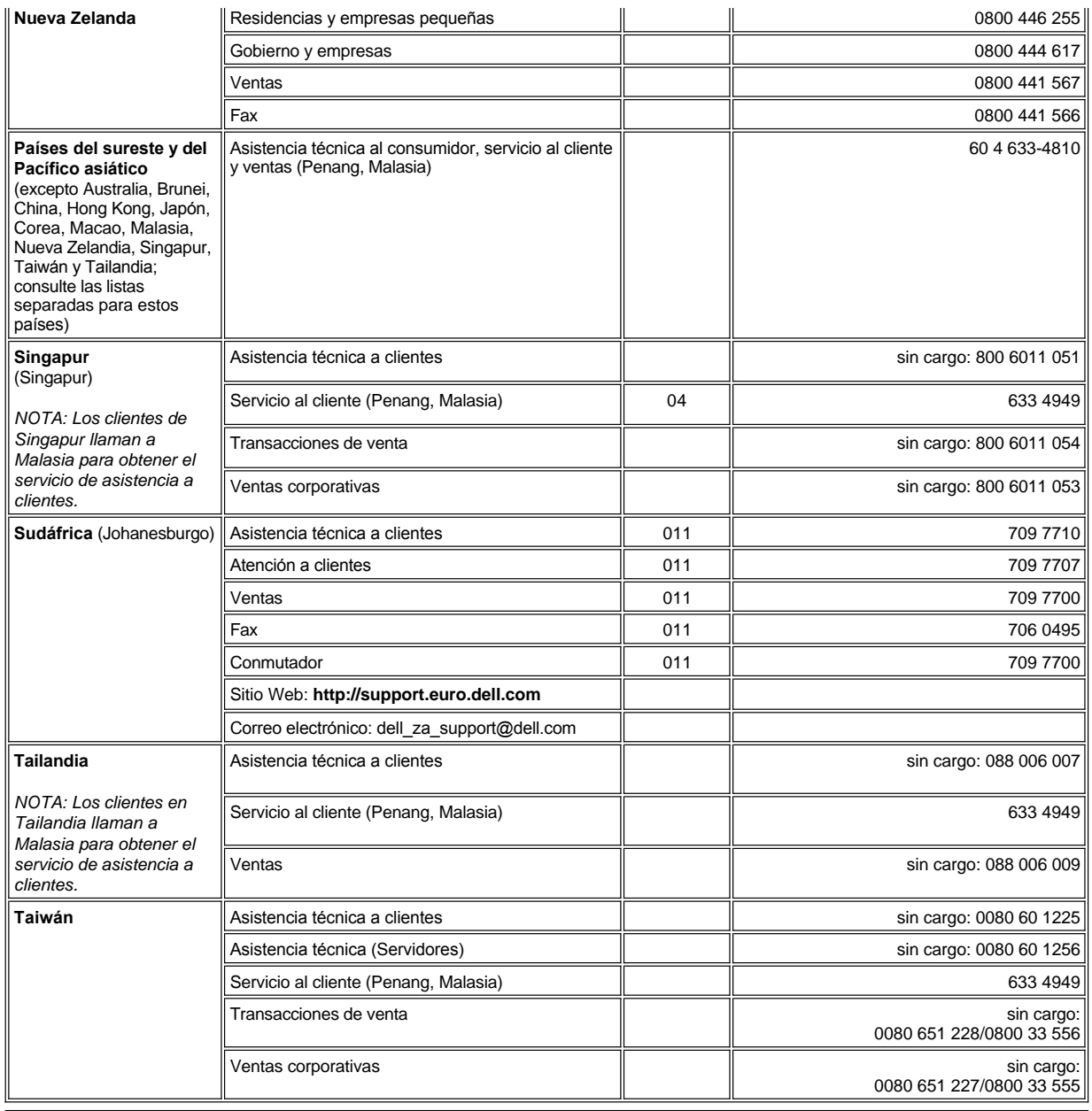

## <span id="page-16-0"></span>**Diagnósticos Dell™: Guía del usuario de sistemas Dell™ OptiPlex™ GX300**

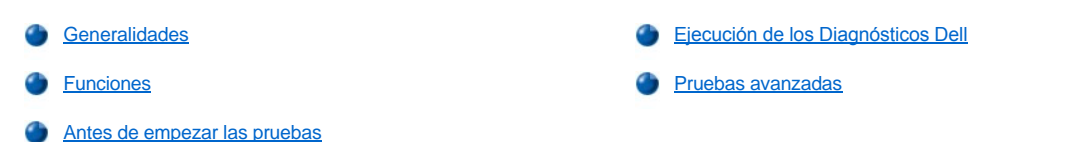

#### <span id="page-16-1"></span>**Generalidades**

Si experimenta algún problema con el equipo, ejecute los Diagnósticos Dell antes de llamar a la asistencia técnica de Dell. Las pruebas de diagnóstico revisan el hardware de su equipo sin la necesidad de usar ningún equipo adicional y sin el riesgo de destruir los datos. Si las pruebas de diagnóstico finalizan sin que se haya detectado ningún problema, puede confiar en el funcionamiento del equipo. Si tras las pruebas se detecta algún problema que usted no puede resolver, los menajes de error que se obtienen durante las pruebas proveen información importante que debe comunicar al personal de asistencia y servicio de Dell.

**AVISO: Use los Diagnósticos Dell sólo para probar su sistema Dell. Si los utiliza con otros equipos, puede obtener respuestas incorrectas o mensajes de error.**

### <span id="page-16-3"></span>**Funciones**

Las funciones del grupo de pruebas de diagnóstico le permiten realizar las siguientes acciones:

- 1 Realizar revisiones rápidas o pruebas exhaustivas en uno o más dispositivos
- <sup>l</sup> Elegir el número de veces que quiere repetir un grupo de pruebas o subpruebas
- l Mostrar o imprimir los resultados de las pruebas o guardarlos en un archivo
- 1 Suspender la prueba tras detectar un error o finalizar la prueba al alcanzar el límite de errores que se determine
- $\frac{1}{1}$  Acceder a las pantallas de ayuda en línea que describen las pruebas y le indican cómo ejecutarlas
- 1 Leer los mensajes de estado que le informan de si los grupos o subgrupos de pruebas se han completado correctamente
- 1 Recibir mensajes de error que aparecen si se detectan problemas

### <span id="page-16-4"></span>**Antes de empezar las pruebas**

- <sup>l</sup> Lea "[La seguridad es lo primero; para usted y para su equipo](file:///C:/data/systems/opgx300/sp/ug/internal.htm#safety_first)" y las instrucciones de seguridad incluidas en la *Guía de información del sistema*.
- <sup>l</sup> Si cuenta con una impresora, enciéndala y asegúrese de que esté en línea.
- **i [Ejecute el programa Configuración del sistema](file:///C:/data/systems/opgx300/sp/ug/sysetup.htm#entering_the_system_setup_program), confirme la configuración del equipo y active todos los componentes y dispositivos, tales** como los puertos.
- l Realice las verificaciones en "[Verificaciones básicas](file:///C:/data/systems/opgx300/sp/ug/basic.htm#basic_checks)".

#### <span id="page-16-2"></span>**Ejecución de los Diagnósticos Dell**

*NOTA: Dell le recomienda que imprima estos procedimientos antes de comenzar.*

- 1. Apague y reinicie el equipo.
- 2. Presione <F2> durante el comienzo de la rutina de inicio para acceder a la pantalla **[System Setup \(Configuración del sistema\)](file:///C:/data/systems/opgx300/sp/ug/sysetup.htm#system_setup_screen)**.
- 3. Seleccione la opción **Boot Sequence (Secuencia de inicio)** y presione <Entrar>.

*NOTA: Grabe la secuencia de inicio actual en el suceso que desee restaurarla después de ejecutar los Diagnósticos Dell.*

4. Seleccione **CD/DVD/CD-RW Drive (Unidad de CD/DVD/CD-RW)** como primer dispositivo en la secuencia de inicio.

- 5. Inserte el *CD de recursos* Dell en la unidad de CD-ROM.
- 6. Presione <Alt> <b> para salir de la configuración del sistema y guardar el cambio.

El equipo se reinicia y aparece la pantalla que contiene el logotipo de Dell, seguida por un mensaje indicándole que se están cargando los diagnósticos. Una vez los diagnósticos hayan sido cargados, aparecerá la siguiente pantalla correspondiente al **Diagnostics Main Menu (Menú principal de diagnósticos)**:

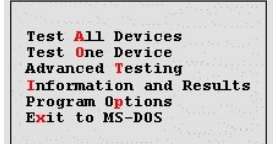

- *NOTA: Para cambiar la secuencia de inicio, repita los pasos del 1 al 6, configure la secuencia de inicio según sus necesidades y reinicie el equipo.*
- 7. Seleccione una opción del menú que aparece en la pantalla **Menú principal de diagnósticos** pulsando la teclas de flechas que apuntan hacia arriba o hacia bajo para resaltar la letra del título de la opción y presionando <Entrar>, o la tecla que corresponda a la letra resaltada en el título de la opción.
	- <sup>l</sup> **Test All Devices (Probar todos los dispositivos)**: Realiza pruebas rápidas o exhaustivas de todos los dispositivos
	- <sup>l</sup> **Test One Device (Probar un dispositivo)** : Realiza pruebas rápidas o exhaustivas de uno de los dispositivos que seleccione de una lista de grupos de dispositivos. Una vez seleccione la opción **Probar un dispositivo**, presione <F1> para obtener más información sobre una prueba
	- <sup>l</sup> **Advanced Testing (Pruebas avanzadas)** : Le permite modificar los parámetros de una prueba, seleccionar que se realice un grupo de pruebas y acceder a información adicional acerca de las **Pruebas avanzadas**
	- <sup>l</sup> **Information and Results (Información y resultados)** : Proporciona los resultados de la prueba, errores de la prueba, números de versión de las subpruebas e información adicional sobre los Diagnósticos Dell
	- <sup>l</sup> **Program Options (Opciones del programa)** : Le permite cambiar la configuración de los Diagnósticos Dell.
	- <sup>l</sup> **Exit to MS-DOS (Salir a MS-DOS)** : Le permite salir a la petición de MS-DOS®.
- 8. Seleccione **Quick Tests (Pruebas rápidas)** de las opciones **Probar todos los dispositivos** o **Probar un dispositivo** para realizar una revisión rápida de su equipo o un dispositivo específico.

La opción **Pruebas rápidas** ejecuta solamente las subpruebas que pueden ejecutarse en poco tiempo y que no requieren interacción por parte del usuario. Dell le recomienda que primeramente seleccione **Pruebas rápidas** para aumentar las posibilidades de localizar el problema de manera más rápida.

- 9. Seleccione **Extended Tests (Pruebas exhaustivas)** de las opciones **Probar todos los dispositivos** o **Probar un dispositivo** para realizar una revisión exhaustiva de su equipo o para revisar un área concreta de su equipo.
- 10. Seleccione la opción **[Pruebas avanzadas](#page-17-0)** para personalizar su(s) prueba(s).
- 11. Extraiga el *CD de recursos* de la unidad de CD-ROM una vez haya acabado de ejecutar los Diagnósticos Dell.

#### <span id="page-17-0"></span>**Pruebas avanzadas**

Cuando seleccione **Pruebas avanzadas** en la pantalla del **Menú principal de diagnósticos**, aparecerá la siguiente pantalla de pruebas avanzadas.

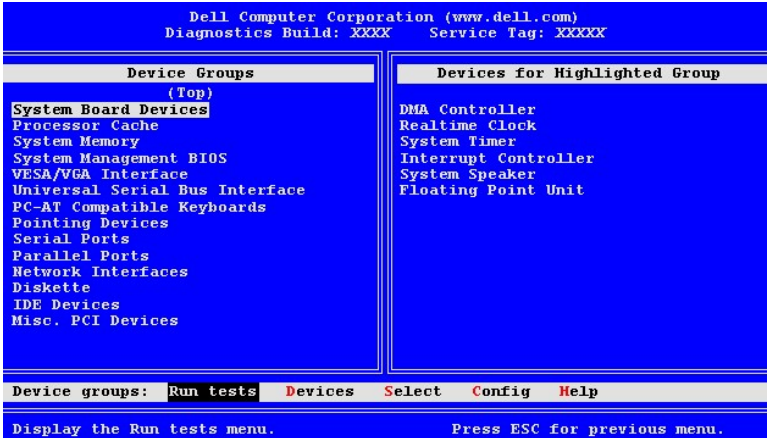

La información que aparece en la pantalla **Pruebas avanzadas** se organiza de esta manera:

<sup>l</sup> **Device Groups (Grupos de dispositivos)** : Lista los grupos de pruebas de diagnóstico en el orden en que serán ejecutados si selecciona **All (Todos)** en la opción del menú **Run tests (Ejecutar pruebas)**

Para seleccionar el grupo de dispositivos que desea probar, presione las teclas de flechas que apuntan hacia arriba y hacia bajo para resaltar el grupo.

- *NOTA: Es posible que los diagnósticos no se encuentren listados en el área de los Grupos de dispositivos y lo mismo podría ocurrir en el área que incluye los nombres de todos los componentes o los dispositivos que forman el sistema del*  equipo. Por ejemplo, puede que la impresora que esté conectada al equipo no se encuentre en la lista. Sin embargo, el *puerto paralelo al que está conectada la impresora aparece en la lista de Grupos de dispositivos. Asimismo, puede probar la conexión de la impresora en las pruebas para los Parallel Ports (Puertos paralelos).*
- <sup>l</sup> **Devices for Highlighted Group (Dispositivos del grupo resaltado)** : Enlista el hardware actual de que dispone el equipo
- <sup>l</sup> **Grupos de dispositivos:** barra de menú : Contiene las opciones **Run tests (Ejecutar pruebas)**, **Devices (Dispositivos)**, **Select (Seleccionar)**, **Config (Configurar)** y **Help (Ayuda)**.

Para seleccionar una opción de menú, presione las teclas de flechas que apuntan hacia la izquierda o hacia la derecha para resaltar la opción y oprima <Entrar>, o la tecla que corresponda a la letra resaltada en el título de la categoría.

Para obtener más información sobre cómo usar la pantalla de **Pruebas avanzadas**, seleccione la opción de menú **Ayuda** .

*NOTA: Las opciones que aparecen en la pantalla deben reflejar la configuración del hardware del equipo.*

## **Menú de ayuda de las pruebas avanzadas**

La siguiente tabla presenta las opciones de **Ayuda** así como una descripción de sus funciones .

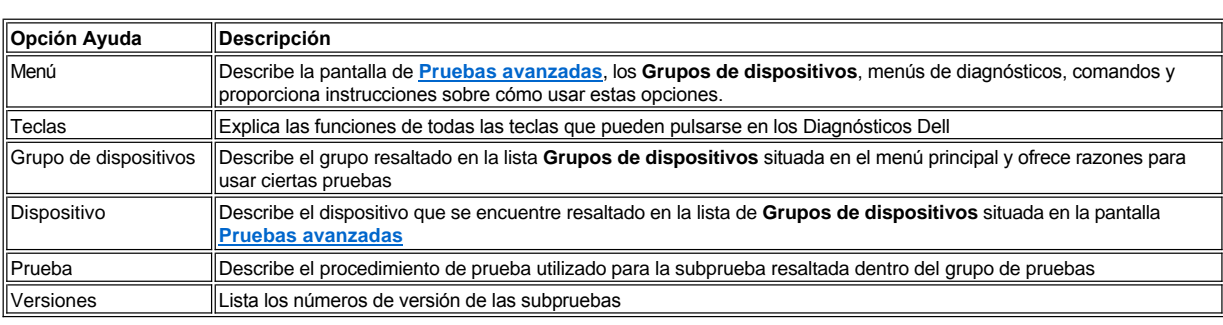

## **Unidades de disco, de cinta y de CD-ROM: Guía del usuario de sistemas Dell™ OptiPlex™ GX300**

Para instalar una unidad de disco, de cinta o de CD-ROM en un compartimiento para unidad de 5,25 pulgadas, realice los pasos siguientes.

**[PRECAUCIÓN: Antes de desmontar la cubierta de la computadora, consulte "](file:///C:/data/systems/opgx300/sp/ug/internal.htm#safety_first) La seguridad es lo primero; para usted y para su equipo ".**

1. Desembale la unidad y prepárela para su instalación.

**AVISO: Conéctese a tierra tocando una superficie metálica sin pintura en la parte posterior del equipo.**

Consulte la documentación incluida con la unidad para verificar que esté configurada para su equipo. Cambie las selecciones necesarias para su configuración.

- 2. Si está instalando una unidad EIDE (enhanced integrated device electronics [electrónica ampliada integrada a la unidad]), configure la unidad con la opción **Cable Select (Selección de cable)** tal y como se describe en la documentación que acompañaba a la unidad.
- 3. Retire la cubierta de la computadora como se indica en ["Desmontaje y montaje de la cubierta de la computadora"](file:///C:/data/systems/opgx300/sp/ug/internal.htm#computer_cover).
- 4. Retire el bisel anterior siguiendo las instrucciones de la sección "[Desmontaje y montaje del bisel anterior"](file:///C:/data/systems/opgx300/sp/ug/inside.htm#removing_and_replacing_the_front_bezel).
- 5. Desmonte el soporte para unidad del compartimiento que desea utilizar.

Oprima las dos lengüetas metálicas que se extienden en cada lado del soporte para unidades y jale el soporte hacia afuera del compartimiento (consulte la Figura 1).

*NOTA: Para facilitar el acceso al interior del chasis, puede girar el suministro de energía temporalmente de manera que no estorbe. Para realizar esto, consulte "[Giro del el suministro de energía para alejarlo de la placa base](file:///C:/data/systems/opgx300/sp/ug/inside.htm#rotating_the_power_supply_away_from_the_system_board).*

#### **Figura 1. Desmontaje de una unidad**

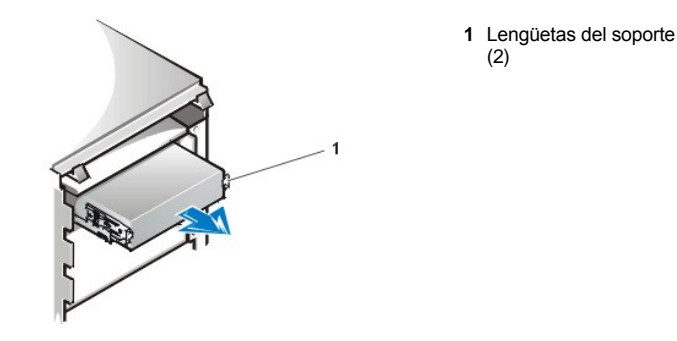

Si una unidad ya está instalada en el compartimento y usted va a reemplazarla, asegúrese de desconectar el cable de alimentación de CC y el cable de interfaz de la parte posterior de la unidad antes de deslizar el soporte fuera del compartimiento. Para desmontar la unidad original del soporte, coloque en posición invertida el ensamblaje de unidad/soporte y suelte los cuatro tornillos que sujetan la unidad al soporte (consulte la [Figura 2\)](#page-19-0).

6. Conecte el soporte para unidad a la unidad nueva.

Coloque la unidad en posición invertida y localice los cuatro orificios para tornillos alrededor de su perímetro. Encaje el soporte sobre la unidad y después incline la parte anterior de la unidad hacia arriba de manera que el soporte baje hacia su lugar. Para asegurar una instalación apropiada, todos los orificios para tornillos deben estar alineados y las lengüetas en la parte anterior del soporte deben estar al mismo nivel que la parte anterior de la unidad (consulte la Figura 2).

#### <span id="page-19-0"></span>**Figura 2. Sujeción del soporte para unidades a la nueva unidad**

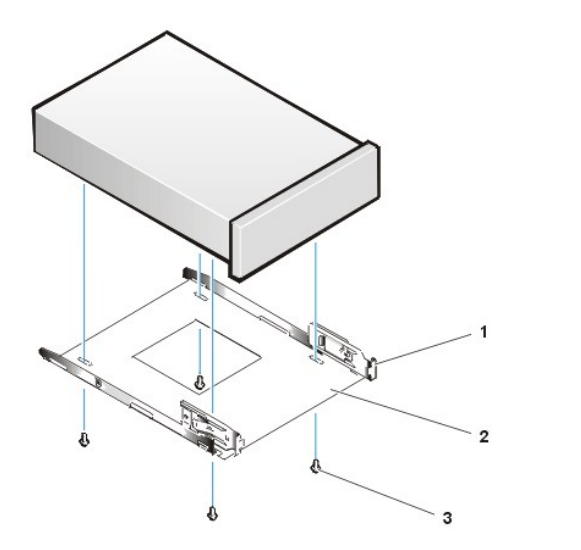

- **1** Lengüeta metálica **2** Soporte para
- unidad **3** Tornillos
- (4)

Para garantizar la posición correcta de la unidad en el chasis, inserte y apriete los cuatro tornillos *en el orden en que están numerados los orificios* (éstos están marcados de "1" a "4").

7. Deslice la nueva unidad dentro del compartimiento para unidades hasta que se asiente en su lugar (consulte la Figura 3).

Asegúrese de que las dos lengüetas del soporte se asienten en su lugar en el compartimiento para unidades.

## **Figura 3. Inserción de la nueva unidad en el compartimiento para unidad**

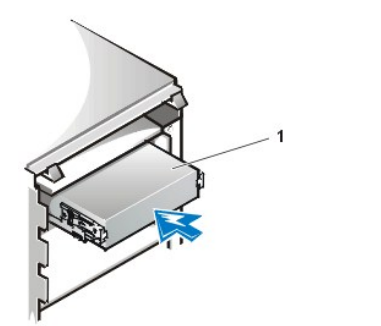

**1** Unidad

- 8. Conecte un cable de alimentación de CC al conector de entrada de alimentación en la parte posterior de la unidad (consulte la [Figura 4\)](#page-20-0).
- 9. Conecte el cable de interfaz apropiado al conector de interfaz en la parte posterior de la unidad (consulte la Figura 4).

Si su equipo incluyó una unidad EIDE de CD-ROM o de cinta, utilice el conector adicional en el cable existente de interfaz. De lo contrario, utilice el cable de interfaz EIDE proporcionado en el paquete de la unidad.

**AVISO: Debe alinear la banda de color en el borde del cable de interfaz con la pata 1 del conector de interfaz de la unidad para evitar posibles daños a su sistema.**

<span id="page-20-0"></span>**Figura 4. Conexión de los cables de la unidad de disco o unidad de cinta**

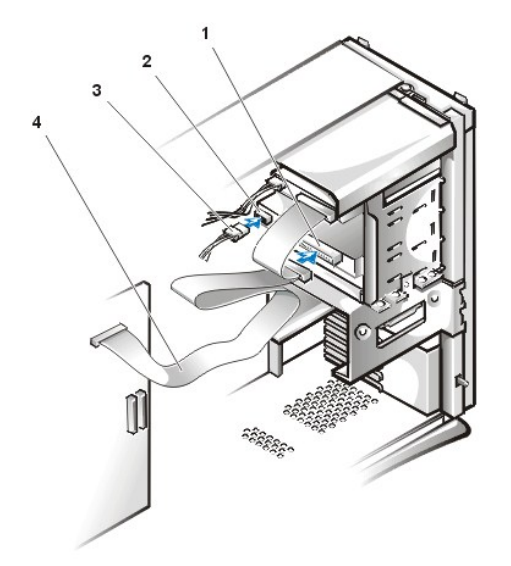

- **1** Conector de interfaz
- **2** Conector de entrada de alimentación
- **3** Cable de alimentación de CC
- **4** Cable de interfaz

10. Para una unidad de cinta EIDE o de CD-ROM, conecte el otro extremo del cable de interfaz al conector de interfaz etiquetado "IDE2" en la placa base.

Para una unidad de disco, conecte el cable de la unidad con el conector de interfaz marcado como "DSKT" en la placa base.

Verifique todas las conexiones de cables. Pliegue los cables de manera que no impidan el flujo de aire para el ventilador y las rejillas de ventilación.

11. Si el compartimiento para unidad de 5,25 pulgadas estaba vacío, desmonte la carátula del panel anterior del bisel anterior.

Sujete el bisel de manera que el interior del bisel mire hacia usted y utilice sus pulgares para presionar cada extremo de la carátula hasta que se libere del bisel.

- 12. Monte el bisel anterior.
- 13. Monte la cubierta de la computadora, conecte su equipo y los periféricos a sus fuentes de energía y enciéndalos.
- 14. Actualice la información de configuración de su sistema en el programa [Configuración del sistema](file:///C:/data/systems/opgx300/sp/ug/setupopt.htm).

Para una unidad de disco, actualice las opciones de la **Diskette Drive A (Unidad de disco A)** ó **Diskette Drive B (Unidad de disco B)** para que reflejen el tamaño y la capacidad de su nueva unidad de disco.

Para unidades de cinta y CD-ROM EIDE, seleccione **Auto** en **Secondary Drive (Unidad secundaria)** (**0** ó **Secondary Drive 1 (Unidad secundaria 1)**.

- 15. Verifique que su equipo funciona correctamente ejecutando los [Diagnósticos Dell](file:///C:/data/systems/opgx300/sp/ug/diag.htm).
- *NOTA: Las unidades de cinta vendidas por Dell incluyen su propio software y su propia documentación. Después de instalar una unidad de cinta, consulte la documentación incluida con la unidad para obtener instrucciones sobre cómo instalar y utilizar el software de la unidad de cinta.*

[Regresar a la página de contenido](file:///C:/data/systems/opgx300/sp/ug/index.htm)

## **Drivers y utilidades: Guía del usuario del ordenador Dell™ OptiPlex™ GX300**

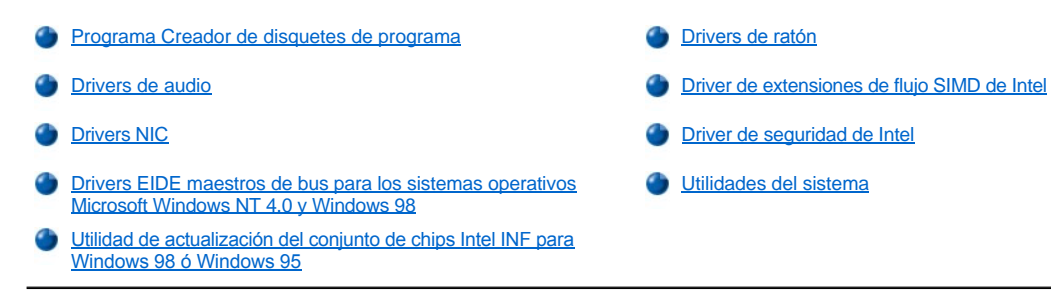

#### <span id="page-22-0"></span>**Programa Creador de disquetes de programa**

Dell instaló todos los drivers para los dispositivos integrados, así como las utilidades del sistema en la unidad de disco duro de su ordenador. Estos drivers y utilidades se proporcionan en forma de una imagen de disquete, desde la cual usted puede crear disquetes de copia de seguridad utilizando el programa Creador de disquetes de programa. Dell le recomienda insistentemente que cree estos disquetes de copia de seguridad tan pronto como complete la configuración inicial del sistema, en caso de que sea necesario reinstalar alguno de estos drivers o utilidades.

*NOTA: Los drivers para el sistema operativo Linux se incluyen con el sistema operativo y no se proporcionan por medio del programa Creador de disquetes de programa.*

El programa Creador de disquetes de programa se encuentra en la carpeta de programas **Dell Accessories (Accesorios Dell)** y contiene documentación completa en línea sobre su utilización. Para tener acceso al programa Creador de disquetes de programa, realice los pasos siguientes:

- 1. Inicie su sistema operativo.
- 2. Pulse sobre **Start (Inicio)** y luego pulse sobre **Programs (Programas)**.
- 3. Pulse sobre la carpeta **Accesorios Dell**.
- 4. Pulse sobre **Program Disk Maker (Creador de disquetes de programa)**.

## <span id="page-22-1"></span>**Drivers de audio**

Los drivers de audio de su ordenador fueron instalados por Dell y se encuentran funcionales al recibir su ordenador—no se requiere instalación ni configuración adicional. Sin embargo, si fuera necesario reinstalar los drivers, realice los siguientes pasos:

- 1. Si aún no lo ha hecho, realice una copia en disquete de los drivers de audio desde las imágenes de disquete instaladas en su unidad de disco duro.
- 2. Inicie el sistema operativo.
- 3. Inserte el disquete de los drivers de audio en la unidad A.
- 4. Pulse sobre el botón **Start (Inicio)**, pulse sobre **Run (Ejecutar)**, teclee a:\setup en la ventana **Ejecutar**, y pulse sobre **OK (Aceptar)**.
- 5. Pulse sobre **Next (Siguiente)** ante el cuadro de diálogo **Welcome (Bienvenido)** o **Setup Complete (Configuración concluida)**.
- 6. Cuando se hayan copiado los archivos a su unidad de disco duro y aparezca el cuadro de diálogo **Restarting Windows (Reinicializando Windows)**, retire el disquete y pulse sobre **Aceptar**.

## <span id="page-22-2"></span>**Drivers NIC**

Esta sección describe cómo reinstalar el driver del NIC (Network Interface Controller [controlador de interface de red]) para los sistemas operativos siguientes:

- 1 Microsoft® [Windows NT](#page-23-0)® 4.0
- 1 [Microsoft Windows](#page-23-1)® 98
- 1 [Microsoft Windows 95](#page-24-0)

<sup>l</sup> [Driver NDIS \(Network Device Interface Specification \[Especificación de interface de dispositivo de red\]\) 2.01 de Microsoft Windows 95](#page-25-1)

#### <span id="page-23-0"></span>**Driver NIC de Windows NT 4.0**

El sistema operativo Windows NT 4.0 instalado por Dell automáticamente detecta e instala el driver de NIC. Para volver a instalar el driver, realice los pasos siguientes:

- 1. Utilice el programa **[Creador de disquetes de programas](#page-22-0)** (localizado en la carpeta de programas **Accesorios Dell**) para hacer una copia en disquete de los drivers del NIC instalados en la unidad de disco duro.
- 2. Conecte el cable de la red a la parte posterior del ordenador.

Consulte ["Requisitos para cables de redes"](file:///C:/data/systems/opgx300/sp/ug/setup.htm#network_cable_requirements) para obtener instrucciones detalladas.

3. Verifique que el NIC esté activado en el programa System Setup.

Consulte ["Controlador de interface de red](file:///C:/data/systems/opgx300/sp/ug/setupopt.htm#nic)" para obtener más información.

4. Inicie el sistema operativo Windows NT, y registre su entrada como usuario Administrador o como usuario con privilegios de Administrador.

Para obtener información sobre usuarios y privilegios administrativos, consulte su documentación de Windows NT.

5. Pulse dos veces sobre el icono **My Computer (Mi PC)**, pulse dos veces sobre **Control Panel (Panel de control)** y después pulse dos veces sobre el icono **Network (Red)**.

*NOTA: Si instala redes en su sistema por primera vez, el sistema operativo Windows NT presenta un mensaje preguntando si desea instalar redes. Pulse sobre Yes (Sí) y consulte su documentación de Windows NT para obtener instrucciones.*

- 6. Pulse sobre la ficha **Adapters (Adaptadores)** en el **Network Control Panel (Panel de control de red)** y después pulse sobre **Update (Actualizar)**.
- 7. Inserte el disquete 1 de drivers del NIC en la unidad A, teclee a:\ y después pulse sobre **Continue (Continuar)**.
- 8. Cuando se le indique, retire el disquete 1 de drivers del NIC de la unidad de disquete e inserte el disquete 2 de drivers del NIC. Después pulse sobre **Aceptar**.
- 9. Retire el disquete de la unidad A cuando se haya copiado el driver y pulse sobre **Sí** en la ventana **Network Settings Change (Cambio de selecciones de la red)** para reinicializar su sistema.

#### <span id="page-23-1"></span>**Driver NIC de Windows 98**

Para instalar el driver del NIC de Windows 98, realice los pasos siguientes:

- 1. Utilice el programa **[Creador de disquetes de programas](#page-22-0)** (localizado en la carpeta de programas **Accesorios Dell**) para hacer una copia en disquete de los drivers del NIC instalados en la unidad de disco duro.
- 2. Conecte el cable de la red a la parte posterior del ordenador.

Consulte "[Requisitos de cables para redes](file:///C:/data/systems/opgx300/sp/ug/setup.htm#network_cable_requirements)" para obtener instrucciones detalladas.

3. Compruebe que el NIC integrado esté activado y conectado a su red.

Consulte ["Controlador de interface de red](file:///C:/data/systems/opgx300/sp/ug/setupopt.htm#nic)" para obtener más información.

- 4. Inicie el sistema operativo Windows 98.
- 5. Pulse sobre el botón **Start (Inicio)**, apunte hacia **Settings (Selecciones)** y pulse sobre **Panel de control**. Después, pulse dos veces sobre el icono **System (Sistema)**.
- 6. En la ventana **System Properties (Propiedades del sistema)**, pulse sobre la pestaña **Device Manager (Administrador de dispositivos)**.
- 7. Si está actualizando o reinstalando el driver de un sistema operativo Windows 98 instalado por Dell, pulse sobre **Network Adapters (Adaptadores de red)** y después sobre **3Com 3C920 Integrated Fast Ethernet Controller (3C905C-TX Compatible) (Controlador rápido integrado de Ethernet 3Com 3C920 [compatible con 3C905C-TX])**.

Si está instalando el driver para una nuera instalacion de Windows 98, pulse sobre **Other Devices (Otros dispositivos)** y luego pulse sobre **PCI Ethernet Controller (Controlador Ethernet PCI).**

- 8. Pulse sobre **Properties (Propiedades)**.
- 9. Pulse sobre la ficha **Driver**.
- 10. Pulse sobre el botón **Update Driver (Actualizar driver)**.

Aparece la ventana **Update Device Driver Wizard (Asistente para actualizar driver de dispositivo)**.

- 11. Pulse sobre **Next (Siguiente)**.
- 12. Seleccione **Display a list of drivers in a specific location, so you can select the driver you want (Mostrar una lista de drivers en un lugar específico, de manera que pueda seleccionar el driver que desea)** y pulse sobre **Siguiente**.

Si está instalando el driver para una instalación nueva de Windows 98, seleccione **Adaptadores de red** de la lista de tipos de dispositivos. Después pulse sobre **Aceptar**.

- 13. Pulse sobre el botón **Have Disk (Disco disponible)**.
- 14. Inserte el disquete 1 del driver NIC en la unidad A, verifique que **a:\** esté especificado como el lugar de destino y pulse sobre **Aceptar**.
- 15. Verifique que **Controlador rápido integrado de Ethernet 3Com 3C920 (compatible con 3C905C-TX)** esté seleccionado y después pulse sobre **Aceptar**.
- 16. Cuando el **Asistente para actualizar driver de dispositivo** le pregunte dónde desea instalar el driver, pulse sobre **Siguiente**.
- 17. Cuando se le indique, retire el disquete 1 de drivers del NIC de la unidad de disquete e inserte el disquete 2 de drivers del NIC. A continuación pulse sobre **Aceptar**.
- 18. Pulse sobre **Finish (Finalizar)**.
- 19. Cuando se le pregunte si desea reinicializar su sistema, retire el disquete de la unidad A y pulse sobre **Sí**.

#### <span id="page-24-0"></span>**Driver NIC de Windows 95**

El sistema operativo Windows 95 instalado por Dell automáticamente detecta e instala el driver de NIC. En este apartado se proporcionan instrucciones para la reinstalación del driver del NIC en ordenadores que ejecutan un sistema operativo Windows 95 Service Release 2.1 instalado por Dell.

*NOTA: Si reinstala Windows 95, debe utilizar la versión del sistema operativo Windows 95 proporcionada por Dell o su equivalente. Debido a la arquitectura avanzada del ordenador Dell OptiPlex GX300, algunos componentes no funcionarán correctamente con versiones anteriores al Service Release 2.1.*

Para reinstalar el driver del NIC en un sistema que ejecuta Windows 95 Service Release 2.1 instalado por Dell, realice los pasos siguientes:

- 1. Utilice el programa **[Creador de disquetes de programas](#page-22-0)** (localizado en la carpeta de programas **Accesorios Dell**) para hacer una copia en disquete de los drivers del NIC instalados en la unidad de disco duro.
- 2. Conecte el cable de la red a la parte posterior del ordenador.

Consulte ["Requisitos de cables para redes"](file:///C:/data/systems/opgx300/sp/ug/setup.htm#network_cable_requirements) para obtener instrucciones detalladas.

3. Compruebe que el NIC integrado esté activado y conectado a su red.

Consulte ["Controlador de interface de red](file:///C:/data/systems/opgx300/sp/ug/setupopt.htm#nic)" para obtener más información.

- 4. Inicie el sistema operativo Windows 95.
- 5. Pulse sobre el botón **Inicio**, apunte hacia **Selecciones** y pulse sobre **Panel de control**. Después, pulse dos veces sobre el icono **Sistema**.
- 6. En la ventana **Propiedades del sistema**, pulse sobre la ficha **Administrador de dispositivos**.
- 7. En la lista de dispositivos del sistema, pulse dos veces sobre **Otros dispositivos**. Después pulse sobre **Controlador PCI Ethernet**.
- 8. Pulse sobre **Propiedades** para tener acceso a la ventana **Controlador PCI Ethernet**.
- 9. Pulse sobre la pestaña **Driver** y después pulse sobre **Actualizar driver**.

Se inicia el **Asistente para actualizar el driver de dispositivo**.

- 10. Inserte el disquete 1 de drivers del NIC en la unidad A y pulse sobre **No, select driver from list (No, seleccionar el driver en la lista)**.
- 11. Pulse sobre **Siguiente**, pulse sobre **Adaptador de red** y después pulse sobre **Disco disponible**.
- 12. Teclee a:\ y después pulse sobre **Aceptar**.

El sistema operativo Windows 95 comienza a copiar los archivos a la unidad de disco duro del sistema.

13. Pulse sobre **Controlador rápido integrado de Ethernet 3Com 3C920 (compatible con 3C905C-TX)** y pulse sobre **Aceptar**.

- 14. Cuando se le pida insertar el CD-ROM de Windows 95, pulse sobre **Aceptar**.
- 15. Especifique la localización de los archivos cab de Windows 95 y pulse sobre **Aceptar**.
- 16. Cuando se le pida, inserte el disquete 2 de drivers del NIC y pulse sobre **Aceptar**.
- 17. Teclee a:\ y pulse sobre **Aceptar**.
- 18. Cuando se le pida reinicializar el ordenador, pulse sobre **Sí**.

Si recibe una notificación acerca del DHCP (Dynamic Host Configuration Protocol [protocolo de configuración dinámica de anfitrión]), consulte a su administrador de la red.

#### <span id="page-25-1"></span>**Driver NDIS 2.01 de Windows 95**

Para instalar el driver NDIS 2.01 del NIC en ordenadores que ejecutan Windows 95 Service Release 2.1 instalado por Dell o un sistema operativo Windows 95 no instalado por Dell, realice los pasos siguientes:

- 1. Instale el [driver de NIC Windows 95.](#page-24-0)
- 2. Inicie el sistema operativo Windows 95.
- 3. Pulse sobre el botón **Inicio**, apunte hacia **Selecciones** y pulse sobre **Panel de control**. Después, pulse dos veces sobre el icono **Red**.
- 4. En la ventana **Red**, pulse sobre **Controlador rápido integrado de Ethernet 3Com 3C920 (compatible con 3C905C-TX)** y después pulse sobre **Propiedades**.
- 5. Seleccione **Real Mode (16 bit) NDIS driver [Driver NDIS de modo real (16 bits)]** y pulse sobre **Aceptar** para regresar a la ventana **Red**.
- 6. Pulse sobre **Aceptar** y después pulse sobre **Sí** para reiniciar su sistema.

#### <span id="page-25-0"></span>**Driver EIDE maestro de bus para los sistemas operativos Microsoft Windows NT 4.0 y Windows 98**

El driver de almacenamiento Ultra ATA de Intel mejora el rendimiento del sistema descargando ciertas funciones del microprocesador durante transferencias de datos desde dispositivos de almacenamiento. El driver soporta una amplia variedad de dispositivos del sistema y mejora el rendimiento de medios múltiples (multimedia).

#### **Driver EIDE maestro de bus para Windows NT 4.0**

Dell ha instalado el driver ATAPI (Advanced Technology Attachment Packet Interface [interface de paquete de componente de tecnología avanzada]) actualizado por Microsoft para su sistema operativo y está activado cuando usted recibe su ordenador. No se requiere ninguna instalación o configuración adicional.

*NOTA: Si usted reinstala Windows NT 4.0 ó Windows 98, también debe reinstalarel driver de almacenamiento Ultra ATA de Intel. Para hacerlo, usted debe contar con un ratón conectado al sistema y Windows NT 4.0 ó Windows 98 debe estar instalado en la unidad de disco duro conectada al canal EIDE (enhanced integrated drive electronics [electrónica ampliada integrada a la unidad]) primario.*

Para reinstalar el driver de almacenamiento Ultra ATA de Intel para Windows NT 4.0 ó Windows 98, realice los pasos siguientes:

1. Si aún no lo ha hecho, utilice el [Creador de disquetes de programa](#page-22-0) to crear una copia en disquete de la imagen de disquete del driver de almacenamiento Ultra ATA de Intel en su unidad de disco duro.

El programa Diskette Maker está disponible en la carpeta de programas **Accesorios Dell**. Para obtener más información, consulte la ayuda en línea proporcionada con el programa Diskette Maker.

- 2. Inicie el sistema operativo Windows NT 4.0 ó Windows 98. Si su sistema ya está ejecutando Windows NT 4.0 ó Windows 98, cierre todos los documentos o programas de aplicación abiertos.
- 3. Inserte en la unidad A el disquete del driver de almacenamiento Ultra ATA de Intel.
- 4. Pulse sobre el botón **Start (Inicio)**, pulse sobre **Run (Ejecutar)**, teclee a:\setup.exe en la ventana **Ejecutar** y después pulse sobre **OK (Aceptar)**.
- 5. Siga las instrucciones en la pantalla.
- 6. Retire el disquete de la unidad A y después pulse sobre **Finish (Terminar)** para reinicializar el sistema.
- *NOTA: El driver de almacenamiento Ultra ATA de Intel activa por omisión el DMA (direct memory access [acceso directo a la memoria]). Para desactivar el DMA para Windows 98 después de instalar el driver de almacenamiento Ultra ATA de Intel, ejecute el programa intelata.exe que se encuentra en los archivos de programas bajo Ultra ATA Storage (Almacenamiento Ultra ATA).*

Para desinstalar el driver de almacenamiento Ultra ATA de Intel para Windows NT 4.0 ó Windows 98, realice los pasos siguientes:

- 1. Pulse sobre el botón **Inicio**, apunte hacia **Settings (Selecciones)** y pulse sobre **Control Panel (Panel de control)**.
- 2. Pulse dos veces sobre **Add/Remove Devices (Añadir/eliminar dispositivos)**.
- 3. Seleccione el driver Ultra ATA de Intel y pulse sobre **Eliminar**.
- 4. Reinicie el ordenador.

#### <span id="page-26-2"></span>**Utilidad de actualización INF Chipset de Intel para Windows 98 ó Windows 95**

La Utilidad de actualización del conjunto de chips Intel INF instala archivos de instalación de dispositivos (**.inf**) que le indican al sistema operativo cómo deben configurarse ciertos componentes del conjunto de chips para un funcionamiento apropiado. La utilidad de actualización INF Chipset para el sistema operativo Windows 98 ó Windows 95 ya se ha instalado en su unidad de disco duro. No se requiere ninguna instalación o configuración adicional. Utilice el programa [Creador de disquetes de programas](#page-22-0) para crear una copia de seguridad de este driver en el caso de que tenga que reinstalarlo.

Para reinstalar la utilidad de actualización INF Chipset en sistemas que ejecutan Windows 98 ó Windows 95, realice los pasos siguientes.

#### **AVISO: Únicamente las unidades de disco duro instaladas por Dell soportan la maestría de bus. La activación de las funciones de maestría de bus en un ordenador con una unidad de disco duro no adquirida mediante Dell puede resultar en la pérdida de datos.**

- 1. Verifique que el sistema operativo Windows 98 ó Windows 95 ya esté instalado en el ordenador.
- 2. Si aún no lo ha hecho, utilice el programa [Creador de disquetes de programas](#page-22-0) para hacer una copia en disquete de la imagen de disquete de la utilidad de actualización INF Chipset para Windows 98 ó Windows 95 en su unidad de disco duro.
- 3. Cierre todos los programas de aplicación que estén abiertos.
- 4. Inserte el disquete de la utilidad de actualización INF Chipset en la unidad de disquete A. Pulse sobre el botón **Inicio** y después pulse sobre **Ejecutar**.
- 5. Teclee a:\setup y pulse sobre **Aceptar**.
- 6. Siga las instrucciones en la pantalla y acepte todas las selecciones por omisión.

Asegúrese de retirar el disquete de la unidad A antes de pulsar sobre **Finish (Terminar)** para reinicializar el sistema. Después de que el sistema se reinicializa se le pide que localice los drivers instalados desde el disquete.

7. Pulse sobre **Siguiente** ante las dos peticiones siguientes y reinicialice el sistema nuevamente.

#### <span id="page-26-0"></span>**Drivers de ratón**

Para reinstalar su software de drivers para ratón, realice los pasos siguientes:

- 1. Si aún no lo ha hecho, utilice el programa [Creador de disquetes de programas](#page-22-0) para hacer una copia en disquete de la imagen del disquete de drivers para ratón en su unidad de disco duro.
- 2. Inserte en su unidad de disquete el disquete de drivers para ratón.
- 3. Pulse sobre el botón **Inicio** y después pulse sobre **Ejecutar**.
- 4. Teclee a: \setup y oprima <Enter>.
- 5. Siga las instrucciones en la pantalla para completar la instalación.

Para configurar la operación de su ratón en Windows NT o Windows 95, realice los pasos siguientes:

- 1. Pulse sobre el botón **Inicio**, apunte hacia **Selecciones** y pulse sobre **Panel de control**.
- 2. Pulse dos veces sobre el icono **Mouse (Ratón)**.
- 3. Configure su ratón según lo desee y después pulse sobre **Aceptar**.

Para tener acceso a ayuda sensible al contexto, coloque el cursor del ratón sobre un elemento en el cuadro de diálogo **Mouse Properties (Propiedades del ratón)**, pulse el botón derecho del ratón y pulse sobre **What's This (¿Qué es esto?)** en el menú emergente. Usted también puede pulsar sobre el botón de interrogación en la esquina superior derecha del cuadro de diálogo, trasladar el icono de interrogación sobre un elemento y después pulsar sobre el elemento.

#### <span id="page-26-1"></span>**Driver de extensiones de flujo SIMD de Intel®**

El driver SSE (Streaming SIMD Extensions [extensiones de flujo SIMD]) de Intel mejora el rendimiento de los medios múltiples en programas de aplicación compatibles con las Extensiones SIMD (Single-Instruction, Multiple-Data [instrucción única, datos múltiples] bajo el sistema operativo Windows NT 4.0 Service Pack 4. Este driver no es requerido por el sistema operativo Windows 98, el cual ya cuenta con la compatibilidad de

SSE. El sistema operativo Windows 95 no es compatible con SSE.

Este driver ya se encuentra instalado y funcional en su unidad de disco duro. Si por algún motivo necesita reinstalar el driver, realice los pasos siguientes:

1. Si aún no lo ha hecho, utilice el [Creador de disquetes de programas](#page-22-0) para hacer copias en disquete de la imagen del disquete de drivers de SSE de Intel en su unidad de disco duro.

El driver requiere dos disquetes.

- 2. Inserte el disquete 1 en la unidad A, y seleccione **Ejecutar** desde el menú **Inicio**.
- 3. Teclee a:\setup y pulse sobre **Aceptar**.
- 4. Siga las instrucciones en la pantalla, y acepte todos los valores por omisión.

Asegúrese de retirar el disquete de la unidad A antes de pulsar sobre **Finalizar** para reinicializar el ordenador.

5. Para verificar que se ha instalado correctamente el driver, seleccione **Programas** desde el menú **Inicio** y asegúrese de que aparezca **Streaming SIMD Extensions Driver (Driver de extensiones de flujo SIMD)**.

#### <span id="page-27-0"></span>**Driver de seguridad de Intel**

El driver de seguridad de Intel proporciona un nivel superior de seguridad al transmitir datos a través de una red o a través de la Internet mediante el uso de un generador de números aleatorios que cifra los datos antes de enviarlos.

Este driver ya se encuentra instalado y funcional en su unidad de disco duro. Si por algún motivo necesita reinstalar el driver, realice los pasos siguientes:

- 1. Si aun no lo ha hecho, utilice el [Creador de disquetes de programas](#page-22-0) para hacer copias en disquete de la imagen del disquete del driver de seguridad de Intel en su unidad de disco duro.
- 2. Inserte el disquete en la unidad A y seleccione **Ejecutar** desde el menú **Inicio**.
- 3. Teclee a:\setup y pulse sobre **Aceptar**.
- 4. Siga las instrucciones en la pantalla, y acepte todos los valores por omisión.
- 5. Seleccione **View Readme (Ver léame)** en la ventana **Configuración concluida** para examinar la documentación léame, **Restart (Reinicializar)** para reinicializar el ordenador y cargar el driver o **Restart Later (Reinicializar más tarde)** para regresar al sistema operativo sin cargar el driver hasta la próxima vez que se reinicialice el ordenador.

Asegúrese de retirar el disquete de la unidad A antes de reinicializar el ordenador.

#### <span id="page-27-1"></span>**Utilidades del sistema**

Esta sección describe cómo reinstalar las siguientes utilidades del sistema:

- 1 [Windows NT 4.0](#page-27-2)
- 1 [Windows 98 ó Windows 95](#page-28-0)
- 1 [Servicio AutoShutdown \(Apagado automático\)](#page-28-1)

#### <span id="page-27-2"></span>**Reinstalación de las utilidades del sistema para Windows NT 4.0**

Las utilidades y los servicios del sistema ya están instalados y funcionales en su unidad de disco duro. Si necesita reinstalar las utilidades y los servicios, realice los pasos siguientes:

- 1. Si aún no lo ha hecho, utilice el programa [Creador de disquetes de programas](#page-22-0) para hacer una copia en disquete de la imagen del disquete de utilidades del sistema Dell en su unidad de disco duro.
- 2. Inicie Windows NT y regístrese como Administrador o como un usuario con privilegios de administrador. Si ya está ejecutando Windows NT, cierre todo documento o programa de aplicación que esté abierto.
- 3. Con el disquete de utilidades en la unidad A, ejecute el programa **setup.exe** desde el disquete.
- 4. Siga las instrucciones en la pantalla para instalar las utilidades y/o los servicios de Dell. Cuando se haya concluido la instalación, reinicialice su ordenador para activar los servicios.
- 5. Verifique que estén instaladas y ejecutándose las utilidades y/o servicio(s).
- 6. Pulse dos veces sobre el icono **Services (Servicios)** en el **Panel de control**. **AutoShutdown (Apagado automático)** debe encontrarse en el estado de **Started (Iniciado)**.
	- *NOTA: Si Dell OpenManage™ 4.x se encuentra instalado o va a instalarse en el ordenador, no instale el servicio Apagado automático. Dell OpenManage 4.x ya cuenta con la funcionalidad del servicio Apagado automático, el cual puede ocasionar conflictos si se instala con Dell OpenManage 4.x.*

La utilidad Asset Tag (Etiqueta de propiedad) y la utilidad Auto Power On (Encendido automático) (si están instaladas) se encuentran en la carpeta **c:\dellutil** en la unidad que contiene los archivos del sistema de Windows NT 4.0.

#### **Reinstalación de las utilidades del sistema para Windows 98 ó Windows 95**

Las utilidades y los servicios del sistema ya están instalados y funcionales en su unidad de disco duro. Si necesita reinstalar las utilidades y los servicios, realice los pasos siguientes:

- <span id="page-28-0"></span>1. Si aún no lo ha hecho, utilice el programa [Creador de disquetes de programas](#page-22-0) para hacer una copia en disquete de la imagen del disquete de utilidades del sistema Dell en su unidad de disco duro.
- 2. Inicie Windows 98 ó Windows 95. Si ya está ejecutando Windows 98 ó Windows 95, cierre todo documento o programas de aplicación que estén abiertos.
- 3. Con el disquete de utilidades en la unidad de disquete, ejecute el programa **setup.exe** desde el disquete.
- 4. Siga las instrucciones en la pantalla para volver a instalar las utilidades y servicios.

La utilidad Etiqueta de propiedad y la utilidad Encendido automático (si están instaladas) se encuentran en el directorio **c:\dellutil** en la unidad que contiene sus archivos del sistema de Windows 98 ó Windows 95.

#### <span id="page-28-1"></span>**Servicio Apagado automático**

El servicio Apagado automático de Dell proporciona a los sistemas operativos Windows NT 4.0, Windows 98 y Windows 95 la capacidad de realizar una finalización ordenada del sistema operativo cuando se oprime el botón de encendido.

#### **Cómo funciona el servicio Apagado automático**

El botón de encendido funciona en dos modos: inmediato y Apagado automático. Cuando el ordenador está apagado, el botón de encendido siempre funciona en el modo inmediato, es decir, cuando se oprime el botón, el ordenador se enciende inmediatamente.

Cuando el ordenador está encendido y el servicio Apagado automático está instalado, el botón de encendido funciona en el modo Apagado automático. Al oprimirse el botón de encendido, se envía una señal al sistema operativo para realizar una finalización ordenada (lo que reduce la posibilidad de pérdida de datos y corrupción de archivos) antes de apagar el ordenador. Durante la secuencia de finalización, parpadea el indicador de alimentación en el panel anterior del ordenador.

### **Si su sistema operativo se bloquea**

Si el indicador de alimentación parpadea cuando se oprime el botón de alimentación, pero el ordenador no se apaga, es posible que el sistema operativo se haya bloqueado. Para apagar el ordenador bajo estas circunstancias, oprima el botón de alimentación por segunda vez u oprima el botón de reinicialización.

*NOTA: Este caso (un ordenador bloqueado con el servicio Apagado automático activado) es la única situación en la que la opresión del botón de reinicialización apagará el ordenador sin reinicializarlo.*

#### **Reinstalación o eliminación del Servicio Apagado automático**

Si necesita reinstalar el servicio Apagado automático, consulte "[Utilidades del sistema](#page-27-1)". Para eliminar el servicio Apagado automático, realice los pasos siguientes:

- 1. Inserte el disquete de utilidades en la unidad A.
- 2. Ejecute la utilidad **remove.exe** desde el disquete.
- 3. Asegúrese de que esté seleccionado el **Servicio Apagado automático** y pulse sobre **Siguiente**.

## **Tarjetas de expansión: Guía del usuario de sistemas Dell™ OptiPlex™ GX300**

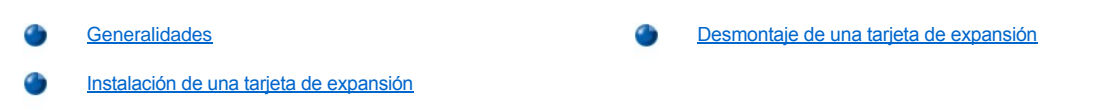

## <span id="page-29-0"></span>**Generalidades**

El sistema puede albergar hasta seis tarjetas de expansión, incluyendo cinco tarjetas de expansión PCI (Peripheral Component Interconnect [interconexión de componentes periféricos]) y una tarjeta AGP (accelerated graphics port [puerto de gráficos acelerados]) de 32 bits. (La Figura 1 muestra ejemplos de estas tarjetas).

*NOTAS: Para cumplir con los requisitos PC99, el sistema Dell solamente utiliza ranuras de expansión PCI. El sistema no soporta tarjetas de expansión ISA (Industry-Standard Architecture [arquitectura estándar de la industria]).*

*Antes de desconectar cualquier periférico del sistema o de desmontar un componente de la placa base, cerciórese de que se ha apagado el diodo emisor de luz (LED) de alimentación en espera de la placa base. Para determinar la localización de este LED, consulte la [Figura 3](file:///C:/data/systems/opgx300/sp/ug/inside.htm#figure_3_system_board_components) en "Al interior de su computadora".*

#### **Figura 1. Tarjetas de expansión**

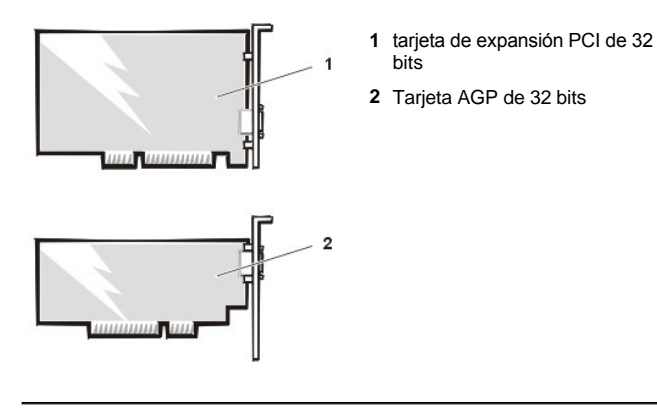

### <span id="page-29-1"></span>**Instalación de una tarjeta de expansión**

Para instalar una tarjeta de expansión, realice los pasos siguientes.

**[PRECAUCIÓN: Antes de desmontar la cubierta de la computadora, consulte "](file:///C:/data/systems/opgx300/sp/ug/internal.htm#safety_first) La seguridad es lo primero; para usted y para su equipo ".**

1. Prepare la tarjeta de expansión para su instalación y desmonte la cubierta de la computadora de acuerdo con las instrucciones en " [Desmontaje y montaje de la cubierta de la computadora](file:///C:/data/systems/opgx300/sp/ug/internal.htm#computer_cover) ".

Consulte la documentación incluida con la tarjeta de expansión para obtener información sobre la configuración de la tarjeta, las conexiones internas u otra adaptación para su equipo.

- **A** PRECAUCIÓN: Algunas tarjetas de red inician el equipo automáticamente cuando se les conecta. Para protegerse **contra una descarga eléctrica, asegúrese de desconectar su equipo del enchufe eléctrico antes de instalar alguna tarjeta de expansión.**
- 2. [Retire la abrazadera de la tarjeta AGP de acuerdo a las instrucciones de la sección "](file:///C:/data/systems/opgx300/sp/ug/inside.htm#agp_card_brace)Desmontaje y montaje de la abrazadera de la tarjeta AGP".
- 3. Desatornille y retire el soporte metálico de relleno que cubre la abertura de la ranura para tarjetas que vaya a utilizar (consulte la Figura 2).

Conserve el tornillo para instalar la tarjeta de expansión posteriormente en este procedimiento.

#### **Figura 2. Desmontaje del soporte de relleno**

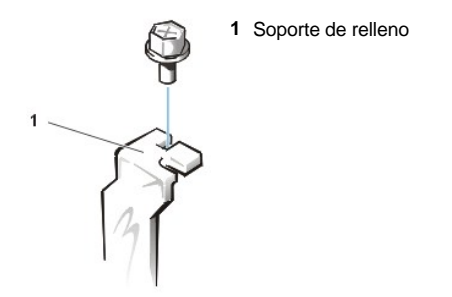

4. Inserte la tarjeta de expansión en el conector para tarjeta de expansión.

Si la tarjeta de expansión es de longitud completa, inserte su extremo anterior en la guía de tarjeta correspondiente en el interior de la parte anterior del chasis conforme inserta la tarjeta en su conector. Inserte el conector de borde de la tarjeta firmemente en la ranura para tarjeta de expansión. Balancee y meta suavemente la tarjeta en el conector hasta que quede completamente asentada (ver la Figura 3).

#### **Figura 3. Instalación de una tarjeta de expansión**

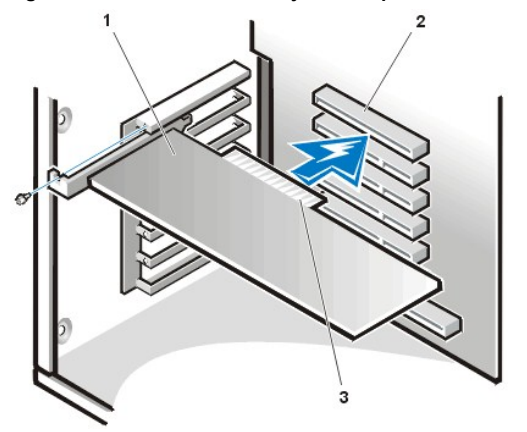

- **1** Tarjeta de expansión
- **2** Conector de tarjeta de expansión
- **3** Conector de borde de tarjeta

- 5. Cuando la tarjeta se haya asentado firmemente en el conector, fije el soporte de montaje de la tarjeta al chasis con el tornillo que soltó en el paso 2.
- 6. Conecte todo cable que deba conectarse a la tarjeta.

Consulte la documentación incluida con la tarjeta para obtener información sobre las conexiones de sus cables.

Si está instalando una tarieta de sonido OptiPlex™ de nivel de entrada, desconecte el cable del altavoz interno del panel de control situado en la parte frontal del chasis y conéctelo al conector INT SPKR de la tarjeta de sonido. Es posible que tenga que encaminar el cable del altavoz por el agujero de la parte frontal del chasis para que pueda llegar al conector de la tarjeta de sonido.

- 7. Vuelva a montar la abrazadera de la tarjeta AGP.
- 8. Vuelva a montar la cubierta de la computadora y vuelva a conectar el equipo y los periféricos a sus fuentes de energía y enciéndalos.
- *NOTA: Después de que usted desmonte y monte la cubierta, el detector de intromisión en el chasis ocasionará que el mensaje siguiente se muestre en la pantalla durante el próximo reinicio del sistema:*

Alert! Cover was previously removed (¡Alerta! Se quitó previamente la cubierta).

9. Para restablecer el detector de intrusión al chasis, ejecute el programa Configuración del sistema y cambie la opción Chassis Intrusion (Intromisión al chasis) a Enabled (Activado) o Enabled-Silent (Activado silencioso).

Consulte "[Chassis Intrusion \(Intromisión al chasis\)](file:///C:/data/systems/opgx300/sp/ug/setupopt.htm#chassis_intrusion)" para obtener instrucciones.

*NOTA: Si otra persona ha asignado una contraseña de configuración, póngase en contacto con su administrador de red para obtener información sobre cómo reiniciar el detector de intromisión en el chasis.*

Estando en Configuración del sistema, si instaló una tarjeta de sonido OptiPlex de nivel de entrada, cambie la selección para Sound (Sonido) a Off (Apagado).

## <span id="page-31-0"></span>**Desmontaje de una tarjeta de expansión**

Para desmontar una tarjeta de expansión, realice los pasos siguientes.

- **A PRECAUCIÓN: Antes de desmontar la cubierta de la computadora, consulte "** La seguridad es lo primero; para usted y para **su equipo ".**
- 1. Desmonte la cubierta de la computadora de acuerdo con las instrucciones en ["Desmontaje y montaje de la cubierta de la computadora"](file:///C:/data/systems/opgx300/sp/ug/internal.htm#computer_cover).
- 2. [Desmonte la abrazadera de la tarjeta AGP siguiendo las instrucciones de la sección "](file:///C:/data/systems/opgx300/sp/ug/inside.htm#agp_card_brace)Desmontaje y montaje de la abrazadera de la tarjeta AGP".
- 3. Si es necesario, desconecte todo cable conectado a la tarjeta.
- 4. Desatornille el soporte de montaje de la tarjeta que desea desmontar.
- 5. Tome la tarjeta por sus esquinas exteriores y extráigala suavemente de su conector.
- 6. Si va a desmontar la tarjeta permanentemente, instale un soporte metálico de relleno sobre la abertura de la ranura para tarjetas vacía.
	- *NOTA: Es necesario instalar soportes de relleno sobre las aberturas de las ranuras para tarjeta vacías para mantener la certificación FCC (Federal Communications Commission) del sistema. Los soportes también evitan la entrada de polvo y suciedad a su equipo.*
- 7. Vuelva a montar la abrazadera de la tarjeta AGP.
- 8. Vuelva a montar la cubierta de la computadora y vuelva a conectar el equipo y los periféricos a sus fuentes de energía y enciéndalos.
	- *NOTA: Después de que usted desmonte y monte la cubierta, el detector de intromisión en el chasis ocasionará que el mensaje siguiente se muestre en la pantalla durante el próximo reinicio del sistema:*

ALERT! Cover was previously removed (¡Alerta! Se quitó previamente la cubierta).

9. Para restablecer el detector de intrusión al chasis, ejecute el programa Configuración del sistema y cambie la opción Chassis Intrusion (Intromisión al chasis) a Enabled (Activado) o Enabled-Silent (Activado silencioso) .

Consulte "[Chassis Intrusion \(Intromisión al chasis\)](file:///C:/data/systems/opgx300/sp/ug/setupopt.htm#chassis_intrusion)" para obtener instrucciones.

*NOTA: Si otra persona ha asignado una contraseña de configuración, póngase en contacto con su administrador de red para obtener información sobre cómo reiniciar el detector de intromisión en el chasis.*

## <span id="page-32-0"></span>**Componentes externos: Guía del usuario de sistemas Dell™ OptiPlex™ GX300**

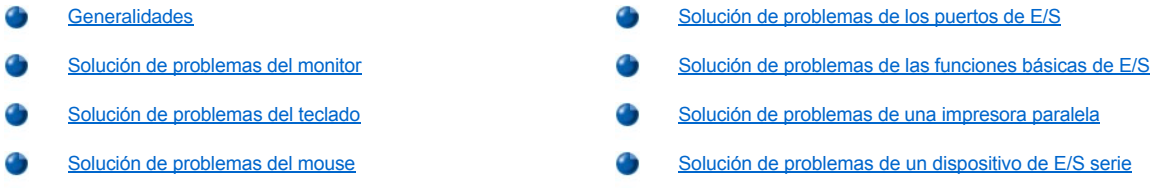

#### <span id="page-32-1"></span>**Generalidades**

En esta sección se presentan procedimientos de solución de problemas para equipos que se conectan directamente al panel de entrada/salida (E/S) del equipo, como el monitor, el teclado, el mouse o la impresora. Antes de realizar alguno de los procedimientos de esta sección, consulte "[Verificación de conexiones e interruptores"](file:///C:/data/systems/opgx300/sp/ug/basic.htm#checking_connections_and_switches). A continuación, lleve a cabo los procedimientos para la solución de problemas en el equipo que no funcione correctamente.

Necesita una copia del *ResourceCD de Dell* para ejecutar los procedimientos de esta sección.

Antes de ejecutar los [Diagnósticos Dell,](file:///C:/data/systems/opgx300/sp/ug/diag.htm) asegúrese de que el sistema está configurado para que se inicie desde la unidad de CD-ROM. consulte "[Inicio de los Diagnósticos Dell](file:///C:/data/systems/opgx300/sp/ug/diag.htm#starting_the_dell_diagnostics)" para obtener instrucciones completas.

#### <span id="page-32-2"></span>**Solución de problemas del monitor**

La solución de problemas de vídeo consiste en determinar el origen del problema entre los componentes siguientes:

- 1 Monitor o cable de interfaz del monitor
- 1 El controlador de vídeo

Los procedimientos de esta sección sólo están destinados a solucionar problemas del monitor y del cable de interfaz del monitor.

Si la información en la pantalla del monitor aparece en forma incorrecta o no aparece, realice cada uno de los siguientes pasos en el orden indicado hasta que se resuelva el problema:

- 1. Encienda el equipo y todos los periféricos.
- 2. Ajuste los interruptores y controles, incluida la posición y el tamaño horizontal y vertical, según se indica en la documentación del monitor, para corregir la imagen de vídeo.
- 3. Inicie los [Diagnósticos Dell](file:///C:/data/systems/opgx300/sp/ug/diag.htm) introduciendo el CD *Dell ResourceCD* y reiniciando el sistema.
- 4. Ejecute el grupo de pruebas **Video (Vídeo)**.
- 5. Apague el equipo y desconéctelo del enchufe eléctrico. Cambie el monitor por uno del mismo tipo en buen estado y conecte el equipo a un enchufe eléctrico.
- 6. Reinicie el equipo y ejecute una vez más el grupo de pruebas de **Vídeo**.
- 7. Si las pruebas se completan satisfactoriamente, el monitor original estaba fallando. Si no se completan satisfactoriamente las pruebas, es posible que esté fallando el controlador de vídeo de la placa base. Consulte "[Obtención de ayuda"](file:///C:/data/systems/opgx300/sp/ug/getting.htm) para obtener instrucciones sobre cómo solicitar asistencia técnica.

### <span id="page-32-3"></span>**Solución de problemas del teclado**

Este procedimiento determina el tipo de problema que tiene con el teclado. Si un mensaje de error del sistema indica un problema del teclado cuando inicia el equipo o si el teclado no funciona según lo esperado, realice los siguientes pasos en el orden indicado hasta resolver el problema:

- 1. Si el teclado o el cable del teclado muestran señales de daño físico o si las teclas no funcionan, reemplace el teclado por uno que funcione.
- 2. Inicie los [Diagnósticos Dell](file:///C:/data/systems/opgx300/sp/ug/diag.htm) introduciendo el CD *Dell ResourceCD* y reiniciando el sistema.
- 3. Ejecute el grupo de pruebas **Keyboard (Teclado)**.
- 4. Si **falla la Prueba interactiva del teclado**, reemplace el teclado.

<span id="page-33-0"></span>5. Si falla la **Keyboard Controller Test** [\(Prueba del controlador del teclado\), la placa base puede estar defectuosa. Consulte "](file:///C:/data/systems/opgx300/sp/ug/getting.htm)Obtención de ayuda" para obtener instrucciones sobre cómo solicitar asistencia técnica.

#### <span id="page-33-3"></span>**Solución de problemas del mouse**

Este procedimiento determina el tipo de problema que tiene con el mouse. Si un mensaje de error del sistema indica un problema del teclado cuando inicia el equipo o si el mouse no funciona según lo esperado, realice los siguientes pasos en el orden indicado hasta resolver el problema:

1. Limpie el mouse según se indica en la documentación del mouse.

La mayoría de los mouse tienen una esfera que puede sacarse para limpiarle la suciedad volteando el mouse y retirando la tapa de la parte inferior del mouse. Asimismo, extraiga las pelusas u otras suciedades que se hayan acumulado en la parte superior del mouse.

- 2. Si el mouse o el cable del mouse muestran señales de daño físico o si los botones no funcionan, reemplace el mouse por uno que funcione.
- 3. Inicie los [Diagnósticos Dell](file:///C:/data/systems/opgx300/sp/ug/diag.htm) introduciendo el CD *Dell ResourceCD* y reiniciando el sistema.
- 4. Ejecute **Mouse Test (Prueba del mouse)**.
- 5. Si no se completa satisfactoriamente la **Prueba del mouse**, es posible que esté fallando la placa base. Consulte ["Obtención de ayuda](file:///C:/data/systems/opgx300/sp/ug/getting.htm)" para obtener instrucciones sobre cómo solicitar asistencia técnica.

### <span id="page-33-1"></span>**Solución de problemas de los puertos de E/S**

En esta sección se presenta un procedimiento para solucionar los problemas que puedan surgir en los puertos que se encuentran en el panel de E/S de su equipo y en el equipo conectado a ellos, como una impresora, un escáner u otro dispositivo periférico.

Este procedimiento también puede utilizarse para probar los puertos de E/S en las tarjetas de expansión. Sin embargo, debe realizar primero los procedimientos que aparecen en [Solución de problemas de tarjetas de expansión](file:///C:/data/systems/opgx300/sp/ug/internal.htm#troubleshooting_expansion_cards) para verificar que la tarjeta esté configurada e instalada correctamente.

Si un mensaje de error del equipo le indica que hay un problema con los puertos o si el equipo conectado al puerto parece no funcionar o funcionar incorrectamente, una de las situaciones siguientes puede ser la causa del problema:

- <sup>l</sup> Una conexión defectuosa entre el puerto de E/S y el dispositivo periférico
- <sup>l</sup> Un cable defectuoso entre el puerto de E/S y el dispositivo periférico
- l Un dispositivo periférico defectuoso
- 1 Selecciones incorrectas en el programa [Configuración del sistema](file:///C:/data/systems/opgx300/sp/ug/ssprog.htm)
- **Selecciones incorrectas en los archivos de configuración del sistema**
- 1 Lógica de puerto de E/S defectuosos en la placa base

*NOTA: Con ciertos módems instalados, las subpruebas del grupo de pruebas Puertos Serie pueden fallar porque el módem aparece ante los diagnósticos como un puerto serie, pero no puede probarse como tal. Si su equipo tiene instalado un módem y usted observa una falla en las pruebas del puerto serie, desmonte el módem y ejecute nuevamente las pruebas de diagnóstico.*

#### <span id="page-33-2"></span>**Solución de problemas de las funciones básicas de E/S**

Si un mensaje de error del sistema indica un problema del puerto de E/S o si el dispositivo conectado al puerto no funciona adecuadamente, realice los siguientes pasos en el orden indicado hasta resolver el problema:

- 1. Ejecute el programa [Configuración del sistema](file:///C:/data/systems/opgx300/sp/ug/sysetup.htm#entering_the_system_setup_program) y verifique que las selecciones para las opciones **Serial Port 1 (Puerto Serie 1)**, Serial Port 2 (Puerto Serie 2) y **Parallel Port (Puerto paralelo)**estén establecidas como **Auto (Automático)**.
- 2. Inicie los [Diagnósticos Dell](file:///C:/data/systems/opgx300/sp/ug/diag.htm) introduciendo el CD *Dell ResourceCD* y reiniciando el sistema.
- 3. Ejecute el grupo de pruebas **Serial/ Infrared Ports (Puertos serie/infrarrojos)** y/o el grupo de pruebas **Parallel Ports (Puertos paralelos)**.

Si no se completa satisfactoriamente alguna de las pruebas, es posible que esté fallando la placa base. Consulte "Obtención de ayuda" para obtener instrucciones sobre cómo solicitar asistencia técnica.

[Si persiste el problema, continúe en "Solución de problemas de una impresora paralela](#page-34-1)" o "Solución de problemas de un dispositivo

de E/S serie[", dependiendo de qué dispositivo esté fallando.](#page-34-1)

## <span id="page-34-0"></span>**Solución de problemas de una impresora paralela**

Si la información en "[Solución de problemas de las funciones básicas de E/S](#page-33-2)" indica que el problema se debe a una impresora paralela, realice los pasos siguientes en el orden indicado hasta que se resuelva el problema:

1. Reinstale el controlador de dispositivo de la impresora.

Consulte en la documentación de la impresora y del sistema operativo las instrucciones para reinstalar el controlador de la impresora.

2. Apague la impresora paralela y el equipo, reemplace el cable de interfaz de la impresora paralela por un cable que usted sepa que funciona y encienda la impresora paralela y el equipo.

Si se resuelve el problema, el cable original de la impresora estaba fallando.

3. Ejecute la autoprueba de la impresora paralela.

Si no se completa satisfactoriamente la prueba, la impresora está fallando.

Si aún no se resuelve el problema, es posible que esté fallando la placa base. Consulte ["Obtención de ayuda](file:///C:/data/systems/opgx300/sp/ug/getting.htm)" para obtener instrucciones sobre cómo solicitar asistencia técnica.

#### <span id="page-34-1"></span>**Solución de problemas de un dispositivo de E/S serie**

Si la información en "[Solución de problemas de las funciones básicas de E/S](#page-33-2)" indica que el problema se debe a un dispositivo conectado a uno de los puertos serie, realice los pasos siguientes en el orden indicado hasta que se resuelva el problema:

1. Conecte el dispositivo serie al otro puerto serie (por ejemplo, si actualmente está conectado al puerto serie 1, conecte el dispositivo al puerto serie 2).

Si se resuelve el problema, está fallando del puerto serie de la placa base. Consulte ["Obtención de ayuda](file:///C:/data/systems/opgx300/sp/ug/getting.htm)" para obtener instrucciones sobre cómo solicitar asistencia técnica.

2. Si el dispositivo defectuoso tiene un cable serie suelto, reemplace el cable serie.

Si se resuelve el problema, el cable serie estaba fallando.

3. Reemplace el dispositivo serie que esté fallando.

Si aún no se resuelve el problema, es posible que esté fallando la placa base. Consulte ["Obtención de ayuda](file:///C:/data/systems/opgx300/sp/ug/getting.htm)" para obtener instrucciones sobre cómo solicitar asistencia técnica.

# <span id="page-35-0"></span>**Obtención de ayuda: Guía del usuario de sistemas Dell™ OptiPlex™ GX300**

[Generalidades sobre la ayuda](file:///C:/data/systems/opgx300/sp/ug/help.htm) ۰

œ [Cómo ponerse en contacto con Dell](file:///C:/data/systems/opgx300/sp/ug/contact.htm)
# <span id="page-36-1"></span>**Unidades de disco duro: Guía del usuario de sistemas Dell™ OptiPlex™ GX300**

[Instalación de una unidad de disco duro EIDE](#page-36-0)

[Instalación de dispositivos SCSI](#page-39-0)

#### <span id="page-36-0"></span>**Instalación de una unidad de disco duro EIDE**

En el chasis de minigabinete vertical, pueden instalarse hasta dos unidades EIDE (una de las cuales debe tener una altura de 1 pulgada o menos) en el soporte para unidad de disco duro bajo la canastilla para unidades. La primera unidad EIDE se instala en el compartimiento (inferior) para unidad de 1 pulgada etiquetado "HD1". Una segunda unidad se instala en el compartimiento para unidad de 1,6 pulgadas etiquetado "HD2".

#### **Direccionamiento de unidades EIDE**

Todos los dispositivos EIDE exigen que se configure la posición del puente de la selección del cable, la cual asigna el estado maestro y esclavo a los dispositivos de acuerdo con sus posiciones en el cable de interfaz. Cuando dos unidades EIDE se conectan a un solo cable de interfaz EIDE y se configuran en la posición del puente de la selección de cable, el dispositivo conectado al último conector en el cable de interfaz es el dispositivo maestro o de inicio (unidad 0) y el dispositivo conectado al conector central en el cable de interfaz es el dispositivo esclavo (unidad 1). Consulte en la documentación de la unidad del paquete de actualización la información sobre configuración de dispositivos para la posición del puente de la selección de cable.

Con los dos conectores de interfaz EIDE en la placa base, su equipo puede soportar hasta cuatro dispositivos EIDE. Las unidades de disco duro EIDE deben conectarse al conector de interfaz EIDE etiquetado "IDE1". (Las unidades de cinta y de CD-ROM EIDE deben conectarse siempre al conector de interfaz EIDE etiquetado "IDE2").

#### **Instalación de una unidad de disco duro en el soporte de la unidad de disco duro**

Para instalar una unidad de disco duro EIDE en el soporte de la unidad de disco duro, lleve a cabo los siguiente pasos.

**A PRECAUCIÓN: Antes de desmontar la cubierta de la computadora, consulte "** La seguridad es lo primero; para usted y para **su equipo."**

- 1. Si está reemplazando una unidad de disco duro que contiene datos que usted desea conservar, asegúrese de realizar una copia de seguridad de sus archivos antes de empezar este procedimiento.
- 2. Prepare la unidad para la instalación.

**AVISO: Conéctese a tierra tocando una superficie metálica sin pintura en la parte posterior del equipo.**

**AVISO: Al desembalar la unidad, no la coloque sobre una superficie dura ya que puede dañarla. Por el contrario, coloque la unidad sobre una superficie que proporcione amortiguación suficiente, tal como una almohadilla de espuma plástica.**

Revise la documentación de la unidad para verificar que está configurada para su equipo.

- 3. Desmonte la cubierta de la computadora según se describe en "[Desmontaje y montaje de la cubierta de la computadora"](file:///C:/data/systems/opgx300/sp/ug/internal.htm#computer_cover).
- 4. Desmonte del chasis el soporte para unidad.

Si una unidad de disco duro ya está instalada en el soporte para unidad, desconecte el cable de alimentación de CC y el cable EIDE de la unidad

Retire el tornillo que sujeta el soporte para unidad de disco duro a la canastilla para unidades en el chasis.

Tome el soporte y gírelo hacia afuera del chasis hasta que la lengüeta deslizante pase el riel de deslizamiento en la canastilla para unidades (consulte la Figura 1). Levante ligeramente el soporte hacia arriba para liberar sus lengüetas de bisagras de las ranuras del chasis.

#### **Figura 1. Desmontaje del soporte para unidad de disco duro**

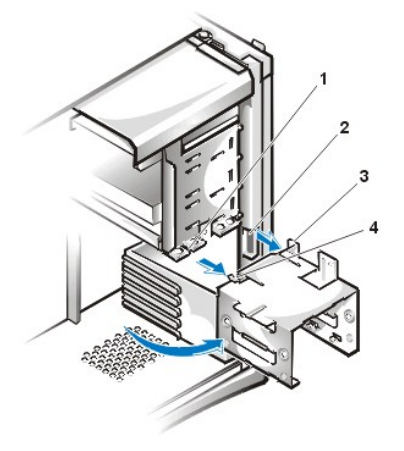

- **1** Riel deslizante de la canastilla para unidades
- **2** Ranuras del chasis
- **3** Lengüetas de bisagra
- **4** Lengüeta deslizante

- 5. Deslice la unidad hacia adentro del compartimiento elegido del soporte, orientada de manera que los conectores en la parte posterior de la unidad estén dirigidos hacia la parte posterior del chasis cuando se vuelva a instalar el soporte (consulte la [Figura 2](#page-37-0)).
- 6. Alinee los cuatro tornillos de la unidad y el soporte inserte y atornille los tornillos incluidos con su paquete de actualización (consulte la Figura ).

Si está instalando una unidad en el compartimiento de 1,6 pulgadas, utilice los cuatro orificios para tornillos en el lado del soporte (consulte la Figura 2). Si está instalando una unidad en el compartimiento de 1 pulgada, utilice los cuatro orificios para tornillos en la parte inferior del soporte.

# <span id="page-37-0"></span>**Figura 2. Inserción de una unidad de disco duro de 1,6 pulgadas en el soporte**

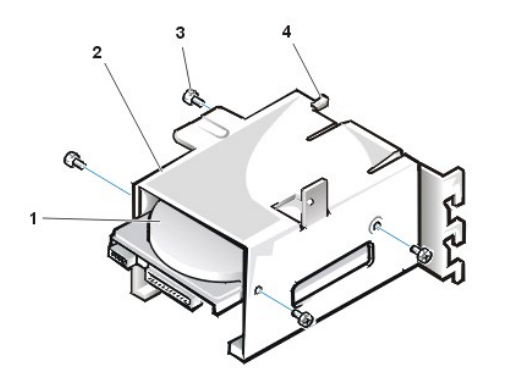

- **1** Unidad de 1,6 pulgadas
- **2** Soporte para unidad
- **3** Tornillos (4)
- **4** Lengüeta deslizante

7. Reinstale el soporte para unidad de disco duro en el chasis (consulte la [Figura 3](#page-37-1)).

Inserte las lengüetas de bisagra del soporte en las ranuras del chasis de manera que las lengüetas se enganchen sobre las ranuras. Posteriormente, gire el soporte hacia la canastilla para unidades y encaje la lengüeta deslizante del soporte sobre el riel de deslizamiento de la canastilla para unidades. Deslice el soporte a su lugar. Reinstale el tornillo que desmontó en el paso 4.

<span id="page-37-1"></span>**Figura 3. Inserción de un soporte para unidades en el chasis**

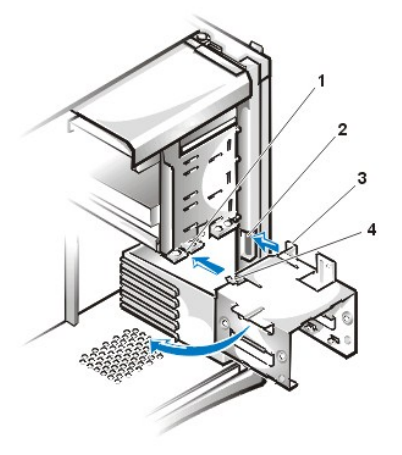

- **1** Riel deslizante de la canastilla para unidades
- **2** Ranuras del chasis
- **3** Lengüetas de bisagra
- **4** Lengüeta deslizante

8. Conecte un cable de alimentación de CC al conector de entrada de alimentación en la parte posterior de la unidad (consulte la [Figura 4\)](#page-38-0).

Verifique todos los conectores para asegurarse de que estén correctamente cableados y asentados firmemente

9. Conecte uno de los conectores para dispositivos en el cable EIDE al conector de interfaz de 40 patas en la parte posterior de la unidad de disco duro.

**AVISO: Debe hacer coincidir la banda de color en el cable EIDE con la pata 1 del conector de interfaz de la unidad para evitar un posible daño a su equipo.**

*NOTA: Las unidades de disco duro Ultra Advanced Technology Attachment (ATA)/66 requieren un cable de 80 conductores para transferir datos a máxima velocidad. El cable de 80 conductores tiene un conector de 40 patas tal y como el cable Ultra ATA/33 pero tiene el doble de alambres dentro del cable mismo. Si utiliza un cable Ultra ATA/33 con unidades de disco duro Ultra ATA/66, las unidades transferirán datos a velocidades Ultra ATA/33.*

#### <span id="page-38-0"></span>**Figura 4. Conexión de los cables de la unidad de disco duro**

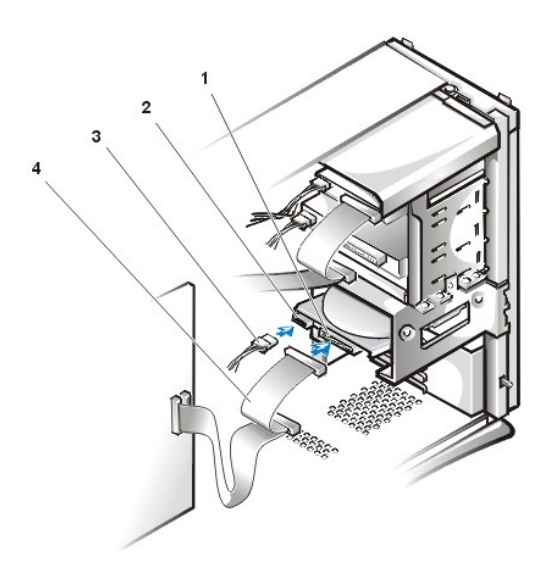

- **1** Conector de interfaz
- **2** Conector de entrada de alimentación en la unidad
- **3** Cable de alimentación de CC
- **4** Cable EIDE

10. Si no estuviera conectado, conecte el otro extremo del cable EIDE al conector IDE1 de la placa base.

**AVISO: Debe hacer coincidir la banda de color en el cable EIDE con la pata 1 del conector de interfaz de la unidad para evitar un posible daño a su equipo.**

Para localizar el conector IDE1, consulte la [Figura 3](file:///C:/data/systems/opgx300/sp/ug/inside.htm#figure_3_system_board_components) en "Al interior de su computadora".

11. Monte la cubierta de la computadora. A continuación, vuelva a conectar el equipo y los periféricos a sus fuentes de energía y enciéndalos.

- 12. Inserte un disco de inicio de sistema en la unidad A y reinicie el equipo.
- 13. Encienda el equipo.
- 14. [Ejecute el programa Configuración del sistema y actualice la](file:///C:/data/systems/opgx300/sp/ug/setupopt.htm#primary_secondary_drive_n) **[Primary Drive 0 \(Unidad primaria 0\)](file:///C:/data/systems/opgx300/sp/ug/setupopt.htm#primary_secondary_drive_n)** ó la **Primary Drive 1 (Unidad primaria 1)**.

Después de actualizar las selecciones del programa Configuración del sistema, reinicie el sistema.

15. Antes de continuar con el paso siguiente, particione y formatee lógicamente su unidad.

Consulte la documentación de su sistema operativo para obtener instrucciones.

- 16. Pruebe la unidad de disco duro ejecutando los [Diagnósticos Dell](file:///C:/data/systems/opgx300/sp/ug/diag.htm)
- 17. Si la unidad recién instalada es la unidad primaria, instale su sistema operativo en la unidad de disco duro

Consulte la documentación que viene con su sistema operativo

#### <span id="page-39-0"></span>**Instalación de dispositivos SCSI**

Esta sección describe cómo configurar e instalar dispositivos SCSI (small computer system interface [interfaz para equipos pequeños]) en el sistema.

#### **Pautas de configuración SCSI**

Se pueden instalar hasta dos unidades de disco duro SCSI en el soporte de la unidad de disco duro. Aunque el modo de instalación de los dispositivos SCSI es básicamente el mismo que el usado con otros dispositivos, los requisitos de configuración son diferentes. Para obtener detalles sobre cómo configurar su subsistema SCSI, consulte la documentación incluida con sus dispositivos SCSI y/o su tarjeta de adaptador host. Los siguientes apartados ofrecen algunas pautas generales.

*NOTA: Dell no soporta la mezcla de unidades de disco duro SCSI y EIDE en el mismo sistema. Si su equipo contiene unidades de disco duro EIDE, no instale unidades de disco duro SCSI.*

#### **Números de identificación SCSI**

Los dispositivos internos SCSI deben tener un número único de identificación SCSI del 0 al 15.

Cuando los dispositivos SCSI son enviados desde Dell, los números de identificación SCSI predeterminados para los controladores primario y secundario son asignados de la manera siguiente:

- 1 Controlador SCSI identificación SCSI 7
- <sup>l</sup> Iniciar la unidad de disco duro SCSI: identificación SCSI 0
- 1 Unidad de CD-ROM SCSI: identificación SCSI 5
- l Unidad de cinta o de cinta de audio digital (DAT) SCSI: identificación SCSI 6

*NOTA: No es obligatorio que los números de identificación SCSI tengan que ser asignados secuencialmente o conectados al cable siguiendo el orden de sus números de identificación.*

Los dispositivos SCSI instalados por Dell están configurados correctamente durante el proceso de fabricación. No se requiere configurar el número de identificación SCSI para estos dispositivos SCSI.

Si conecta dispositivos SCSI opcionales adicionales, consulte la documentación para cada dispositivo para obtener información sobre la configuración del número de identificación SCSI apropiado.

#### **AVISO: Dell recomienda que utilice solamente cables comprados a Dell. No se garantiza que los cables SCSI adquiridos por medio de otro distribuidor funcionen con los equipos de cómputo Dell.**

#### **Terminación de dispositivos**

La lógica SCSI obliga a que la terminación esté habilitada en los dos dispositivos situados en los extremos opuestos de la cadena SCSI, y desactivada en el resto de dispositivos de la cadena.

Consulte la documentación provista con cualquier dispositivo SCSI opcional que adquirió para obtener información sobre la desactivación de la terminación en el dispositivo.

#### **Cables SCSI**

Los dispositivos LVD (low-voltage differential [diferencial de bajo voltaje]) Ultra2/Wide(LVD) (unidades de disco duro) utilizan un cable de 68 patas. Uno de los extremos de este cable debe instalarse en la tarjeta controladora SCSI. Los conectores restantes del cable deben instalarse en los diversos dispositivos LVD.

Los dispositivos angostos SCSI (unidades de cinta, unidades de CD-ROM, y algunas unidades de disco duro ) utilizan un cable de 50 patas. Uno de los extremos de este cable debe instalarse en la tarjeta controladora SCSI. Los conectores restantes del cable deben instalarse en los diversos dispositivos angostos SCSI.

#### **Procedimiento general para instalación de dispositivos SCSI**

Configure e instale uno o más dispositivos SCSI en el equipo de la manera siguiente:

- 1. Determine cuál conector en el cable SCSI interno deberá conectar a cada dispositivo SCSI.
- 2. Desembale cada dispositivo SCSI y prepárelo para su instalación.

**AVISO: Conéctese a tierra tocando una superficie metálica sin pintura en la parte posterior del equipo.**

**AVISO: Al desembalar la unidad, no la coloque sobre una superficie dura ya que puede dañarla. Por el contrario, coloque la unidad sobre una superficie que proporcione amortiguación suficiente, tal como una almohadilla de espuma plástica.**

Configure el dispositivo para un número de identificación SCSI y desactive la terminación, si es necesario.

- 3. Instale los dispositivos SCSI según sea apropiado.
	- ¡ Para instalar una unidad de disco duro SCSI, complete del paso 3 al 9 de la sección "[Instalación de una unidad de disco duro EIDE](#page-36-0)." Seguidamente, continúe con el paso 4 de este procedimiento.
	- $\circ$  Para instalar una unidad de cinta, una unidad de CD-ROM o una unidad DAT SCSI, complete los pasos de instalación del 2 al 6 incluidos en ["Unidades de disco, cinta y CD-ROM](file:///C:/data/systems/opgx300/sp/ug/diskette.htm)." Seguidamente, continúe con el paso 4 de este procedimiento.
	- $\circ$  Para instalar un dispositivo SCSI externo, continúe con el paso 4 de este procedimiento.
	- ¡ Para instalar una tarjeta de adaptador host SCSI, configure la tarjeta e instálela en una ranura de expansión vacía (consulte "[Instalación de una tarjeta de expansión](file:///C:/data/systems/opgx300/sp/ug/expcards.htm#installing_an_expansion_card)"). Si conecta cualquiera de las unidades de disco duro SCSI a la tarjeta de adaptador host, conecte el cable de acceso al disco duro a la tarjeta de adaptador host SCSI y al conector AUX\_LED situado en la placa base (consulte la [Figura 3](file:///C:/data/systems/opgx300/sp/ug/inside.htm#figure_3_system_board_components) en "Al interior de su computadora").
- 4. Conecte el cable SCSI a cada dispositivo SCSI.

#### **AVISO: Debe alinear la banda de color en el borde del cable de interfaz con la pata 1 del conector de interfaz de la unidad para evitar posibles daños a su sistema.**

Los conectores de los cables SCSI Narrow están codificados para que puedan adoptar su posición adecuada — un área levantada en la parte exterior del conector de cabezal encaja en una muesca del conector del dispositivo. La forma de los conectores de los cables SCSI LVD solamente permiten ser conectados de una sola manera.

Si va a instalar un dispositivo SCSI externo, conecte un extremo del cable SCSI externo al conector del bus SCSI en la parte posterior del dispositivo. Conecte el otro extremo del cable SCSI externo al conector SCSI en el panel posterior del equipo.

- 5. Conecte el (los) dispositivo(s) SCSI a el suministro de energía.
	- ¡ Si está instalando un dispositivo SCSI interno, conecte un cable de alimentación de CC al conector de entrada de alimentación en el dispositivo SCSI.
	- $\circ$  Si está instalando un dispositivo SCSI externo, conecte el enchufe en el extremo del cable de alimentación a el enchufe de CA en la parte posterior del dispositivo SCSI. Conecte el otro extremo del cable de alimentación al enchufe eléctrico de pared estándar.

Verifique todas las conexiones de 3 cables. Doble todos los cables internos de manera que no dificulten el paso del aire al ventilador o aberturas de enfriamiento.

6. Si ha instalado un dispositivo de acceso externo, desmonte el bisel anterior y desmonte la carátula del panel anterior para el compartimiento para unidades del bisel anterior. Entonces monte el bisel anterior.

Para obtener instrucciones sobre cómo desmontar el bisel anterior, consulte la sección "[Desmontaje y montaje del bisel anterior](file:///C:/data/systems/opgx300/sp/ug/inside.htm#removing_and_replacing_the_front_bezel)." Para retirar la carátula del panel anterior, sujete el bisel de manera que la parte interior mire hacia usted y, ayudándose con los pulgares, presione cada uno de los extremos de la carátula hasta que salga del bisel.

- 7. Monte la cubierta de la computadora. A continuación, vuelva a conectar el equipo y los periféricos a las fuentes de energía y enciéndalos.
	- *NOTA: Después de que usted desmonte y monte la cubierta, el detector de intromisión en el chasis ocasionará que el mensaje siguiente se muestre en la pantalla durante el próximo reinicio del sistema:*

ALERT! Cover was previously removed (¡ALERTA! La cubierta fue desmontada anteriormente)

8. Para restablecer el detector de intrusión al chasis, ejecute el programa Configuración del sistema y cambie la opción Chassis Intrusion (Intromisión al chasis) a Enabled (Activado) o Enabled-Silent (Activado silencioso) .

Consulte "[Chassis Intrusion \(Intromisión al chasis\)](file:///C:/data/systems/opgx300/sp/ug/setupopt.htm#chassis_intrusion)" para obtener instrucciones.

- *NOTA: Si otra persona ha asignado una contraseña de configuración, póngase en contacto con su administrador de red para obtener información sobre cómo reiniciar el detector de intromisión al chasis.*
- 9. Si es necesario, actualice la información de configuración de unidades del sistema en el programa Configuración del sistema.

Después de instalar una unidad de disco duro SCSI, la **Unidad primaria 0** y **Unidad primaria 1** debe configurarse con la opción **None (Ninguna)**. Si dispone de algún dispositivo EIDE en el segundo canal EIDE, tal como una unidad de cinta o CD-ROM, la **Unidad secundaria 0** y/o **Unidad secundaria 1** deben configurarse con la opción **Auto.** Si dispone de dispositivos SCSI en el canal secundario EIDE, la **Unidad secundaria 0** y/o la **Unidad secundaria 1** deben configurarse con la opción **Ninguna.**

10. Si instaló una unidad de disco duro SCSI, particione y formatee la unidad. Después, instale el sistema operativo.

Para obtener instrucciones, consulte ["Particionamiento y formateo de unidades de disco duro SCSI](#page-41-0)" y la documentación de su sistema operativo.

11. Pruebe los dispositivos SCSI.

Pruebe una unidad de disco duro SCSI ejecutando los [diagnósticos Dell](file:///C:/data/systems/opgx300/sp/ug/diag.htm).

Para probar una unidad de cinta SCSI, consulte la documentación para el software de la unidad de cinta para realizar una copia de seguridad de la unidad de cinta y una prueba de verificación.

#### <span id="page-41-0"></span>**Particionamiento y formateo de unidades de disco duro SCSI**

Puede necesitar usar diferentes programas de aquellos provistos con el sistema operativo para particionar y formatear las unidades de disco duro SCSI. Consulte la documentación incluida con sus controladores de software SCSI para obtener información sobre cómo instalar los controladores y preparar su unidad de disco duro SCSI para su utilización.

# **Generalidades sobre la ayuda: Guía del usuario de sistemas Dell™ OptiPlex™ GX300**

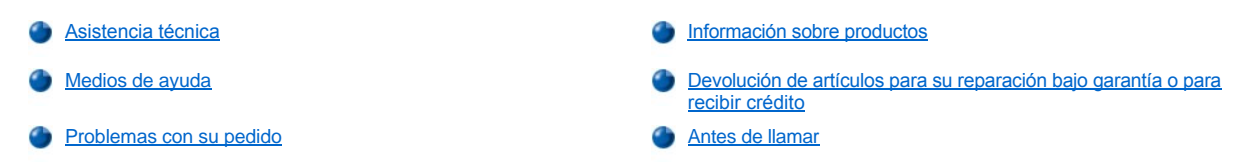

#### <span id="page-42-0"></span>**Asistencia técnica**

Si necesita asistencia con un problema técnico, realice los pasos siguientes:

- 1. Ejecute los Diagnósticos Dell.
- 2. Haga una copia de la [Lista de verificación de diagnósticos](#page-44-1) y llénela.
- 3. Utilice el conjunto extenso de servicios en línea disponible en el sitio Web de Dell (**http://www.dell.com**) para obtener ayuda con la instalación y los procedimientos de solución de problemas.
- 4. Si no se ha resuelto el problema con los pasos anteriores, llame a Dell para solicitar asistencia técnica.

Cuando se lo pida el sistema telefónico automatizado de Dell, marque su código de servicio rápido para dirigir su llamada directamente al personal de servicio apropiado. Si no cuenta con un código de servicio rápido, abra la carpeta **Dell Accessories (Accesorios Dell)**, haga doble clic sobre el icono **Express Service Code (código de servicio rápido)** y siga las instrucciones.

*NOTA: Es posible que el sistema de código de servicio rápido de Dell no esté disponible en todos los países.*

Para obtener instrucciones sobre cómo utilizar el servicio de asistencia técnica, consulte ["Servicio de asistencia técnica](#page-43-3)" y "[Antes de llamar](#page-44-0)".

#### <span id="page-42-1"></span>**Medios de ayuda**

Dell le proporciona diversos medios para asistirle. Estos medios se describen en los apartados siguientes.

*NOTA: Algunos de los siguientes medios no siempre está disponible en todas las áreas fuera del territorio continental de los EE.UU. Para obtener información sobre la disponibilidad, por favor llame a su representante local de Dell.*

#### **Red mundial (World Wide Web)**

La Internet es la herramienta más poderosa para la obtención de información sobre su equipo y otros productos de Dell. Mediante la Internet, usted puede acceder a la mayoría de los demás servicios descritos en esta sección, incluidos AutoTech, TechFax, información sobre el estado de pedidos, asistencia técnica e información sobre productos.

Se puede acceder al sitio Web de soporte de Dell en **http://support.dell.com**. Para seleccionar su país, haga clic sobre el mapa que aparece. Se abre la página **Welcome to support.dell.com (Bienvenido a support.dell.com)**. Introduzca la información de su sistema para tener acceso a las herramientas e información de ayuda.

Puede ponerse en contacto con Dell en forma electrónica utilizando las direcciones siguientes:

- 1 Red mundial (World Wide Web)
- **http://www.dell.com/**

**http://www.dell.com/ap/ (únicamente para países del Pacífico asiático)**

**http://www.euro.dell.com (sólo para Europa)**

#### **http://www.dell.com/la/ (para países de América Latina)**

1 FTP (file transfer protocol [protocolo de transferencia de archivos]) anónimo (anonymous FTP)

#### **ftp.dell.com/**

Regístrese como user: anonymous (usuario: anónimo) y utilice su dirección de correo electrónico como su contraseña.

1 Servicio electrónico de asistencia

**mobile\_support@us.dell.com**

**support@us.dell.com**

**apsupport@dell.com (únicamente para países del Pacífico asiático)**

**support.euro.dell.com (únicamente para Europa)**

1 Servicio electrónico de cotizaciones (Electronic Quote Service)

#### **sales@dell.com**

#### **apmarketing@dell.com (únicamente para países del Pacífico asiático)**

1 Servicio electrónico de información (Electronic Information Service)

#### **info@dell.com**

#### **Servicio AutoTech**

AutoTech, el servicio de asistencia técnica automatizada de Dell, entrega respuestas a las preguntas más frecuentes de los clientes de Dell.

Al llamar a AutoTech, usted utiliza un teléfono de botones para seleccionar los temas que corresponden a sus preguntas. Incluso puede interrumpir una sesión AutoTech y continuarla posteriormente. El código numérico que le da el sistema AutoTech le permite continuar su sesión a partir del punto en el que la interrumpió.

El servicio AutoTech está disponible las 24 horas del día y los siete días de la semana. Usted también puede realizar un acceso a este servicio mediante el servicio de asistencia técnica. Para obtener el número de teléfono al que debe llamar, consulte [números de contacto](file:///C:/data/systems/opgx300/sp/ug/contact.htm) para su área.

#### **Servicio TechFax**

Dell aprovecha completamente la tecnología de facsímiles para proporcionarle un mejor servicio. Puede llamar sin cargo a la línea TechFax de Dell, las 24 horas del día y los siete días de la semana, para solicitar toda clase de información técnica.

Utilizando un teléfono de botones, puede hacer selecciones en un directorio completo de temas. La información técnica que usted solicita se envía en cuestión de minutos al número de fax que usted indique. Para obtener el número de teléfono TechFax al que debe llamar, consulte los [números de contacto](file:///C:/data/systems/opgx300/sp/ug/contact.htm) de su área.

#### **Sistema automatizado para averiguar el estado de un pedido**

Usted puede llamar a este servicio automatizado para averiguar el estado de cualquier producto Dell que haya solicitado. Una grabación le pide la información necesaria para localizar su pedido e informarle sobre el mismo. Para obtener el número de teléfono al que debe llamar, consulte [números de contacto](file:///C:/data/systems/opgx300/sp/ug/contact.htm) para su área.

#### <span id="page-43-3"></span>**Servicio de asistencia técnica**

El servicio de asistencia técnica líder industrial de Dell está disponible las 24 horas del día y los siete días de la semana para responder sus preguntas acerca del hardware de Dell.

Los miembros del personal de asistencia técnica de Dell están orgullosos de su desempeño: más del 90% de los problemas y las preguntas se resuelven con una sola llamada sin cargo, generalmente en menos de 10 minutos. Cuando usted llama, nuestros técnicos expertos consultan registros que se mantienen sobre su equipo Dell específico para comprender de mejor manera su pregunta. Nuestro personal de asistencia técnica utiliza diagnósticos computarizados a fin de proporcionar respuestas rápidas y precisas a sus preguntas.

Para ponerse en contacto con el servicio de asistencia técnica de Dell, consulte "[Antes de llamar](#page-44-0)" y después llame al número que corresponda a su país según aparece en ["Cómo ponerse en contacto con Dell](file:///C:/data/systems/opgx300/sp/ug/contact.htm).

#### <span id="page-43-2"></span>**Problemas con su pedido**

Si tiene problemas con su pedido, como piezas que faltan o que no corresponden, o errores de facturación, llame a Dell Computer Corporation para obtener asistencia al cliente. Al llamar, tenga a mano su factura o lista de embalaje. Para obtener el número de teléfono al que debe llamar, consulte [números de contacto](file:///C:/data/systems/opgx300/sp/ug/contact.htm) para su área.

#### <span id="page-43-0"></span>**Información sobre productos**

Si necesita información sobre productos adicionales disponibles por medio de Dell Computer Corporation o si desea hacer un pedido, visite el sitio Web de Dell en la dirección **http://www.dell.com**. Para el número de teléfono que se debe llamar para hablar con un especialista en ventas, consulte "[Cómo ponerse en contacto con Dell](file:///C:/data/systems/opgx300/sp/ug/contact.htm).

#### <span id="page-43-1"></span>**Devolución de artículos para su reparación bajo garantía o para recibir crédito**

Prepare todos los artículos que va a devolver ya sea para su reparación o para recibir crédito, de la manera siguiente:

1. Llame a Dell para obtener un número de autorización y anótelo de manera clara y destacada en el exterior de la caja.

Para obtener el número de teléfono al que debe llamar, consulte los [números de contacto](file:///C:/data/systems/opgx300/sp/ug/contact.htm) de su área.

- 2. Incluya una copia de la factura y una carta que describa la razón de la devolución.
- 3. Incluya una copia de la [Lista de verificación de diagnósticos](#page-44-1) , indicando las pruebas que ha ejecutado y todos los mensajes de error mostrados por los Diagnósticos Dell.
- 4. Si está devolviendo uno o más artículos para crédito, incluya todos los accesorios relacionados con tales artículos (cables de alimentación, discos de software, guías, etc).
- 5. Embale el equipo que va a devolver en el embalaje original (o uno equivalente).

Usted es responsable de incluir el pago por los gastos de envío. Usted también es responsable de asegurar todos los productos que esté devolviendo y asume el riesgo de pérdidas durante el envío a Dell Computer Corporation. Los paquetes enviados a pago contra entrega (C.O.D.: collect on delivery) no serán aceptados.

Cualquier devolución que no satisfaga los requisitos indicados no será aceptada en nuestro departamento de recepción y le será devuelta.

#### <span id="page-44-0"></span>**Antes de llamar**

*NOTA: Cuando llame, tenga a la mano su código de servicio rápido. El código ayuda al sistema telefónico automatizado de soporte Dell a transferir su llamada en forma más eficiente.*

Recuerde llenar la [Lista de verificación de diagnósticos](#page-44-1). Si es posible, encienda el sistema antes de llamar a Dell al servicio de asistencia técnica y haga la llamada desde un teléfono cerca del equipo. Es posible que se le pida teclear algunos comandos en el teclado, proporcionar información detallada durante el funcionamiento o intentar otros pasos de solución de problemas que únicamente pueden realizarse con el equipo. Asegúrese de tener a mano la documentación de su equipo.

**PRECAUCIÓN: Si necesita desmontar las cubiertas de la computadora, asegúrese de desconectar primero los cables de alimentación y del módem del equipo de todos los enchufes eléctricos.**

#### <span id="page-44-1"></span>**Lista de verificación de diagnósticos**

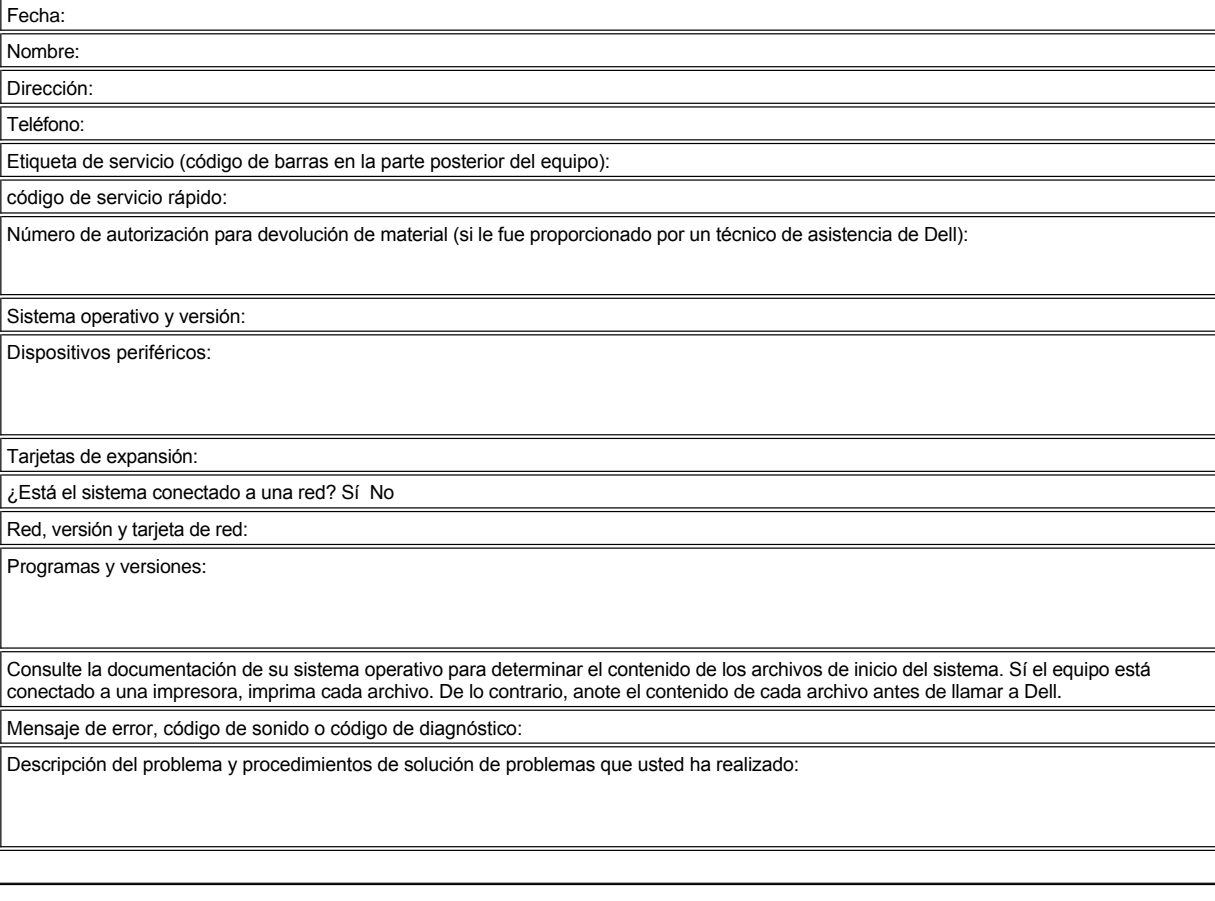

# <span id="page-46-2"></span>**Al interior de su computadora: Guía del usuario de sistemas Dell™ OptiPlex™ GX300**

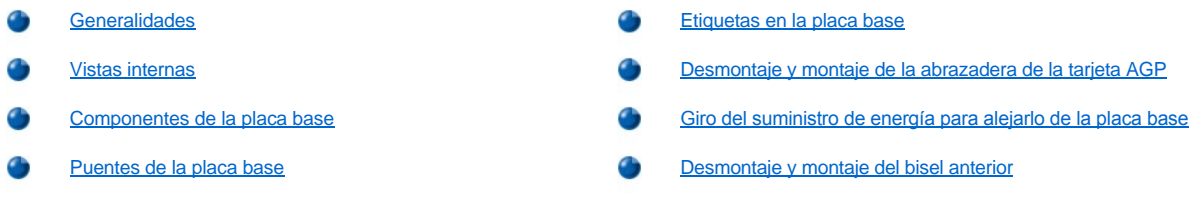

#### <span id="page-46-0"></span>**Generalidades**

Esta sección describe el interior de su computadora y puede usarse como referencia antes de realizar un procedimiento de actualización.

**PRECAUCIÓN: Antes de trabajar en el interior del equipo, consulte "[La seguridad es lo primero; para usted y para su equipo"](file:///C:/data/systems/opgx300/sp/ug/internal.htm#safety_first).**

### <span id="page-46-1"></span>**Vistas internas**

La Figura 1 muestra una vista lateral que le ayudará a orientarse mientras trabaja en el interior de su equipo.

#### **Figura 1. Vista de la orientación del equipo**

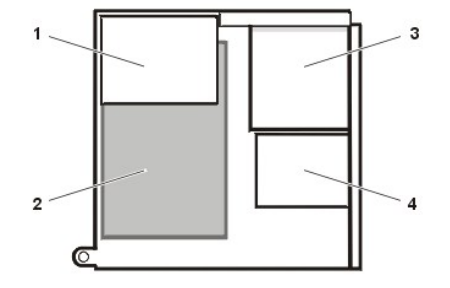

**1** Suministro de energía

- **2** Placa base
- **3** Unidades accesibles desde el exterior
- **4** unidades de disco duro

La Figura 2 muestra el equipo una vez retirada la cubierta.

# **Figura 2. Interior del chasis**

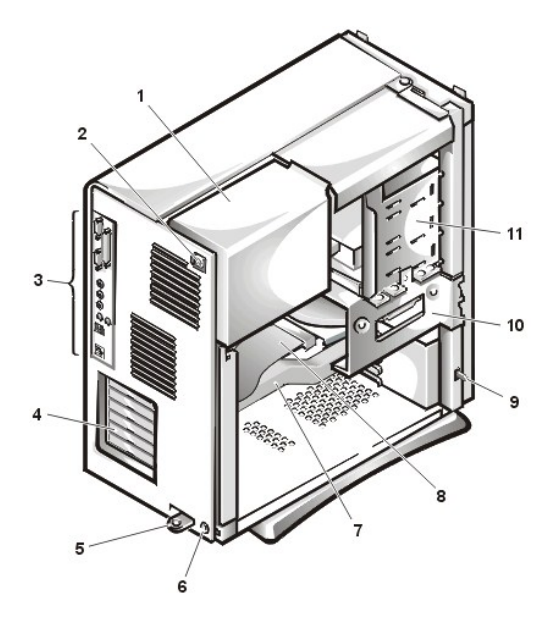

- **1** Suministro de energía
- **2** Enchufe de CA
- **3** [Conectores del](file:///C:/data/systems/opgx300/sp/ug/setup.htm#figure_1_io_ports_and_connectors)  panel de E/S
- **4** ranuras de la tarjeta de expansión
- **5** anillo del candado
- **6** Ranura para cable de seguridad
- **7** Abrazadera de la tarjeta AGP
- **8** Cable de interfaz de la unidad
- **9** Interruptor de intromisión al chasis
- **10** canastilla para unidades de

disco duro

 Compartimientos para unidades de acceso externo

# <span id="page-47-1"></span><span id="page-47-0"></span>**Componentes de la placa base**

La Figura 3 muestra la placa base y la ubicación de todos sus zócalos y conectores.

#### **Figura 3. Componentes de la placa base**

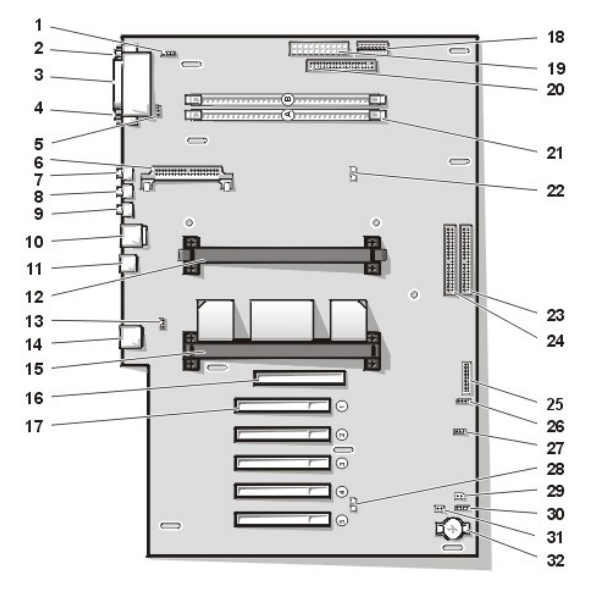

- Conector de interfaz del audio de la unidad de CD-ROM
- Conector de puerto serie 1
- Conector del puerto paralelo
- Conector puerto serie 2
- Conector de ventilador
- Conector del VRM (voltage regulator module [módulo regulador de voltaje])
- Conector para micrófono
- Conector para línea de salida
- Conector para línea de entrada
- Conectores para teclado y mouse
- Conectores USB (universal serial bus [bus serie universal])
- Conector del procesador secundario
- Conector telefónico
- Conector NIC (network interface controller [controlador de interfaces de red])
- Conector del procesador primario
- Conector AGP (accelerated graphics port [puerto de gráficos acelerados])
- 5 conectores de tarjeta de expansión PCI (Peripheral Component Interconnect [interconexión de componentes periféricos])
- Conector de alimentación de 3,3 voltios (V)
- Conector de alimentación
- Conector de interfaz de unidad de disco
- 2 zócalos RIMM (Rambus in-line memory module [módulo de memoria Rambus en línea])
- LED (light-emitting diode [diodo emisor de luz]) indicador de la cancelación de la RAM (random-access memory [memoria de acceso aleatorio])
- <span id="page-48-3"></span>**23** Conector de interfaz primario EIDE (enhanced integrated drive electronics [electrónica mejorada integrada a la unidad])
- **24** Conector de interfaz secundario EIDE
- **25** Conector del panel de control
- **26** Conector de altavoz externo
- **27** Conector de alimentación para la reactivación remota
- **28** Indicador (LED) de alimentación en espera
- **29** Puente de la contraseña
- **30** Conector auxiliar del indicador de acceso a la unidad de disco duro
- **31** Puente RTCRST
- **32** Zócalo de la batería

# <span id="page-48-1"></span>**Puente de la placa bases**

La Figura 4 muestra la localización de los puentes en la placa base. La [Tabla 1](#page-48-2) enumera los puentes de la placa base y sus configuraciones.

### **Figura 4. Puente de la placa bases**

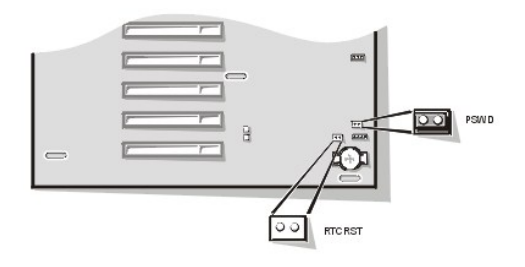

Los puentes son bloques pequeños en una tarjeta de circuitos con dos o más patas que sobresalen de ellos. Unas tapas de plástico que contienen un alambre se encajan sobre las patas. El alambre conecta las patas y crea un circuito.

#### **AVISO: Asegúrese de que el equipo esté apagado antes de cambiar una selección de puente. De lo contrario, puede dañar su equipo u obtener resultados impredecibles.**

Para cambiar la posición de un puente, desconecte la tapa de la(s) pata(s) y colóquela cuidadosamente sobre la(s) pata(s) indicada(s).

#### <span id="page-48-2"></span>**Tabla 1. Configuración de los puentes de la placa base**

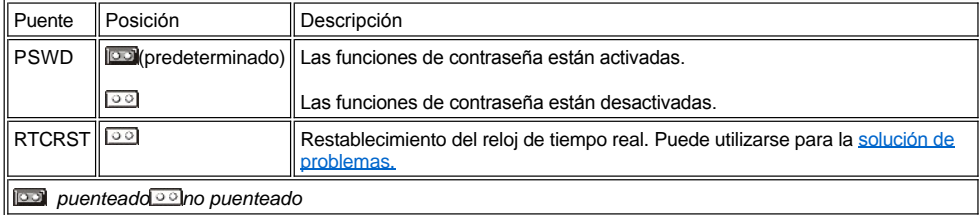

# <span id="page-48-0"></span>**Etiquetas en la placa base**

 $\overline{a}$ 

En la tabla 2 aparecen las etiquetas para los conectores y zócalos en la placa base de su equipo y ofrece una descripción breve de sus funciones.

# **Tabla 2. Conectores y zócalos de la placa base**

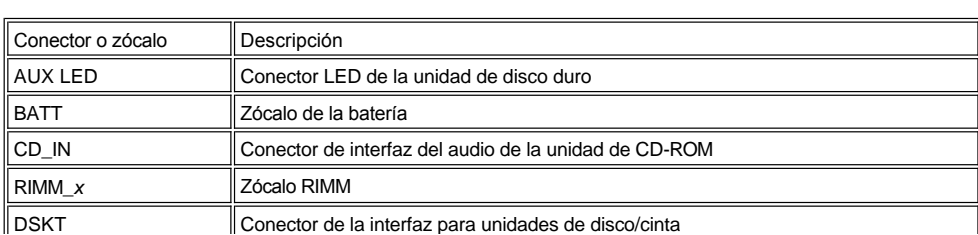

<span id="page-49-2"></span>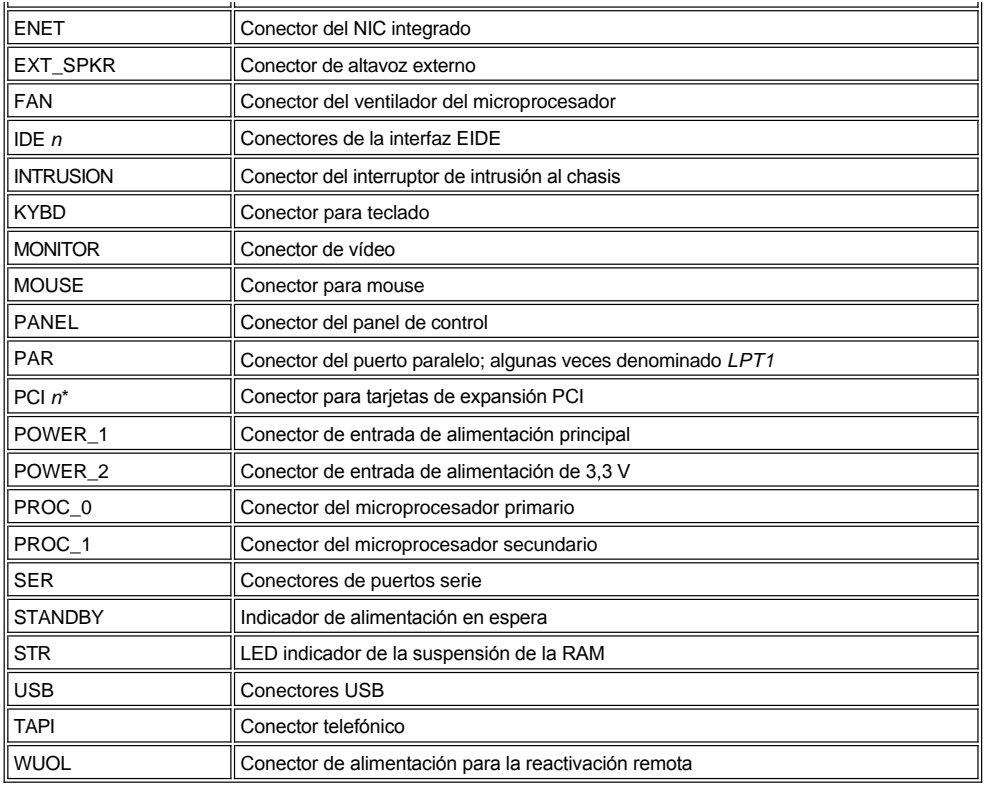

# <span id="page-49-0"></span>**Desmontaje y montaje de la abrazadera de la tarjeta AGP**

Para acceder a las tarjetas de expansión o a los componentes de la placa base, primeramente debe desmontar la abrazadera de la tarjeta AGP que sujeta la tarjeta AGP al zócalo AGP.

# **A PRECAUCIÓN: Antes de desmontar la cubierta de la computadora, consulte "** La seguridad es lo primero; para usted y para **su equipo ".**

- 1. [Desmonte la cubierta de la computadora.](file:///C:/data/systems/opgx300/sp/ug/internal.htm#computer_cover)
- 2. Retire el tornillo que asegura la abrazadera de la tarjeta AGP al chasis (ver la Figura 5).

# <span id="page-49-1"></span>**Figura 5. Desmontaje de la abrazadera de la tarjeta AGP**

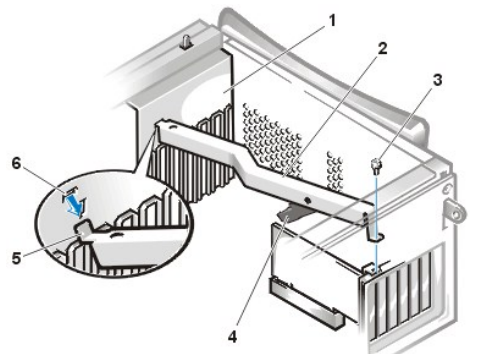

- **1** Guía de la tarjeta
- **2** Abrazadera de la tarjeta AGP
- **3** Tornillo
- **4** Guía de plástico de la tarjeta AGP
- **5** Lengüeta
- **6** Ranura
- 3. Gire hacia arriba la abrazadera hasta que se separe de la guía de la tarjeta situada en la parte frontal del chasis. A continuación, levántela y sáquela del chasis.

Para montar la abrazadera, realice los siguientes pasos:

1. Inserte las lengüetas de uno de los extremos de la abrazadera en las ranuras de la guía de la tarjeta situada en la parte frontal del chasis

(consulte la [Figura 5\)](#page-49-1).

- <span id="page-50-0"></span>2. Baje la abrazadera, asegurándose de que la guía de plástico de la tarjeta AGP situada en la parte inferior de la abrazadera está conectada con la parte superior de la tarjeta AGP.
- 3. Coloque el tornillo que sujeta la abrazadera al chasis.

#### <span id="page-50-1"></span>**Giro del suministro de energía para alejarlo de la placa base**

Para acceder a algunos de los componentes situados en la placa base, es posible que tenga que girar y apartar el suministro de energía del sistema. Realice los siguientes pasos para girar el suministro de energía.

- **[PRECAUCIÓN: Antes de desmontar la cubierta de la computadora, consulte "](file:///C:/data/systems/opgx300/sp/ug/internal.htm#safety_first) La seguridad es lo primero; para usted y para**   $\triangle$ **su equipo ".**
- 1. Desmonte la cubierta de la computadora según se describe en "[Desmontaje de la cubierta de la computadora"](file:///C:/data/systems/opgx300/sp/ug/internal.htm#computer_cover).
- 2. Desconecte el cable de alimentación de CA del enchufe de CA de la parte posterior del suministro de energía (consulte la Figura 6).

#### **Figura 6. Giro del suministro de energía**

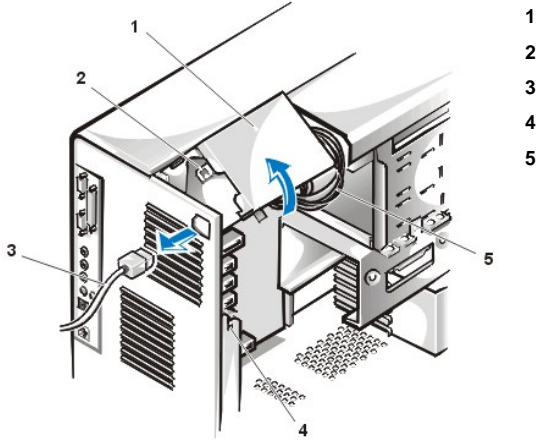

- **1** Suministro de energía
- **2** Pestillo de liberación
- **3** cable de CA
- **4** Lengüeta de sujeción
- **5** Cable de alimentación de **CC**

3. Libere el suministro de energía de la lengüeta de sujeción etiquetada "RELEASE >" y gírela hacia arriba hasta que se asegure en su posición extendida.

#### <span id="page-50-2"></span>**Desmontaje y montaje del bisel anterior**

Para tener acceso a algunos compartimientos para unidades, usted debe desmontar primero el bisel anterior. Para retirar el bisel anterior, primero debe retirar la cubierta de la computadora (consulte "[Desmontaje y montaje de la cubierta de la computadora](file:///C:/data/systems/opgx300/sp/ug/internal.htm#computer_cover)"). Una vez haya retirado la cubierta, libere el bisel presionando la lengüeta de liberación que está marcada con un icono (consulte la Figura 7).

**Figura 7. Desmontaje del bisel anterior**

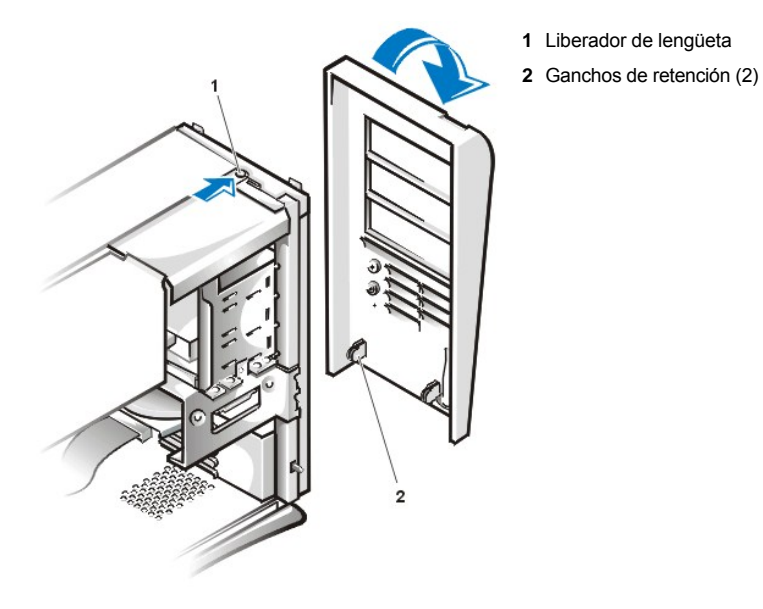

Mientras oprime el liberador de lengüetas, incline el bisel alejándolo del chasis, libere los dos ganchos de retención en la parte inferior del bisel y jale cuidadosamente el bisel alejándolo del chasis.

Para montar el bisel, encaje los dos ganchos de retención del bisel en sus ranuras correspondientes en la parte inferior del chasis. A continuación gire la parte superior del bisel hacia el chasis hasta que las lengüetas superiores encajen en las ranuras correspondientes del bisel.

# **Instalación de actualizaciones: Guía del usuario de sistemas Dell™ OptiPlex™ GX300**

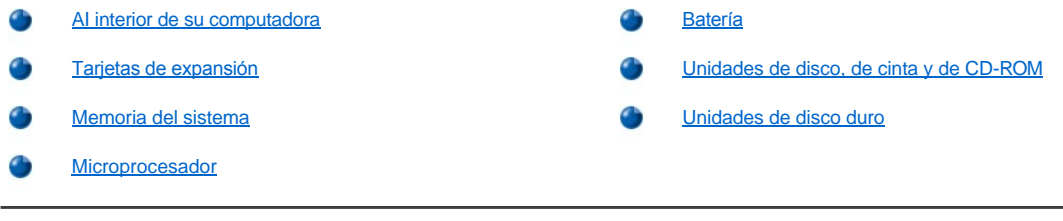

# <span id="page-53-0"></span>**Componentes internos: Guía del usuario de sistemas Dell™ OptiPlex™ GX300**

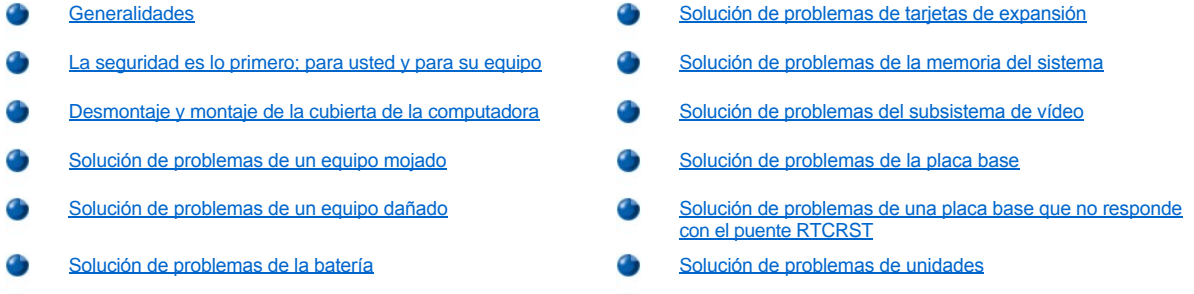

#### <span id="page-53-1"></span>**Generalidades**

En esta sección se presentan procedimientos de solución de problemas para los componentes internos del equipo. Antes de efectuar alguno de los procedimientos indicados en esta sección, realice los pasos siguientes:

- 1 Realice los procedimientos descritos en "[Verificación de conexiones e interruptores](file:///C:/data/systems/opgx300/sp/ug/basic.htm#checking_connections_and_switches)" y "[El programa Configuración del sistema](file:///C:/data/systems/opgx300/sp/ug/basic.htm#the_system_setup_program)".
- l Lea las instrucciones de seguridad en "[La seguridad es lo primero; para usted y para su equipo"](#page-53-2).

Para realizar los procedimientos de esta sección, será necesario lo siguiente:

- <sup>l</sup> Una copia del disco *Dell ResourceCD*
- <sup>l</sup> Un pequeño destornillador de punta plana y un destornillador de cabeza Phillips no.1 (o un destornillador para tuercas hexagonales de un cuarto de pulgada)

#### <span id="page-53-2"></span>**La seguridad es lo primero; para usted y para su equipo**

Los procedimientos de esta sección requieren que desmonte la cubierta de la computadora y que trabaje en el interior de la misma. Al trabajar en el interior de la computadora, no intente darle servicio excepto según se explica en ésta y en otras guías de documentación de Dell. Siga siempre las instrucciones detalladamente.

El trabajo en el interior del equipo es seguro *siempre y cuando* observe las precauciones siguientes.

# **PRECAUCIÓN PARA SU SEGURIDAD PERSONAL Y LA PROTECCIÓN DEL EQUIPO**

Antes de empezar a trabajar en su equipo, realice los pasos siguientes en la secuencia indicada:

- 1. *Apague* el equipo y todos los periféricos.
- 2. *Toque* una superficie metálica sin pintura en el chasis del equipo, como las aberturas de las ranuras para tarjetas en la parte posterior del equipo, antes de tocar cualquier objeto en su interior.
- 3. *Desconecte* el equipo y los periféricos de sus enchufes eléctricos . Al hacerlo, reduce la posibilidad de lesiones físicas o choques eléctricos. Asimismo, desconecte del equipo las líneas de teléfono o de telecomunicaciones.
	- *NOTA: Antes de desconectar cualquier periférico del sistema o de desmontar un componente de la placa base, cerciórese de que se ha apagado el diodo emisor de luz (LED) de alimentación en espera de la placa base. Para determinar la ubicación de este LED, consulte la [Figura 3](file:///C:/data/systems/opgx300/sp/ug/inside.htm#figure_3_system_board_components) en "Al interior de su computadora".*

Conforme trabaje, toque periódicamente una superficie metálica sin pintura en el chasis del equipo para disipar cualquier electricidad estática que podría dañar los componentes internos.

Además, Dell recomienda que revise periódicamente las instrucciones de seguridad en su Guía de información del sistema.

#### <span id="page-53-3"></span>**Desmontaje y montaje de la cubierta de la computadora**

Para desmontar la cubierta de la computadora, realice los pasos siguientes:

1. Apague el equipo y los periféricos y siga las indicaciones de *Precaución para su seguridad personal y la protección del equipo* que aparece en "[La seguridad es lo primero; para usted y para su equipo"](#page-53-2).

- 2. Si ha instalado un candado a través del [anillo del candado](file:///C:/data/systems/opgx300/sp/ug/setup.htm#security_cable_slot_and_padlock_ring) en el panel posterior, retire el candado.
- 3. Desde la parte posterior del equipo, deslice hacia la izquierda la mitad superior del anillo del candado para desbloquear el mecanismo de liberación de la cubierta.
- 4. Desmonte la cubierta de la computadora de esta manera:
	- a. Desde la cubierta lateral izquierda, oprima el botón de liberación (ubicado en la esquina inferior izquierda del bisel anterior), consulte la [Figura 1.](#page-54-0)

**1** Botón de liberación

- b. Levante la parte inferior de la cubierta, permitiéndole que gire hacia usted.
- c. Libere las lengüetas que sujetan la cubierta a la parte superior del chasis y levante la cubierta alejándola del sistema.

#### <span id="page-54-0"></span>**Figura 1. Desmontaje de la cubierta de la computadora**

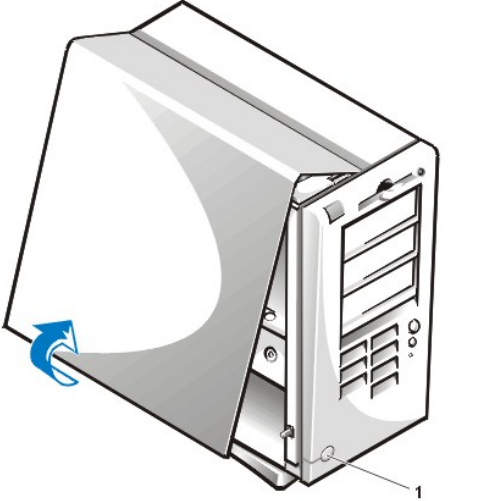

Para volver a colocar la cubierta de la computadora, realice los pasos siguientes:

- 1. Verifique todas las conexiones de cables, especialmente las que puedan haberse soltado durante su trabajo. Pliegue los cables de manera que no estorben y que no puedan ocasionar que se atore la cubierta de la computadora. Asegúrese de que los cables no estén sobre la canastilla para unidades; de lo contrario, impedirán que la cubierta se cierre apropiadamente.
- 2. Compruebe que no haya quedado ninguna herramienta o pieza adicional (incluidos los tornillos) dentro del chasis del equipo.
- 3. Vuelva a montar la cubierta de la computadora de la manera siguiente:
	- a. Mirando el lado izquierdo del equipo, detenga la cubierta en un ángulo agudo como se muestra en la [Figura 2](#page-54-1).
	- b. Alinee la parte superior de la cubierta con la parte superior del chasis e inserte los ganchos de la cubierta en las ranuras ahuecadas del chasis del equipo para que las lengüetas se conecten a los ganchos dentro de las ranuras.
	- c. Gire la cubierta, bajándola hacia la parte inferior del chasis y hasta que quede en su lugar. Asegúrese de que los ganchos de seguro en la parte inferior de la cubierta se encajen en su lugar.

<span id="page-54-1"></span>**Figura 2. Montaje de la cubierta de la computadora**

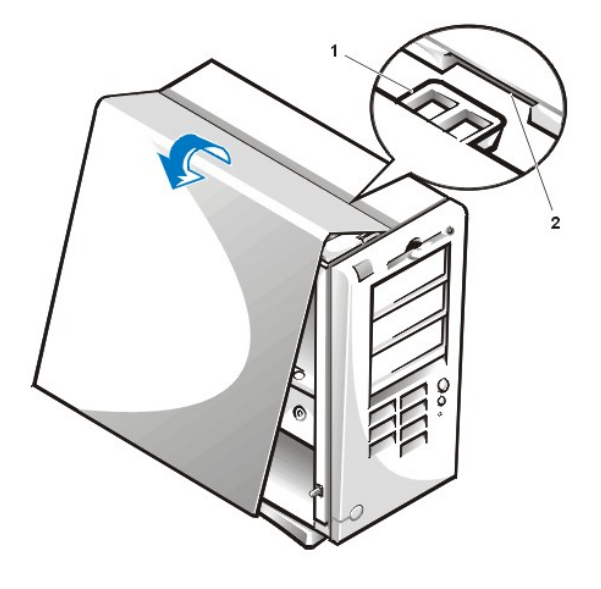

- **1** Gancho
- **2** Ranura ahuecada

- 4. Deslice las dos mitades del anillo del candado juntas para bloquear el mecanismo de liberación de la cubierta.
- 5. Si está utilizando un candado para la seguridad de su sistema, reinstálelo.

# <span id="page-55-0"></span>**Solución de problemas de un equipo mojado**

Los líquidos pueden dañar su equipo. Si bien es poco probable que sumerja su equipo en aqua, las salpicaduras, los derrames y la humedad excesiva también pueden causar daño. Si se moja un dispositivo externo (como una impresora o una unidad externa), póngase en contacto con el fabricante para obtener instrucciones. Si se moja el equipo, realice los pasos siguientes.

1. Apague el sistema, incluidos todos los dispositivos periféricos conectados, y desconecte todos los cables de alimentación de CA de sus enchufes eléctricos. Asimismo, desconecte del equipo las líneas telefónicas o de telecomunicaciones.

**[PRECAUCIÓN: Antes de desmontar la cubierta de la computadora, consulte "](#page-53-2)La seguridad es lo primero; para usted y para**   $\sqrt{N}$ **su equipo".**

- 2. [Desmonte la cubierta de la computadora.](#page-53-3)
- 3. Permita que el equipo se seque durante un período mínimo de 24 horas. Asegúrese de que el equipo esté completamente seco antes de continuar.
- 4. Desmonte la abrazadera de la tarjeta AGP (accelerated graphics port [puerto de gráficos acelerados]) siguiendo las instrucciones incluidas "[Desmontaje y montaje de la abrazadora de tarjeta AGP"](file:///C:/data/systems/opgx300/sp/ug/inside.htm#agp_card_brace).
- 5. [Desmonte todas las tarjetas de expansión](file:///C:/data/systems/opgx300/sp/ug/expcards.htm#removing_an_expansion_card) instaladas en el equipo, excepto la tarjeta controladora de alguna unidad y la tarjeta de expansión de vídeo.
- 6. Monte la cubierta de la computadora, conéctelo al enchufe eléctrico y enciéndalo.

Si el sistema recibe alimentación, continúe en el paso 6. Si el sistema no recibe alimentación, consulte ["Obtención de ayuda](file:///C:/data/systems/opgx300/sp/ug/getting.htm)" para obtener instrucciones sobre cómo solicitar asistencia técnica.

- 7. Apague el sistema, desconéctelo del enchufe eléctrico, desmonte la cubierta de la computadora e instale todas las tarjetas de expansión que retiró en el paso 4.
- 8. Vuelva a montar la abrazadera de la tarjeta AGP.
- 9. Monte la cubierta de la computadora y conéctelo al enchufe eléctrico. Asimismo, vuelva a conectar al equipo las líneas telefónicas o de telecomunicaciones.
- 10. Inicie los [Diagnósticos Dell](file:///C:/data/systems/opgx300/sp/ug/diag.htm) introduciendo el CD *Dell ResourceCD* y reiniciando el sistema.
- 11. Ejecute el grupo de pruebas **System Board Devices (Dispositivos de la placa base)**.

Si las pruebas terminan satisfactoriamente, su sistema está funcionando apropiadamente. Si falla alguna de las pruebas, consulte "[Obtención de ayuda](file:///C:/data/systems/opgx300/sp/ug/getting.htm)" para obtener instrucciones sobre cómo solicitar asistencia técnica.

#### <span id="page-56-3"></span><span id="page-56-1"></span>**Solución de problemas de un equipo dañado**

Si su equipo se ha caído o se ha dañado, debe inspeccionarlo para verificar que esté funcionando correctamente. Si un dispositivo externo conectado a su equipo se ha caído o se ha dañado, póngase en contacto con el fabricante del dispositivo para obtener instrucciones o consulte [Obtención de ayuda"](file:///C:/data/systems/opgx300/sp/ug/getting.htm) para obtener instrucciones sobre cómo solicitar asistencia técnica de Dell. Para solucionar los problemas de un equipo dañado, realice los pasos siguientes:

1. Apague el sistema, incluidos todos los dispositivos periféricos conectados, y desconecte todos los cables de alimentación de CA de sus enchufes eléctricos. Asimismo, desconecte del equipo las líneas telefónicas o de telecomunicaciones.

**[PRECAUCIÓN: Antes de desmontar la cubierta de la computadora, consulte "](#page-53-2)La seguridad es lo primero; para usted y para su equipo".**

- 2. [Desmonte la cubierta de la computadora.](#page-53-3)
- 3. Verifique las conexiones de todas las tarjetas de expansión del equipo.
- 4. Verifique las conexiones de la unidad de disco o de cinta, de la unidad de disco duro, y todas las otras conexiones internas.

Asegúrese de que todos los cables estén conectados correctamente y que todos los componentes estén asentados adecuadamente en sus conectores y zócalos.

- 5. [Monte la cubierta de la computadora](#page-53-3), conecte el sistema a un enchufe eléctrico y conecte las líneas de teléfono o de telecomunicaciones.
- 6. Inicie los [Diagnósticos Dell](file:///C:/data/systems/opgx300/sp/ug/diag.htm) introduciendo el CD *Dell ResourceCD* y reiniciando el sistema.
- 7. Ejecute el grupo de pruebas **System Board Devices (Dispositivos de la placa base)**.

Si las pruebas terminan satisfactoriamente, su sistema está funcionando apropiadamente. Si falla alguna de las pruebas, consulte "Obtención de ayuda" para obtener instrucciones sobre cómo solicitar asistencia técnica.

#### <span id="page-56-2"></span>**Solución de problemas de la batería**

**PRECAUCIÓN: Existe el peligro de que una nueva batería explote si se instala incorrectamente. Reemplace la batería únicamente con otra del mismo tipo o su equivalente recomendado por el fabricante. Deseche las baterías agotadas de acuerdo con las instrucciones del fabricante.**

Si aparece un mensaje de error que indica un problema con la batería o si el programa [Configuración del sistema](file:///C:/data/systems/opgx300/sp/ug/ssprog.htm) pierde la información de configuración cuando se apaga el equipo, es posible que la batería esté defectuosa.

Para solucionar los problemas de la batería, realice los pasos siguientes:

1. Apague el sistema, incluidos todos los dispositivos periféricos conectados, y desconecte todos los cables de alimentación de CA de sus enchufes eléctricos. Asimismo, desconecte del equipo las líneas telefónicas o de telecomunicaciones.

**[PRECAUCIÓN: Antes de desmontar la cubierta de la computadora, consulte "](#page-53-2)La seguridad es lo primero; para usted y para**   $\Delta$  su equipo".

- 2. [Desmonte la cubierta de la computadora.](#page-53-3)
- 3. Desmonte la abrazadera de la tarjeta AGP siguiendo las instrucciones incluidas en "<u>Desmontaje y montaje de la abrazadera de la tarjeta</u> AGP".
- 4. Reasiente la batería en su zócalo.

La batería es del espesor de una moneda y cabe dentro de un zócalo en la placa base.

5. Si el problema no se resuelve, reemplace la batería.

Si el problema aún no se resuelve, es posible que la placa base esté defectuosa. Consulte ["Obtención de ayuda](file:///C:/data/systems/opgx300/sp/ug/getting.htm)" para obtener instrucciones sobre cómo solicitar asistencia técnica.

#### <span id="page-56-0"></span>**Solución de problemas de tarjetas de expansión**

Si aparece un mensaje de error que indica un problema con una de las tarjetas de expansión o si una de las tarjetas está funcionando incorrectamente o no funciona en lo absoluto, el problema puede deberse a una conexión defectuosa, a un conflicto con el software u otro componente de hardware o a una tarjeta de expansión defectuosa. Para solucionar problemas con las tarjetas de expansión, realice los pasos siguientes:

1. Apague el sistema, incluidos todos los dispositivos periféricos conectados, y desconecte todos los cables de alimentación de CA de sus

enchufes eléctricos. Asimismo, desconecte del equipo las líneas telefónicas o de telecomunicaciones.

<span id="page-57-1"></span>**[PRECAUCIÓN: Antes de desmontar la cubierta de la computadora, consulte "](#page-53-2)La seguridad es lo primero; para usted y para su equipo".**

- 2. [Desmonte la cubierta de la computadora .](#page-53-3)
- 3. Desmonte la abrazadera de la tarjeta AGP siguiendo las instrucciones incluidas en "Desmontaje y montaje de la abrazadera de la tarjeta AGP".
- 4. Verifique que cada tarjeta de expansión esté asentada firmemente en su conector. Si alguna tarjeta de expansión estuviera suelta, asiéntela.
- 5. Verifique que todos los cables estén conectados firmemente a los conectores correspondientes en las tarjetas de expansión. Si algún cable parece suelto, vuelva a conectarlo.

Para obtener instrucciones sobre cuáles cables se deben conectar a conectores específicos en una tarjeta de expansión, consulte la documentación de la tarjeta.

- 6. [Desmonte todas las tarjetas de expansión](file:///C:/data/systems/opgx300/sp/ug/expcards.htm#removing_an_expansion_card) excepto la tarjeta de vídeo.
- 7. [Monte la cubierta de la computadora, conéctelo al enchufe eléctrico y enciéndalo.](#page-53-3)
- 8. Inicie los [Diagnósticos Dell](file:///C:/data/systems/opgx300/sp/ug/diag.htm) introduciendo el CD *Dell ResourceCD* y reiniciando el sistema.
- 9. Ejecute el grupo de pruebas **RAM**.

Si las pruebas terminan satisfactoriamente, continúe en el paso 10. Si falla cualquiera de las pruebas, consulte ["Obtención de ayuda](file:///C:/data/systems/opgx300/sp/ug/getting.htm)" para obtener información sobre cómo solicitar asistencia técnica.

- 10. Apague el sistema, desconéctelo del enchufe eléctrico y desmonte la cubierta de la computadora.
- 11. Instale una de la tarjetas de expansión que retiró anteriormente y repita los pasos 6 y 7.

Si falla cualquiera de las pruebas, la tarjeta de expansión que acaba de reinstalar está defectuosa y debe reemplazarse. Si las pruebas terminan satisfactoriamente, repita los pasos 8 y 9 con otra tarjeta de expansión.

12. Si ha instalado todas las tarjetas de expansión desmontadas anteriormente y no se ha resuelto el problema de tarjetas de expansión, consulte "[Obtención de ayuda "](file:///C:/data/systems/opgx300/sp/ug/getting.htm) para obtener información sobre cómo solicitar asistencia técnica.

#### <span id="page-57-0"></span>**Solución de problemas de la memoria del sistema**

Los problemas de la memoria del equipo pueden deberse a un módulo RIMM (Rambus in-line memory module, módulo de memoria en línea Rambus) defectuoso o a una placa base defectuosa. Si aparece un mensaje de error relativo a la RAM (random-access memory [memoria de acceso aleatorio]), es probable que el equipo tenga un problema de memoria.

Al encender o reiniciar el equipo, los indicadores Bloq Mayús y Bloq Despl en el teclado deben parpadear momentáneamente y después apagarse. Si la categoría **Num Lock (Bloq Num)** en el [programa Configuración del sistema](file:///C:/data/systems/opgx300/sp/ug/ssprog.htm) está configurada en **On (encendido)**, el indicador de Num Lock debe parpadear momentáneamente y después permanecer encendido; de lo contrario debe apagarse. La operación anormal de estos indicadores puede ser el resultado de un RIMM defectuoso en el zócalo A. Para resolver problemas de la memoria del sistema, realice los siguientes pasos:

1. Encienda el sistema y todos los periféricos.

#### **PRECAUCIÓN: Antes de desmontar la cubierta de la computadora, consulte "La seguridad es lo primero; para usted y para su equipo".**

- 2. Si un mensaje de error indica información de configuración del sistema incorrecta, [ejecute el programa Configuración del sistema](file:///C:/data/systems/opgx300/sp/ug/sysetup.htm#entering_the_system_setup_program) y verifique la opción **System Memory (Memoria del sistema)**. Si la cantidad de memoria que aparece no coincide con la cantidad de [memoria instalada, apague el equipo, desconéctelo del enchufe eléctrico,](file:///C:/data/systems/opgx300/sp/ug/inside.htm#agp_card_brace) [retire la cubierta de la computadora,](#page-53-3) desmonte la abrazadera de la tarjeta AGP y vuelva a asentar los RIMM en sus zócalos.
- 3. Vuelva a montar la abrazadera de la tarjeta AGP, [y la cubierta de la computadora](#page-53-3), conecte el sistema al enchufe eléctrico y enciéndalo.
- 4. Si no se ha resuelto el problema, inicie los [Diagnósticos Dell](file:///C:/data/systems/opgx300/sp/ug/diag.htm) introduciendo el CD *Dell ResourceCD* y reiniciando el sistema.
- 5. Ejecute el grupo de pruebas **RAM**.
- 6. Si los Diagnósticos Dell identifican un módulo RIMM defectuoso, [reemplace ese RIMM](file:///C:/data/systems/opgx300/sp/ug/memory.htm#installing_rimms). Si los Diagnósticos Dell determinan que la placa base está defectuosa, o si no pueden identificar la causa del problema y no se ha resuelto, consulte ["Obtención de ayuda](file:///C:/data/systems/opgx300/sp/ug/getting.htm)" para obtener instrucciones sobre cómo solicitar asistencia técnica.

#### <span id="page-58-1"></span><span id="page-58-0"></span>**Solución de problemas del subsistema de vídeo**

La solución de problemas de vídeo consiste en determinar el origen del problema entre los componentes siguientes: el monitor, el cable de interfaz del monitor o la tarjeta de vídeo.

Antes intentar solucionar los problemas de un subsistema de vídeo, realice el procedimiento de "[Solución de problemas del monitor](file:///C:/data/systems/opgx300/sp/ug/external.htm#troubleshooting_the_monitor)" para determinar si el monitor es la causa del problema.

Si la falla no se debe al monitor, realice los pasos siguientes:

- 1. Revise las conexiones del cable del monitor tal y como se indica en "[Verificación de conexiones e interruptores](file:///C:/data/systems/opgx300/sp/ug/basic.htm#checking_connections_and_switches)".
- 2. Si el problema no se resuelve, consulte la documentación que acompaña a la tarjeta de vídeo para obtener más instrucciones acerca de cómo resolver problemas.

Si falla alguna de las pruebas, consulte "[Obtención de ayuda"](file:///C:/data/systems/opgx300/sp/ug/getting.htm) para obtener instrucciones sobre cómo solicitar asistencia técnica.

#### <span id="page-58-2"></span>**Solución de problemas de la placa base**

Los problemas de la placa base pueden ser ocasionados por defectos en un componente de la placa base, por un suministro de energía defectuoso o por un componente defectuoso conectado a la placa base. Si un mensaje de error indica un problema de la placa base, realice los pasos siguientes:

- 1. Inicie los [Diagnósticos Dell](file:///C:/data/systems/opgx300/sp/ug/diag.htm) introduciendo el CD *Dell ResourceCD* y reiniciando el sistema.
- 2. Ejecute el grupo de pruebas **System Board Devices (Dispositivos de la placa base)** .

Si falla alguna de las pruebas, consulte "[Obtención de ayuda"](file:///C:/data/systems/opgx300/sp/ug/getting.htm) para obtener instrucciones sobre cómo solicitar asistencia técnica.

3. Apague el sistema, incluidos todos los dispositivos periféricos conectados, y desconecte todos los cables de alimentación de CA de sus enchufes eléctricos. Asimismo, desconecte del equipo las líneas telefónicas o de telecomunicaciones.

#### **[PRECAUCIÓN: Antes de desmontar la cubierta de la computadora, consulte "](#page-53-2) La seguridad es lo primero; para usted y para**   $\triangle$ **su equipo ".**

- 4. [Desmonte la cubierta de la computadora.](#page-53-3)
- 5. Desmonte la abrazadera de la tarjeta AGP siguiendo las instrucciones incluidas en "<u>Desmontaje y montaje de la abrazadera de la tarjeta</u> AGP".
- 6. Verifique que los cables de alimentación provenientes del suministro de energía estén conectados firmemente a los conectores en la placa base.
- 7. Vuelva a montar la abrazadera de la tarjeta AGP.
- 8. Nonte la cubierta de la computadora, conéctelo al enchufe eléctrico y enciéndalo. Si el problema no se resuelve, continúe en el paso 9.
- 9. Lleve a cabo el procedimiento descrito en "<u>Solución de problemas de tarjetas de expansión</u>". Si el problema no se resuelve, continúe en el paso 10.
- 10. Realice el procedimiento descrito en "[Solución de problemas del teclado](file:///C:/data/systems/opgx300/sp/ug/external.htm#troubleshooting_the_keyboard)".
- 11. Si no se resuelve el problema, consulte "[Obtención de ayuda](file:///C:/data/systems/opgx300/sp/ug/getting.htm)" para obtener instrucciones sobre cómo solicitar asistencia técnica.

#### <span id="page-58-3"></span>**Solución de problemas de una placa base que no responde con el puente RTCRST**

Si no se puede iniciar el sistema y ya se han realizado todas las opciones de solución de problemas, realice los siguientes pasos:

- 1. Apague el sistema, incluidos todos los dispositivos periféricos conectados, y desconecte todos los cables de alimentación de CA de sus enchufes eléctricos. Asimismo, desconecte del equipo las líneas telefónicas o de telecomunicaciones.
- **[PRECAUCIÓN: Antes de desmontar la cubierta de la computadora, consulte "](#page-53-2)La seguridad es lo primero; para usted y para su equipo".**
- 2. [Desmonte la cubierta de la computadora.](#page-53-3)
- 3. Si dispone de un chasis de minigabinete vertical, desmonte la abrazadera de tarjeta AGP siguiendo las instrucciones incluidas en [Desmontaje y montaje de la abrazadera de la tarjeta AGP"](file:///C:/data/systems/opgx300/sp/ug/inside.htm#agp_card_brace).
- 4. Instale un tapón de puente sobre las [patas del puente RTCRST](file:///C:/data/systems/opgx300/sp/ug/inside.htm#figure_4_system_board_jumpers) y después retírelo.

<span id="page-59-1"></span>5. [Monte la cubierta de la computadora, vuelva a conectar el sistema al enchufe eléctrico y enciéndalo.](#page-53-3) Si no se resuelve el problema, consulte [Obtención de ayuda](file:///C:/data/systems/opgx300/sp/ug/getting.htm)" para obtener instrucciones sobre cómo solicitar asistencia técnica.

#### <span id="page-59-0"></span>**Solución de problemas de unidades**

Si aparece un mensaje de error en la pantalla que indica un problema con la unidad durante la ejecución de la rutina de inicio o de los [Diagnósticos Dell,](file:///C:/data/systems/opgx300/sp/ug/diag.htm) o si una unidad no está funcionando en forma correcta, realice los siguientes pasos:

- 1. Ejecute el [programa Configuración del sistema](file:///C:/data/systems/opgx300/sp/ug/ssprog.htm) y verifique que la unidad con el problema esté configurada correctamente. Efectúe los cambios necesarios y reinicie el equipo.
- 2. Si el problema no se resuelve, apague el sistema, incluido todo periférico conectado y desconecte todos los cables de alimentación de CA de sus enchufes eléctricos. Asimismo, desconecte del equipo las líneas telefónicas o de telecomunicaciones.

**[PRECAUCIÓN: Antes de desmontar la cubierta de la computadora, consulte "](#page-53-2)La seguridad es lo primero; para usted y para**   $\mathbb{A}$ **su equipo".**

- 3. [Desmonte la cubierta de la computadora.](#page-53-3)
- 4. Verifique que los cables de alimentación de CC provenientes del suministro de energía estén conectados firmemente a los conectores en cada unidad. También verifique que el cable de interfaz de cada unidad esté firmemente conectado a la unidad y a la placa base.
- 5. Monte la cubierta de la computadora, conéctelo al enchufe eléctrico y enciéndalo</u>. Si el problema no se resuelve, continúe en el paso 6.
- 6. Inicie los [Diagnósticos Dell](file:///C:/data/systems/opgx300/sp/ug/diag.htm) introduciendo el CD *Dell ResourceCD* y reiniciando el sistema.
- 7. Ejecute el grupo de pruebas adecuado.
- 8. Si los Diagnósticos Dell identifican una unidad defectuosa, reemplace esa unidad. Si los Diagnósticos Dell identifican un controlador defectuoso, puede ser que la placa base esté defectuosa. Consulte ["Obtención de ayuda"](file:///C:/data/systems/opgx300/sp/ug/getting.htm) para obtener instrucciones sobre cómo solicitar asistencia técnica.

# **Introducción: Guía del usuario de sistemas Dell™ OptiPlex™ GX300**

[Generalidades](#page-60-0) [Funciones de capacidad de administración](#page-61-0) [Funciones del hardware](#page-60-1) [Cumplimiento con el programa ENERGY STAR](#page-63-0)® [Funciones de software](#page-61-1)

#### <span id="page-60-0"></span>**Generalidades**

Los sistemas PC administrados Dell OptiPlex GX300 son equipos de cómputo personales de alta velocidad, expansibles, diseñados en base al microprocesador Intel® Pentium® III. Cada sistema tiene un diseño PCI (Peripheral Component Interconnect [Interconexión de componentes periféricos]) de alto rendimiento que le permite configurarlo para sus requisitos iniciales y añadir después actualizaciones soportadas por Dell conforme lo necesite.

### <span id="page-60-1"></span>**Funciones del hardware**

Su equipo ofrece las funciones siguientes:

- 1 Hasta dos microprocesadores Intel Pentium III.
- <sup>l</sup> La [Memoria del sistema](file:///C:/data/systems/opgx300/sp/ug/memory.htm) puede ser ampliada hasta 1 gigabyte (GB) instalando RIMM (Rambus in-line memory modules [módulo de memoria Rambus en línea]) de RDRAM ([Rambus dynamic random-access memory [memoria dinámica Rambus de acceso aleatorio]) en los zócalos RIMM de la placa base.
	- *NOTA: Para alcanzar el máximo de 1 GB de memoria total, debe instalar dos módulos RIMM de 512 megabytes (MB) (si están disponibles), cada uno con un máximo de 16 dispositivos de memoria. El sistema no soporta más de un total de 32 dispositivos de memoria en todos los módulos RIMM instalados. Consulte la [Figura 1](file:///C:/data/systems/opgx300/sp/ug/memory.htm#figure_1_rimm_label) en "Memoria del sistema" para localizar la etiqueta del módulo RIMM que identifica la cantidad de dispositivos de memoria que contiene.*
- 1 Una tarjeta de vídeo AGP (accelerated graphics port [puerto de gráficos acelerados) 4X con hasta 32 MB de DRAM (SDRAM) sincrónica o memoria de vídeo SGRAM (synchronous graphics RAM [RAM de gráficos sincrónicos]). Consulte la documentación de la tarjeta de vídeo para obtener más detalles.
- <sup>l</sup> Un controlador de audio integrado Analog Devices AD1881 AC97 Codec que proporciona emulación Sound Blaster y conversiones de estéreo de 16 bits análogo a digital y digital a análogo.
- <sup>l</sup> Soporte SMART II (Self-Monitoring and Analysis Reporting Technology II [tecnología de autosupervisión y de informe de análisis II]), la cual durante el inicio del sistema advierte si la unidad de disco duro se ha dañado.

Las unidades de disco duro enviadas con los sistemas OptiPlex GX300 son compatibles con SMART II.

- <sup>l</sup> Compatibilidad con la tecnología Ultra ATA (Advanced Technology Attachment [conexión para tecnología avanzada])/66, que permite a los dispositivos de almacenamiento de disco fijo compatibles con ATA EIDE (enhanced integrated drive electronics [electrónica avanzada incorporada en la unidad]) transferir datos a velocidades de hasta 66 MB por segundo (MB/seg).
- 1 Apego total a la especificación PCI 2.2.
- *NOTA: Para cumplir con los requisitos PC99, su sistema Dell solamente utiliza ranuras de expansión PCI. El sistema no soporta tarjetas de expansión ISA (Industry-Standard Architecture [arquitectura estándar de la industria]).*
- 1 Capacidad de [Remote Wake Up \(Reactivación remota\)](#page-62-0) para los NIC (network interface controllers [controladores de interfaces de red]) integrados y tarjetas de expansión NIC opcionales. Cuando la opción **Remote Wake Up (Reactivación remota)** está activada en el [programa Configuración del sistema](file:///C:/data/systems/opgx300/sp/ug/ssprog.htm) incorporado, el sistema puede encenderse desde una consola de administración de servidor.

La capacidad de Reactivación remota proporciona la configuración remota del equipo, la descarga e instalación de software, la actualización de archivos y el seguimiento de propiedades después de horas de trabajo y los fines de semana, cuando el tráfico de la red generalmente es mínimo.

- 1 El software MBA (managed boot agent [agente de inicio administrado]), el cual permite que el sistema se inicie desde uno de cuatro protocolos de entorno previo a el inicio en la red: Entorno de ejecución previo a el inicio (Preboot eXecution Environment [PXE]), carga de programas remota (Remote Program Load [RPL]), BootP, o inicio remoto (Remote Boot) de Novell® NetWare®.
- <sup>l</sup> Alertas de sistemas remotos, las cuales permiten que el sistema transmita mensajes de red especiales predeterminados relativos a su condición de operación.
- <sup>l</sup> Capacidad USB (Universal Serial Bus [Bus serie universal]), la cual puede simplificar la conexión de dispositivos periféricos tales como

mouse, impresoras y altavoces para equipos. El BIOS (basic input/output system [sistema básico de entrada/salida]) soporta teclados y mouse USB en entornos MS-DOS® y otros sistemas operativos que no son Windows®.

<sup>l</sup> El chasis OptiFrame™ de Dell para facilitar el desmontaje y facilidad de reparación.

Para conocer otras características del hardware, consulte "[Especificaciones](file:///C:/data/systems/opgx300/sp/ug/specs.htm)".

#### <span id="page-61-1"></span>**Funciones de software**

El software siguiente se incluye con su equipo Dell:

- *NOTA: En el disco Dell ResourceCD se incluyen copias de respaldo de todos los controladores para el sistema. Si necesita volver a instalar alguno de estos controladores, consulte la documentación que acompaña ResourceCD (CD de recursos).*
- 1 Si se necesita, el BIOS que reside en la memoria rápida puede actualizarse con un disco o por vía remota si dispone de una red.
- <sup>l</sup> Controladores de audio para activar las funciones de sonido en el controlador de audio integrado.
- 1 Controladores EIDE con control de Bus para mejorar el rendimiento mediante la desactivación de ciertas funciones del microprocesador durante las operaciones de recorrido múltiple (cuando varias aplicaciones se ejecutan simultáneamente).
- 1 El [programa Configuración del sistema](file:///C:/data/systems/opgx300/sp/ug/ssprog.htm) incorporado, para ver y cambiar rápidamente la configuración del sistema. El programa Configuración del sistema también proporciona una serie de [funciones de seguridad optimizadas](file:///C:/data/systems/opgx300/sp/ug/setup.htm) (una contraseña de configuración, una contraseña del sistema, una opción de bloqueo de la contraseña del sistema, una opción de protección contra escritura para unidades de disco y la presentación automática del número de la etiqueta de servicio del sistema).
- 1 [Los Diagnósticos Dell](file:///C:/data/systems/opgx300/sp/ug/diag.htm) para evaluar los componentes y dispositivos del equipo.
- 1 Controladores de dispositivos de red para varios sistemas operativos.
- <sup>l</sup> Soporte DMI, (Desktop Management Interface [interfaz para administración de sistemas de escritorio]) el cual permite la administración remota del software y del hardware de su sistema.
- 1 Soporte para el programa [Dell OpenManage™ IT Assistant](#page-62-1).

#### <span id="page-61-0"></span>**Funciones de capacidad de administración**

Su sistema de PC administrado Dell OptiPlex GX300 está diseñado para poder manejarse inmediatamente después de sacarlo de la caja. Para facilitar lo más posible la administración del sistema, éste se envía con el agente DMI activo, lo que permite que un administrador remoto acceda a la configuración del sistema y la cambie. No obstante, sin las precauciones adecuadas, un sistema con un agente DMI activo resulta vulnerable a cambios no autorizados. Por este motivo, Dell recomienda decididamente que active y use la **[Contraseña de configuración](file:///C:/data/systems/opgx300/sp/ug/setupopt.htm#setup_password)** para evitar cambios no autorizados a las selecciones del sistema.

Los siguientes apartados describen las características de capacidad de administración de hardware y software del sistema:

- 1 [Programa Dell OpenManage IT Assistant](#page-62-1)
- <sup>l</sup> [MBA](#page-62-2)
- <sup>l</sup> **[Reactivación remota](#page-62-0)**
- 1 [Alertas de sistemas remotos](#page-62-3)
- <sup>l</sup> **[Encendido automático](#page-63-1)**
- 1 [Alertas de intrusión al chasis](#page-63-2)
- l [Supervisión de la temperatura y del voltaje](#page-63-3)
- 1 [Soporte CIM \(Common Information Model \(Modelo de información común\]\)](#page-63-4)
- 1 [Alertas de cambio de configuración](#page-63-5)
- 1 Programa Asset Info con soporte para el estándar MIF (management information format [formato de información de administración]) COO (cost of ownership [costo de propiedad])
- 1 [BIOS remoto en memoria rápida](#page-63-7)
- **[Configuración remota del sistema](#page-63-8)**
- 1 [Alertas previas a fallas](#page-63-9)

#### <span id="page-62-1"></span>**Programa Dell OpenManage IT Assistant**

El programa OpenManage IT Assistant (que puede descargarse desde el sitio Web de Dell en la dirección **http://www.dell.com** o que está también disponible como opción instalada por Dell en la unidad de disco duro) es la interfaz de aplicación de administración de software para DMI. Permite administrar información al nivel del sistema, como información de configuración del sistema y valores de la base de datos MIF (management information format [formato de información para administración]).

Las funciones de administración de fallas del programa Dell OpenManage IT Assistant incluyen lo siguiente:

- 1 Alertas para advertirle sobre eventos generados por las unidades con soporte SMART en un sistema local o remoto
- <sup>l</sup> Un registro de eventos que almacena eventos en un archivo de texto y reporta la siguiente información sobre los eventos: **System Name (Nombre del sistema), Component Name (Nombre del componente), Date and Time (Fecha y hora), Event Type (Tipo del evento), Event Severity (Gravedad del evento), Event Class (Clase del evento) y Event System (Sistema del evento)**

Las funciones de administración de configuración del programa Dell OpenManage IT Assistant incluyen lo siguiente:

- 1 Soporte de reactivación remota, el cual permite que los administradores de red enciendan remotamente sistemas PC administrados con capacidad de reactivación remota en una red DMI de Dell
- <sup>l</sup> Ventana **System Properties (Propiedades del sistema)** que permite a administradores de red verificar, establecer o desactivar ciertas selecciones de configuración de hardware para los sistemas locales y remotos en una red DMI de Dell
- <sup>l</sup> Soporte para SMS ( System Management Server [servidor de administración del sistema]) de Microsoft® , el cual permite la exportación de uno o más grupos hacia un directorio SMS accesible al administrador del SMS
- <sup>l</sup> Un componente de monitor para sistemas que ejecutan Windows 98 o Windows 95 y que cuentan con un subsistema de vídeo y monitor compatibles con DDC (display data channel [canal de datos de la pantalla])
- <sup>l</sup> Control de inventario automatizado de uno o más grupos para los sistemas remotos en una red DMI de Dell

Los administradores de red pueden automatizar la tarea de creación de inventarios para que se produzca una vez al día, a la semana o al mes a ciertas horas en punto; asimismo, también pueden activar la creación de inventarios según se necesiten. El programa Asistente IT de Dell OpenManage crea un archivo de texto para los grupos y lo guarda en un directorio definido por el usuario.

<sup>l</sup> Soporte para el programa de aplicación utilizado para crear atributos que pueden ser definidos por el usuario (UDAs)

Las funciones de administración de propiedad del programa OpenManage IT Assistant de Dell incluyen las siguientes:

- <sup>l</sup> Soporte que permite a los administradores de red verificar, introducir y modificar una etiqueta de propiedad para un sistema remoto en una red DMI de Dell
- <sup>l</sup> Asignación automática y manual de uno o más grupos a un directorio definido por el usuario

Las funciones de administración de seguridad del programa Dell OpenManage IT Assistant incluyen seguridad por contraseña que permite que los administradores de red mantengan valores de atributos estándar para el sistema local y los sistemas remotos en una red DMI de Dell.

Para obtener más información sobre el Dell OpenManage IT Assistant, consulte la documentación en línea Dell OpenManage IT Assistant que venía incluida con el software.

#### <span id="page-62-2"></span>**MBA**

El 3Com® MBA soporta varios entornos previos a el inicio y permite que los administradores de red inicien el sistema desde un servidor de red.

Consulte ["Controlador de interfaces de red](file:///C:/data/systems/opgx300/sp/ug/setupopt.htm#nic)" para obtener más información acerca del MBA.

#### <span id="page-62-0"></span>**Reactivación remota**

La función **Remote Wake Up (Reactivación remota)** le permite encender remotamente un sistema PC administrado que está apagado o en modo de descanso. La capacidad de encender remotamente los sistemas PC administrados le permite ejecutar configuraciones remotas del equipo, descargar e instalar software, actualizar archivos y realizar un seguimiento de propiedades en cualquier momento.

Para utilizar la función Reactivación remota, cada sistema PC administrado debe contener un NIC que soporte dicha función. También se debe activar la opción de **Encendido remoto** en el programa [Configuración del sistema](file:///C:/data/systems/opgx300/sp/ug/ssprog.htm).

*NOTA: Esta función no tendrá efecto si usted apaga su sistema mediante una caja de enchufes con interruptor o mediante un protector contra sobrevoltajes.*

#### <span id="page-62-3"></span>**Alertas de sistemas remotos**

Remote System Alert (Alerta de sistema remoto) permite que el sistema envíe a una consola de administración remota ciertos mensajes predeterminados sobre su condición operativa antes del inicio del sistema. Por ejemplo, el sistema puede transmitir una alerta si se desmonta la cubierta de la computadora.

Para utilizar la función Alerta de sistema remoto, cada sistema PC administrado debe contener un NIC integrado que soporte dicha función.

*NOTA: Esta función no tendrá efecto si usted apaga su sistema mediante una caja de enchufes con interruptor o mediante un protector contra sobrevoltajes.*

#### <span id="page-63-1"></span>**Encendido automático**

**La categoría Auto Power On (Encendido automático)** le permite encender automáticamente el equipo en ciertos días de la semana a una hora predefinida. Usted puede configurar la opción **Encendido automático** para encender el equipo diariamente o cada día de lunes a viernes.

*NOTA: Esta función no tendrá efecto si usted apaga su sistema mediante una caja de enchufes con interruptor o mediante un protector contra sobrevoltajes.*

#### <span id="page-63-2"></span>**Alertas de intromisión al chasis**

Las alertas de intromisión al chasis le indican si se ha abierto el chasis de un equipo local o remoto.

#### <span id="page-63-3"></span>**Supervisión de la temperatura y del voltaje**

Su sistema cuenta con sondas de temperatura y voltaje para percibir cuando se sobrecaliente el sistema o el voltaje del suministro de energía se salga de los límites. En cualquiera de los casos, aparece un mensaje en la pantalla avisándole del problema cuando se está ejecutando el asistente Dell OpenManage IT o la siguiente vez que se inicia el sistema.

#### <span id="page-63-4"></span>**Soporte CIM**

El CIM le permite tener acceso a la información de administración del sistema si su sistema está ejecutando Microsoft® Windows 98 ó cualquier otro sistema operativo Windows que incluye los componentes centrales WBEM (Web-Based Enterprise Management [Administración de empresas basada en una red]). Para obtener información sobre los componentes centrales WBEM y cómo instalarlos, consulte el sitio Web de Microsoft en **http://www.microsoft.com**.

Para obtener más información acerca del soporte CIM, consulte la *Guía del usuario del programa Instrumentación de clientes Dell OpenManage versión 5.0* instalada en la carpeta **Dell Documents (Documentos Dell)** en su unidad de disco duro.

#### <span id="page-63-5"></span>**Alertas de cambio de configuración**

Las alertas de cambios en la configuración generan mensajes de advertencia si se percibe un cambio en la configuración del hardware de un sistema local o remoto.

#### <span id="page-63-6"></span>**Asset Info con soporte para el estándar MIF COO**

La función Asset Info utilizar el estándar DMI sin propiedad para permitirle registrar y mantener un control de los costos que genera su sistema. La información relativa a los costos se guarda en el archivo formato de información de administración de costo de propiedad ( coo.mif ), en la unidad de disco duro del sistema. Para obtener más información sobre Asset Info y la norma COO MIF, consulte la *Guía del usuario de la Instrumentación de clientes Dell OpenManage versión 5.0* en línea.

#### <span id="page-63-7"></span>**BIOS remoto en memoria rápida**

El BIOS remoto en memoria rápida permite al administrador de red realizar actualizaciones del BIOS de los sistemas por la red.

#### <span id="page-63-8"></span>**Configuración remota del sistema**

Las características de la Configuración remota del sistema permiten efectuar cambios en forma remota a las selecciones de etiqueta de propiedad, de secuencia de inicio y de Configuración del sistema, además de realizar actualizaciones en forma remota al BIOS del sistema.

#### <span id="page-63-9"></span>**Alertas previas a fallas**

Las alertas previas a fallas generan mensajes de advertencia informando del riesgo potencial de fallas producidas en unidades de disco duro SMART II.

#### <span id="page-63-0"></span>**Cumplimiento con el programa ENERGY STAR®**

Ciertas configuraciones de equipos Dell cumplen con los requisitos establecidos por la EPA (Environmental Protection Agency [Agencia para la protección del ambiente]) para equipos que utilizan energía de manera eficiente. Si el panel anterior de su equipo porta el emblema ENERGY STAR® (consulte la Figura 1), su configuración original cumple con estos requisitos y están activadas todas las funciones de administración de energía ENERGY STAR® .

 $X$ *NOTAS: Como miembro del programa ENERGY STAR®, Dell Computer Corporation ha determinado que este producto cumple con las pautas de ENERGY STAR® con respecto al uso eficiente de la energía.*

*Todo equipo Dell que porte el emblema ENERGY STAR ® cuenta con certificación de cumplimiento con los requisitos ENERGY STAR® de la EPA según configuración al ser enviado por Dell. Todo cambio que usted realice en esta configuración (como la instalación de tarjetas de expansión o unidades adicionales) puede hacer que aumente el consumo de energía del sistema de manera que se excedan los límites impuestos por el programa ENERGY STAR ® Computers de la EPA.*

#### **Figura 1. Emblema ENERGY STAR®**

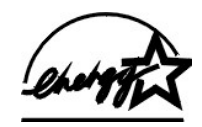

El programa Energy Star Computers de la EPA es un esfuerzo conjunto entre la EPA y los fabricantes de equipos para reducir la contaminación del aire mediante la promoción de productos computacionales que utilizan energía de manera eficiente. La EPA ha estimado que la utilización de productos computacionales ENERGY STAR® puede significar un ahorro para los usuarios de equipos de hasta 2 mil millones de dólares anuales en costos de electricidad. A su vez, esta reducción en la utilización de electricidad puede reducir la emisión de dióxido de carbono, gas que es el principal responsable de la retención de calor de la luz del sol en la superficie de la tierra, así como de dióxido de azufre y de óxidos de nitrógeno, los cuales son las dos causas principales de la lluvia ácida.

Los usuarios de equipos también pueden ayudar a reducir la utilización de electricidad y sus efectos secundarios apagando sus equipos cuando no se utilicen por períodos extendidos, en particular durante la noche y los fines de semana.

# <span id="page-65-0"></span>**Memoria del sistema: Guía del usuario de sistemas Dell™ OptiPlex™ GX300**

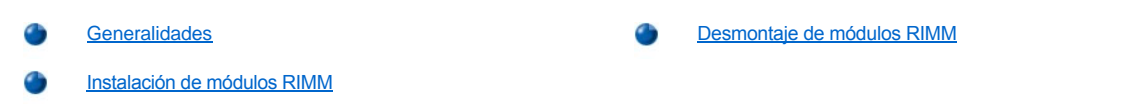

#### <span id="page-65-1"></span>**Generalidades**

Puede aumentar la memoria del sistema hasta en un gigabyte (GB) usando RIMM (Rambus in-line memory modules [módulos de memoria Rambus en línea]) de RDRAM (Rambus dynamic randon-access memory [memoria dinámica de acceso aleatorio Rambus]). La [Figura 3](file:///C:/data/systems/opgx300/sp/ug/inside.htm#figure_3_system_board_components) en "Al interior de su computadora" muestra la ubicación de los zócalos RIMM en la placa base.

*NOTAS: Para alcanzar el máximo de 1 GB de memoria total, debe instalar dos módulos RIMM de 512 megabytes (MB) (si están disponibles), cada uno con un máximo de 16 dispositivos de memoria. El sistema no soporta más de un total de 32 dispositivos de memoria en todos los módulos RIMM instalados. Consulte la [Figura 1](#page-65-3) para localizar la etiqueta del módulo RIMM que identifica la cantidad de dispositivos de memoria que contiene. También se puede determinar el número de los dispositivos de memoria que hay instalados por medio de la opción [Memoria del sistema](file:///C:/data/systems/opgx300/sp/ug/setupopt.htm#system_memory) en el programa Configuración del sistema.*

*El sistema no soporta módulos RIMM con seis dispositivos de memoria.*

*Todos los zócalos RIMM deben estar ocupados por un RIMM o una tarjeta de continuidad .*

#### <span id="page-65-3"></span>**Figura 1. Etiqueta RIMM que muestra la cantidad de dispositivos de memoria**

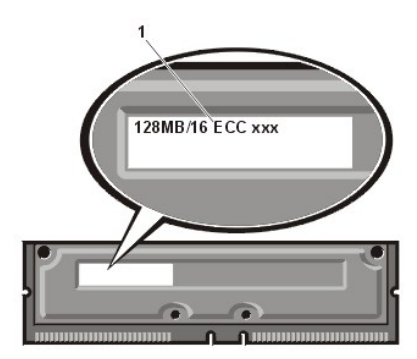

**1** Cantidad de dispositivos de memoria en el módulo RIMM

Para obtener el mejor funcionamiento, Dell recomienda instalar primeramente un RIMM en el zócalo A (lo más cercano posible al procesador) antes de instalar un RIMM en el zócalo B.

*NOTA: Antes de desconectar cualquier periférico del sistema o de desmontar un componente de la placa base, cerciórese de que se ha apagado el diodo emisor de luz (LED) de alimentación en espera de la placa base. Para determinar la localización de este LED, consulte [la Figura 3](file:///C:/data/systems/opgx300/sp/ug/inside.htm#figure_3_system_board_components) en "Al interior de su computadora".*

#### <span id="page-65-2"></span>**Instalación de módulos RIMM**

Para actualizar la memoria, realice los pasos siguientes:

- **PRECAUCIÓN: Con el fin de evitar la posibilidad de recibir un choque eléctrico, apague el equipo y los periféricos, desconéctelos de sus enchufes eléctricos y después espere por lo menos 5 segundos antes de desmontar la cubierta de la [computadora. Asimismo, antes de actualizar la memoria, consulte las precauciones adicionales en "La seguridad es lo](file:///C:/data/systems/opgx300/sp/ug/internal.htm#safety_first)**  primero; para usted y para su equipo".
- 1. Desmonte la cubierta de la computadora de acuerdo con las instrucciones en "Desmontaje y montaje de la cubierta de la computadora".
- 2. Gire el suministro de energía tal y como se describe en ["Giro del suministro de energía para alejarlo de la placa base](file:///C:/data/systems/opgx300/sp/ug/inside.htm#rotating_the_power_supply_away_from_the_system_board)".
- 3. Si fuera necesario, retire cualquiera de los RIMM que ocupan los zócalos en los que piensa instalar los RIMM actualizados.
- <span id="page-65-4"></span>4. Instale los RIMM actualizados.
	- a. Localice los sujetadores de plástico en cada extremo del zócalo (consulte la [Figura 2\)](#page-66-1).
- b. Oprima los sujetadores hacia afuera hasta que se abran.
- c. Oprima el módulo RIMM directamente hacia abajo dentro de la ranura a lo largo del centro del zócalo hasta que las lengüetas sujetadoras se asienten en su lugar alrededor de los extremos del módulo RIMM.

#### <span id="page-66-1"></span>**Figura 2. Instalación de un módulo RIMM**

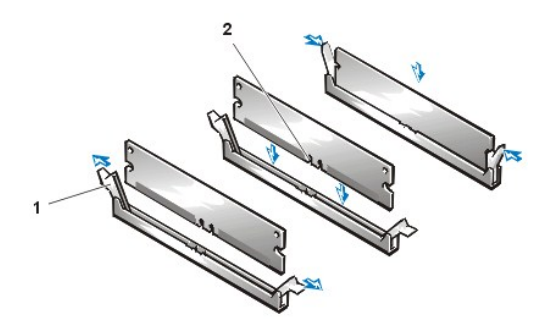

- **1** Sujetadores (2)
- **2** Ranura

- 5. Gire el suministro de energía a su lugar original y asegúrese de que la lengüeta sujetadora se asiente en su lugar.
- 6. Vuelva a instalar la cubierta de la computadora, reconecte el equipo y los periféricos a sus enchufes eléctricos y enciéndalos.
	- *NOTA: Después de desmontar y montar la cubierta, el detector de intromisión al chasis ocasionará que se muestre el mensaje siguiente en la pantalla durante el próximo reinicio del equipo:*

ALERT! Cover was previously removed (¡Alerta! Se quitó previamente la cubierta).

#### El equipo detecta que la nueva memoria no coincide con la información de configuración del equipo y genera el mensaje siguiente:

The amount of system memory has changed (Ha cambiado la cantidad de memoria del sistema). Strike the F1 key to continue, F2 to run the setup utility (Haga clic la tecla F1 para continuar,F2 para ejecutar la utilidad de configuración)

7. Oprima <F2> para ejecutar el programa [Configuración del sistema](file:///C:/data/systems/opgx300/sp/ug/ssprog.htm) y verifique el valor para **[System Memory \(Memoria del sistema\)](file:///C:/data/systems/opgx300/sp/ug/setupopt.htm#system_memory)**.

El sistema ya debe haber cambiado el valor en la categoría System Memory (Memoria del sistema) para reflejar la nueva memoria instalada. Verifique el nuevo total. Si el total de memoria es correcto, continúe en el [paso 9](#page-66-2).

- 8. Si el total de memoria es incorrecto, apague el equipo y los periféricos y desconéctelos de los enchufes eléctricos. Desmonte la cubierta de la computadora, gire el suministro de energía y verifique todos los módulos RIMM para comprobar que estén asentados adecuadamente en sus zócalos. A continuación, repita [los pasos 4, 5, 6 y 7.](#page-65-4)
- <span id="page-66-2"></span>9. Restablezca el detector de intromisión al chasis cambiando **[Chassis Intrusion \(Intromisión al chasis\)](file:///C:/data/systems/opgx300/sp/ug/setupopt.htm#chassis_intrusion)** a **Enabled (Activado)** o **Enabled-Silent (Activado silencioso)**.
	- *NOTA: Si otra persona ha asignado una contraseña de configuración, póngase en contacto con su administrador de red para obtener información sobre cómo restablecer el detector de intromisión al chasis.*
- 10. Cuando el total indicado en la categoría memoria del sistema sea el correcto, oprima la tecla <Esc> para finalizar el programa de Configuración del sistema.
- 11. Ejecute los [Diagnósticos Dell](file:///C:/data/systems/opgx300/sp/ug/diag.htm) para verificar que están funcionando debidamente los módulos RIMM.

# <span id="page-66-0"></span>**Desmontaje de módulos DIMM**

Para retirar un RIMM, presione los ganchos de sujeción hacia fuera simultáneamente hasta que el RIMM se separe y salga ligeramente del zócalo (ver la Figura 3).

#### **Figura 3. Desmontaje de un módulo RIMM**

**Contraction Contraction Contraction Contraction Contraction Contraction Contraction Contraction Contraction** 

**1** Sujetadores (2)

# **Mensajes y códigos: Guía del usuario del sistema Dell™ OptiPlex™ GX300**

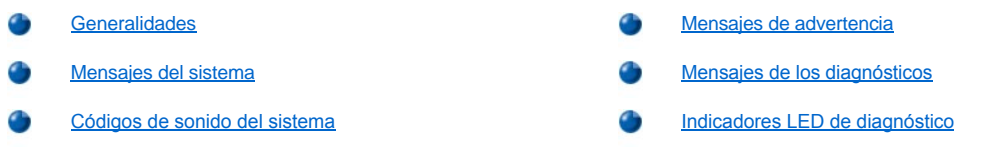

#### <span id="page-68-0"></span>**Generalidades**

Sus programas de aplicación, su sistema operativo y su equipo pueden identificar problemas y alertarle sobre ellos. Cuando ocurre un problema, es posible que aparezca un mensaje en la pantalla del monitor o pueda escucharse un código de sonido. Consulte "<u>Mensajes del sistema</u>" o "[Códigos de sonido del sistema](#page-72-0)" para obtener información sobre cada uno de los mensajes o códigos de sonido.

# <span id="page-68-1"></span>**Mensajes del sistema**

Si usted recibe un mensaje del sistema, consulte la [tabla 1](#page-68-2) para obtener sugerencias sobre cómo resolver cualquier problema indicado por el mensaje. Los mensajes del sistema aparecen en orden alfabético.

#### *NOTA: Si el mensaje del sistema que usted recibe no aparece en la tabla, consulte la documentación del programa de aplicación que estaba ejecutando en el momento en que apareció el mensaje y/o la documentación del sistema operativo para obtener una explicación del mensaje y la acción correctiva recomendada.*

#### <span id="page-68-2"></span>**Tabla 1. Mensajes del sistema**

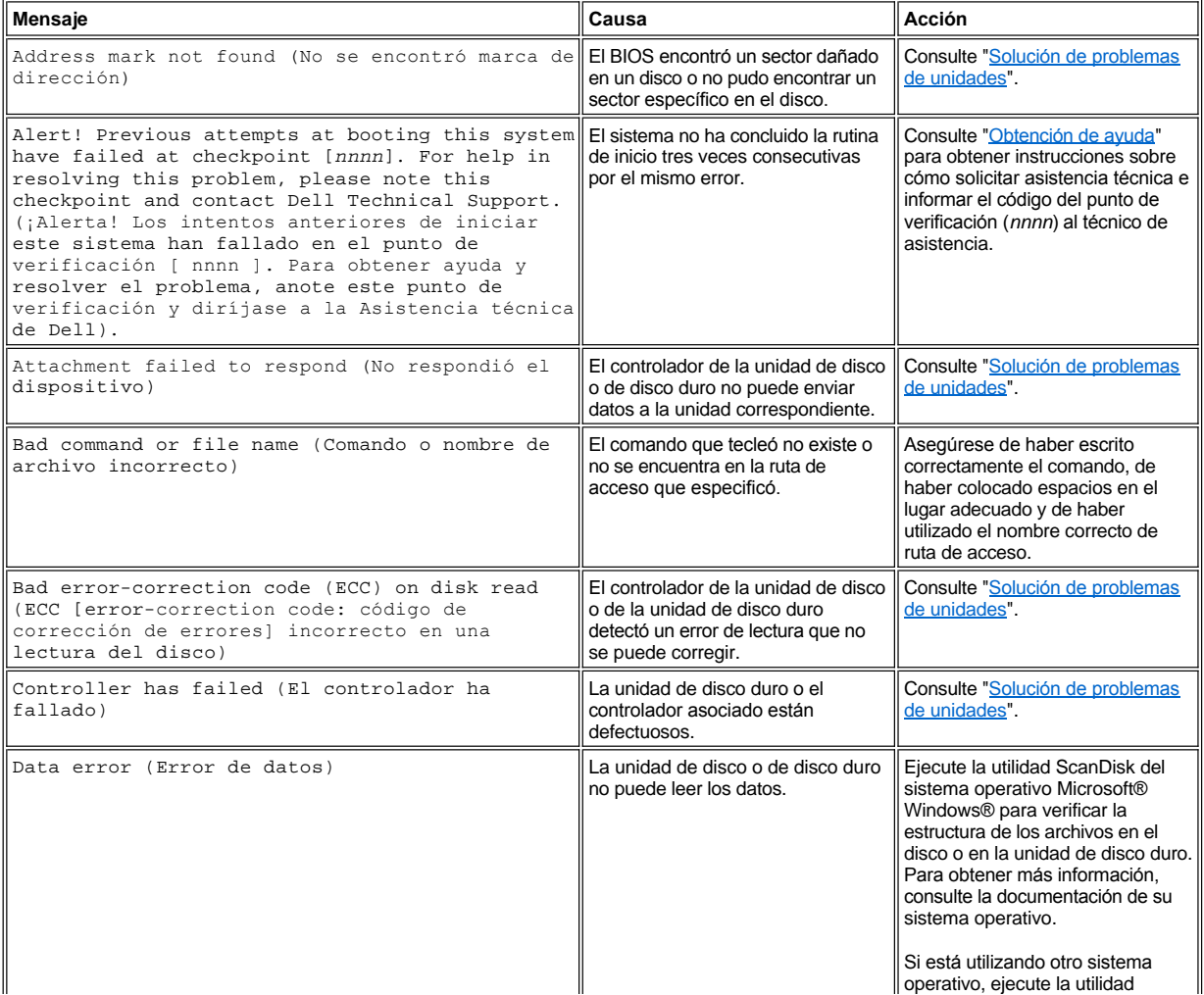

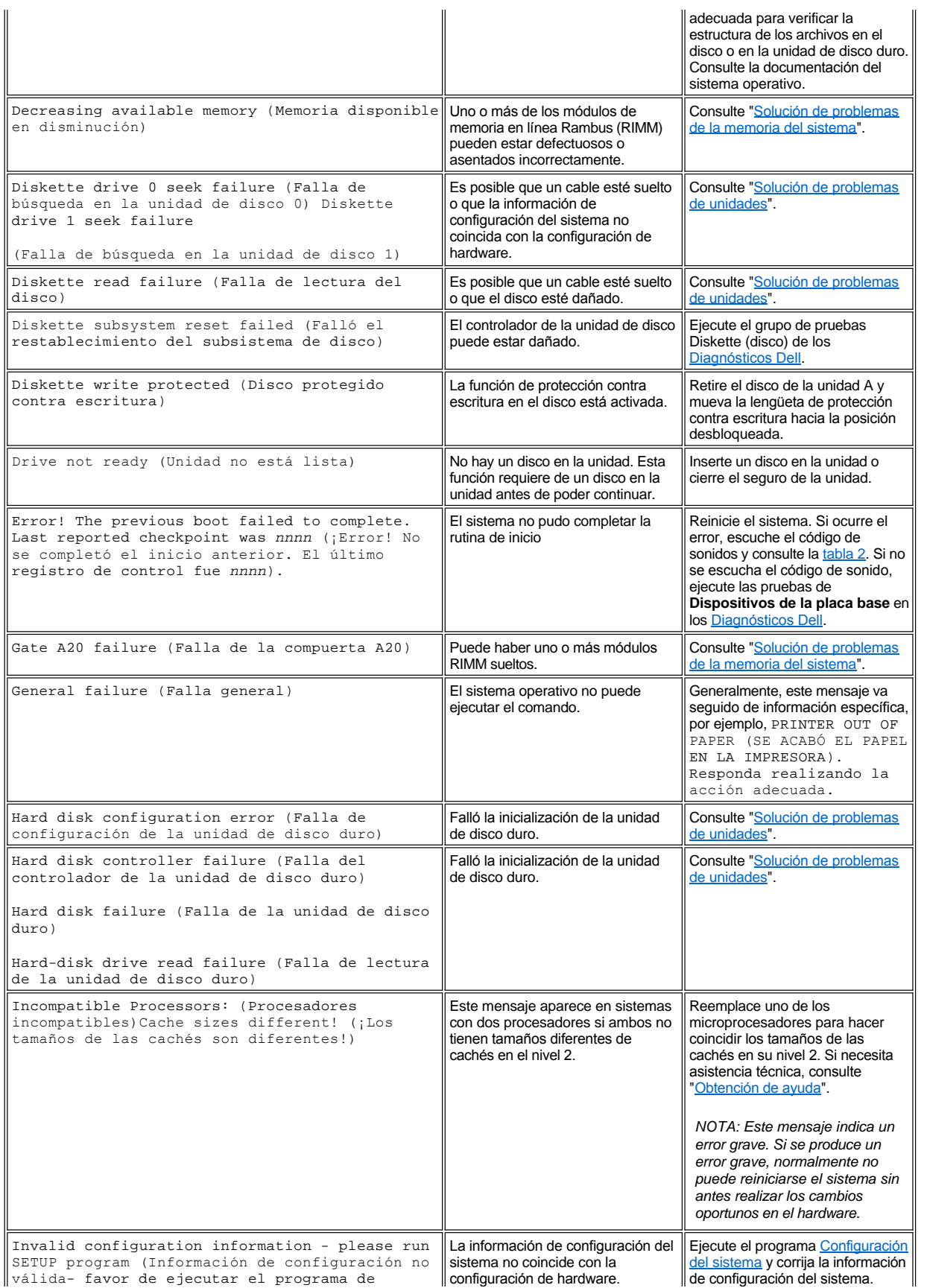

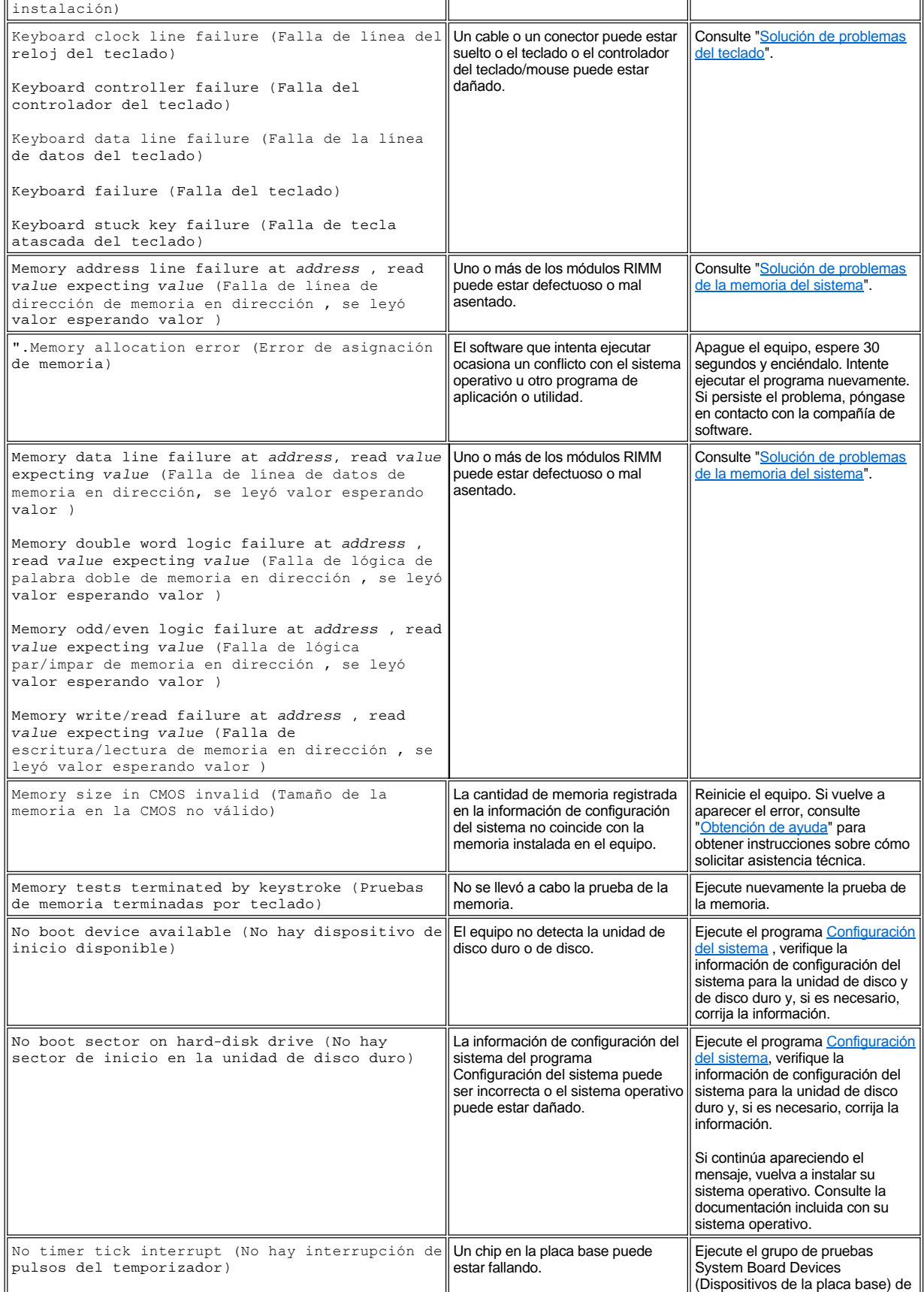

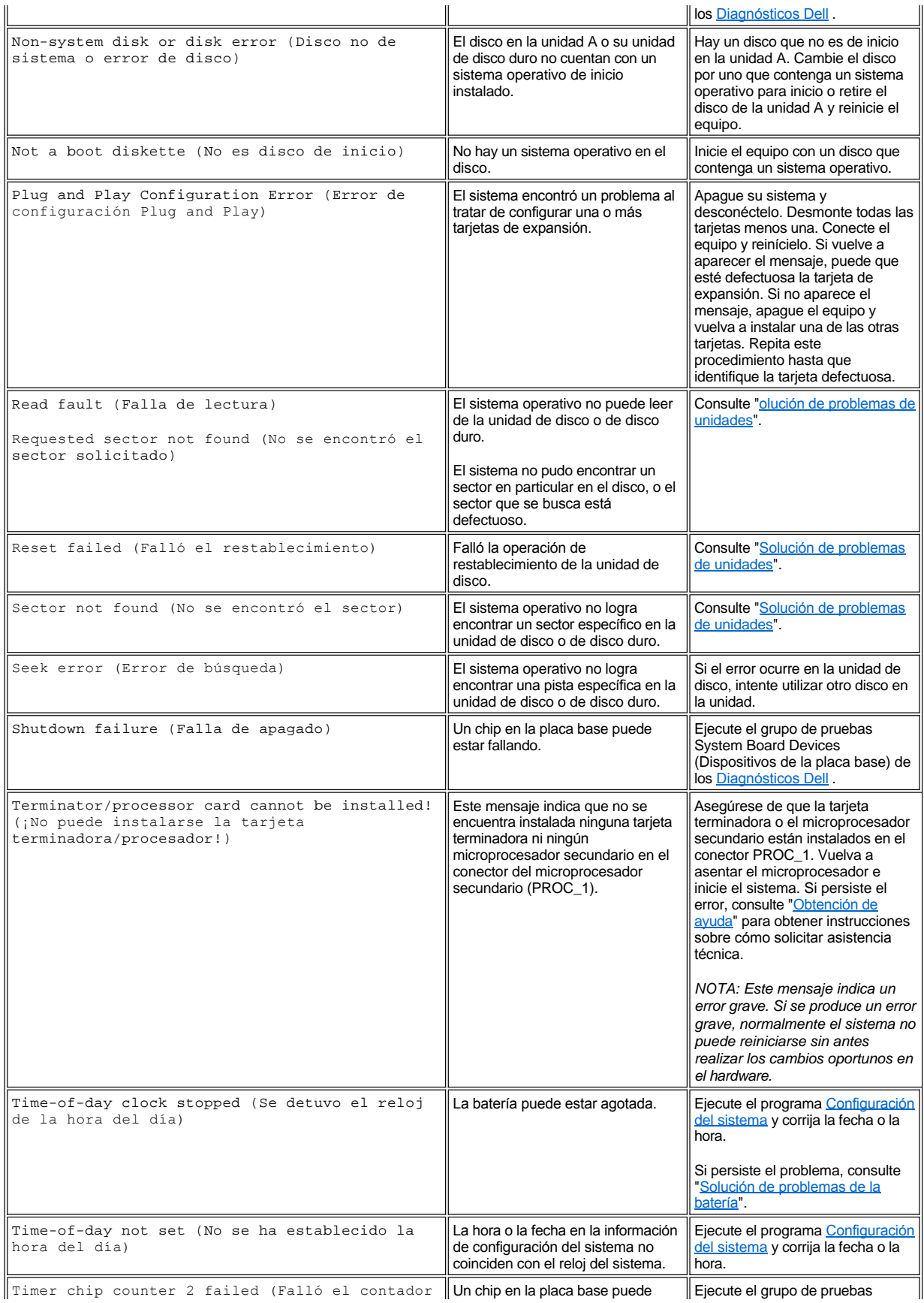
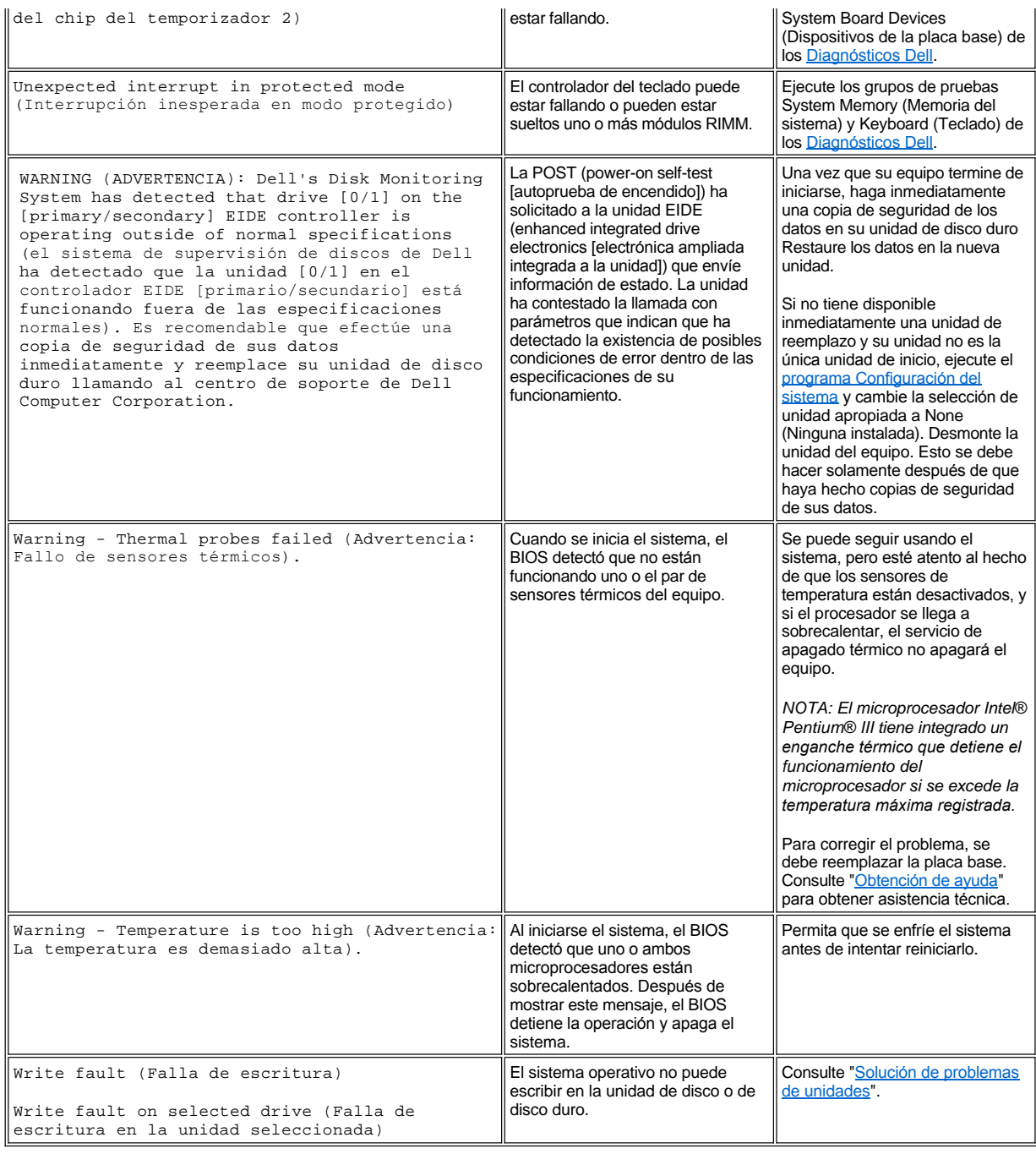

# **Códigos de sonido del sistema**

Cuando ocurren errores durante la rutina de inicio y estos no pueden notificarse en el monitor, el equipo puede emitir una serie de sonidos que identifica el problema. El código se sonido es un patrón de sonidos: Por ejemplo, un sonido, seguido de un segundo sonido y una sucesión de tres sonidos (código 1-1-3) significa que el equipo no pudo leer los datos guardados en la NVRAM (non-volatile random-access memory [memoria no volátil de acceso aleatorio]). Esta información resulta de gran utilidad para el personal de asistencia del Dell cuando usted necesita llamar solicitando asistencia técnica.

Cuando se emita un código de sonido, anótelo en una copia de la Lista de verificación de diagnósticos que se encuentra en "<u>Obtención de</u> ayuda", y búsquelo en la tabla 2. Si no le es posible resolver el problema buscando el significado del código de sonido, utilice los <u>Diagnósticos</u> <u>Dell</u> para identificar una causa más seria. Si aún no le es posible resolver el problema, consulte "<u>[Obtención de ayuda](file:///C:/data/systems/opgx300/sp/ug/getting.htm)</u>" para obtener instrucciones sobre cómo solicitar asistencia técnica".

<span id="page-72-0"></span>**Tabla 2. Códigos de sonido del sistema**

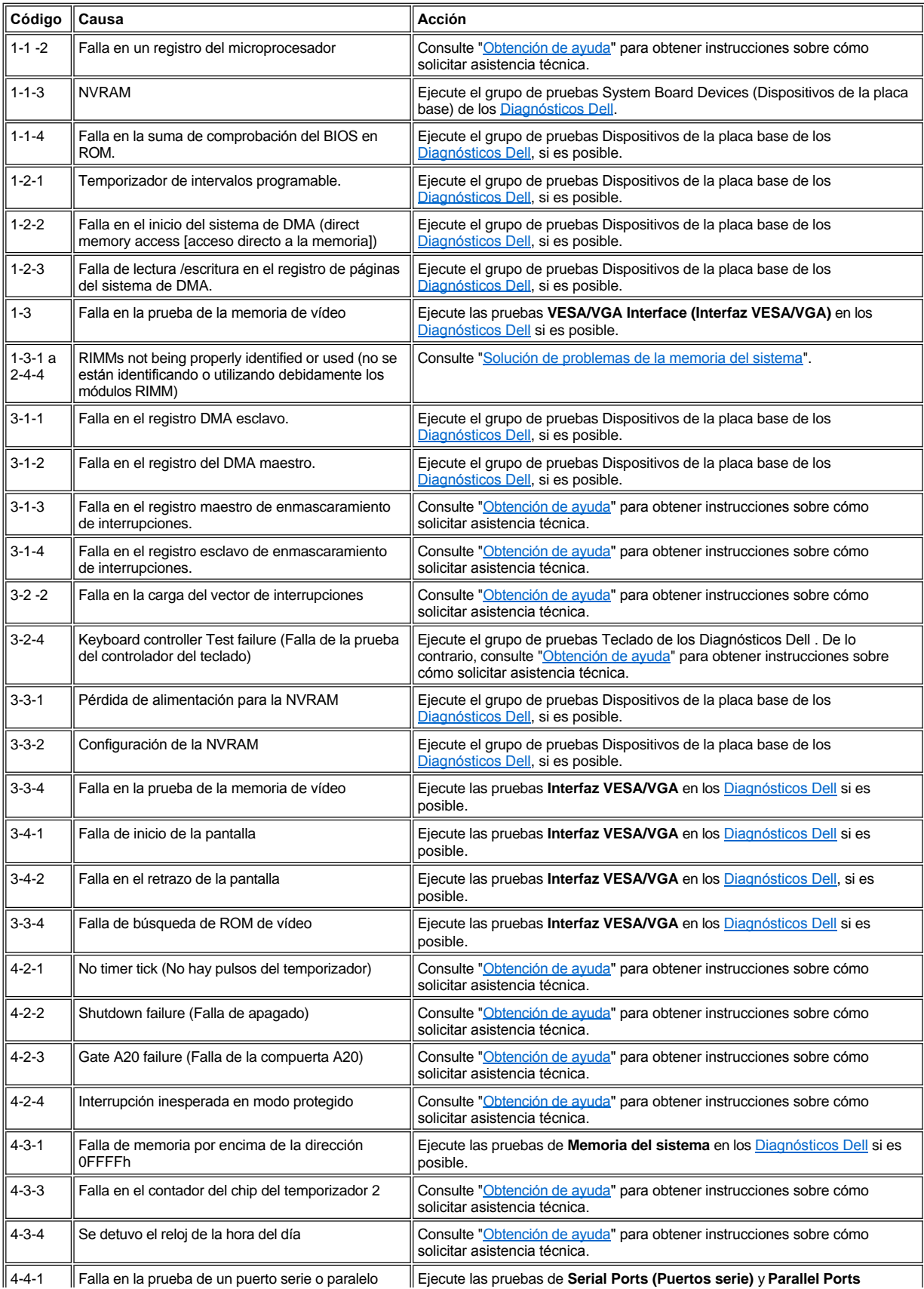

<span id="page-74-0"></span>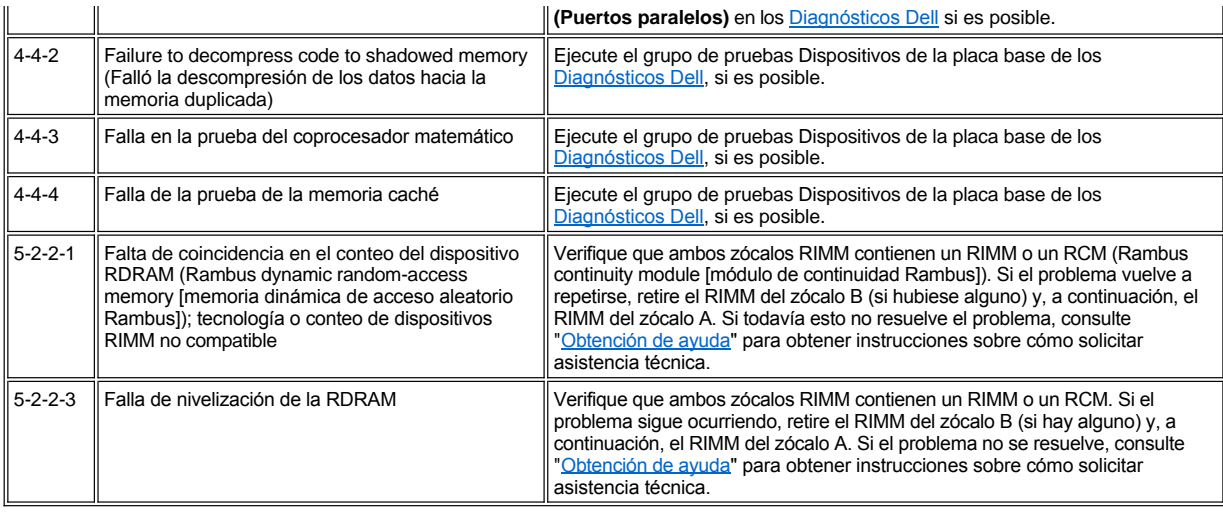

# **Mensajes de advertencia**

Un mensaje de advertencia le alerta sobre un problema posible y le indica realizar una acción correctiva antes de que continúe el proceso. Por ejemplo, antes de formatear un disco, es posible que un mensaje le advierta que puede perder todos los datos en el disco. De esta manera, se previene el borrado accidental de los datos. Estos mensajes de advertencia por lo general interrumpen el procedimiento y le piden que responda tecleando *y* (sí) o *n* (no).

*NOTA: Los mensajes de advertencia son generados por los programas de aplicación o por el sistema operativo. Consulte ["Verificaciones de software](file:///C:/data/systems/opgx300/sp/ug/software.htm)" y la documentación incluida con su sistema operativo y con sus programas de aplicación.*

# **Mensajes de los diagnósticos**

Cuando usted ejecuta un grupo de pruebas o una subprueba de los Diagnósticos Dell, puede resultar un [mensaje de error](file:///C:/data/systems/opgx300/sp/ug/diag.htm). Estos mensajes de error en particular no se describen en esta sección. Guarde el mensaje en una copia de la lista de verificación de diagnósticos que se incluye en "[Obtención de ayuda"](file:///C:/data/systems/opgx300/sp/ug/getting.htm). Asimismo, también puede consultar ["Obtención de ayuda"](file:///C:/data/systems/opgx300/sp/ug/getting.htm) para obtener instrucciones sobre cómo solicitar asistencia técnica.

#### **LEDs de diagnóstico**

El indicador LED (light-emitting diode [diodo emisor de luz]) de alimentación y el indicador LED de la unidad de disco duro en la parte anterior del equipo emiten códigos de diagnósticos que le pueden ayudar a resolver problemas del sistema. La tabla 3 enumera los códigos de los indicadores LED de diagnósticos, las causas probables, y sugerencias de acción correctiva.

# **PRECAUCIÓN:** Antes de dar servicio a algún componente dentro de la computadora, consulte "La seguridad es lo primero; **para usted y para su equipo".**

### **Tabla 3. Códigos de los LED de diagnósticos**

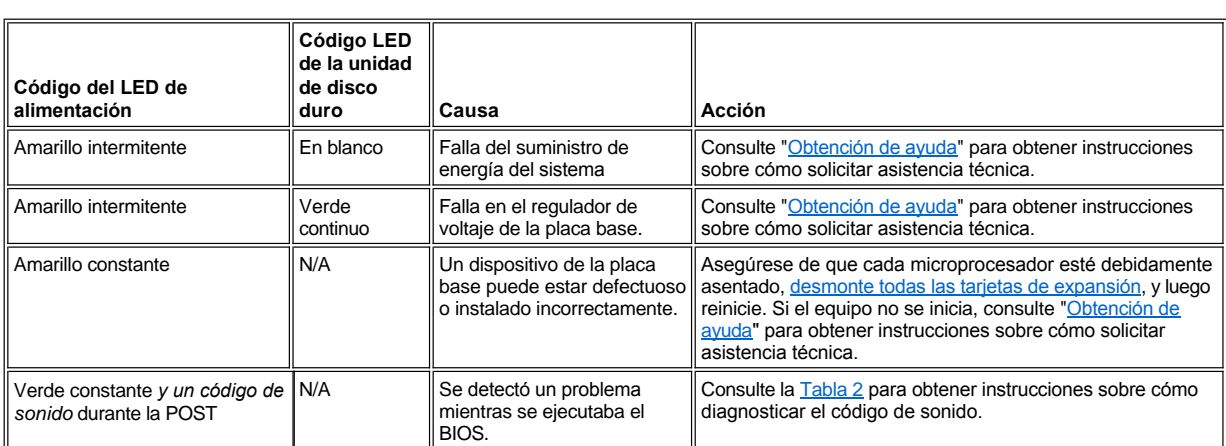

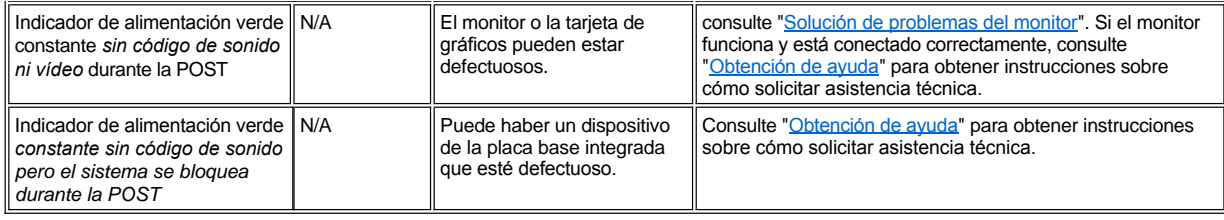

# **Microprocesador: Guía del usuario de sistemas Dell™ OptiPlex™ GX300**

- [Añadir un segundo microprocesador](#page-76-0)
- [Actualización de un microprocesador ya existente](#page-77-0)

# <span id="page-76-0"></span>**Añadir un segundo microprocesador**

Lleve a cabo el siguiente procedimiento para añadir un segundo microprocesador.

**AVISO: El segundo procesador debe ser del mismo tipo y disponer de la misma velocidad que el primer procesador.**

*NOTAS: Dell recomienda que este procedimiento sea realizado únicamente por una persona con conocimientos técnicos especializados.*

*Para poder utilizar un segundo microprocesador, el sistema debe ejecutar el sistema operativo Microsoft® Windows NT®.*

**PRECAUCIÓN: Antes de desmontar la cubierta de la computadora, consulte " La seguridad es lo primero; para usted y para su equipo ".**

- *NOTA: Antes de desconectar cualquier periférico del sistema o de desmontar un componente de la placa base, cerciórese de que se ha apagado el diodo emisor de luz (LED) de alimentación en espera de la placa base. Para determinar la localización de este LED, consulte la [Figura 3](file:///C:/data/systems/opgx300/sp/ug/inside.htm#figure_3_system_board_components) en "Al interior de su computadora".*
- 1. Desmonte la cubierta de la computadora de acuerdo con las instrucciones en ["Desmontaje y montaje de la cubierta de la computadora"](file:///C:/data/systems/opgx300/sp/ug/internal.htm#computer_cover).
- 2. Gire el suministro de energía tal y como se describe en ["Giro del suministro de energía para alejarlo de la placa base](file:///C:/data/systems/opgx300/sp/ug/inside.htm#rotating_the_power_supply_away_from_the_system_board)".
- 3. Desmonte la abrazadera de la tarjeta AGP (accelerated graphics port [puerto de gráficos acelerados]) siguiendo las instrucciones de la sección "[Desmontaje y montaje de la abrazadera de la tarjeta AGP](file:///C:/data/systems/opgx300/sp/ug/inside.htm#agp_card_brace)".
- 4. Retire la tarjeta terminadora del conector de cartucho SEC (single-edge connector [conector de borde sencillo]) (etiquetado como "PROC\_1").

Presione los pestillos de liberación del cartucho SEC hacia dentro hasta que queden encajados en su posición adecuada. Tire directamente de la tarjeta terminadora para sacarla del conector.

5. Instale el VRM (voltage regulator module [módulo regulador de voltaje]) en su zócalo de la placa base.

Para determinar la localización del zócalo VRM, consulte la [Figura 3](file:///C:/data/systems/opgx300/sp/ug/inside.htm#figure_3_system_board_components) en "Al interior de su computadora". Oriente el VRM y sus condensadores mirando hacia el suministro de energía.

6. Inserte el nuevo cartucho SEC/ensamblaje de disipador de calor en el conector de la placa base.

Presione firmemente el cartucho SEC hacia el interior del conector hasta que esté completamente asentado y los pestillos encajen en el lugar correcto. Debe usar hasta 25 libras (lb) de fuerza para asentar completamente el cartucho SEC en su conector. Instale o retire los dos tornillos mariposa grandes que sujetan el disipador de calor a la placa base.

- 7. Monte la abrazadera de la tarjeta AGP.
- 8. Gire el suministro de energía a su lugar original y asegúrese de que la lengüeta sujetadora se asiente en su lugar.
- 9. Vuelva a montar la cubierta de la computadora y vuelva a conectar el equipo y los periféricos a sus fuentes de energía y enciéndalos.

Al iniciarse el sistema, éste detecta la presencia del nuevo procesador y cambia automáticamente la información de configuración del sistema dentro del programa Configuración del sistema. Si instala un segundo microprocesador, aparecerá el siguiente mensaje:

Second processor detected (Detectado un segundo procesador)

*NOTA: Después de que usted desmonte y monte la cubierta, el detector de intromisión al chasis ocasionará que el mensaje siguiente se muestre en la pantalla durante el próximo reinicio del sistema:*

ALERT! Cover was previously removed (¡Alerta! Se quitó previamente la cubierta).

10. Ejecute el programa de Configuración del sistema y confirme que la línea superior del área de los datos del sistema identifica correctamente el tipo de procesador(es) instalado(s).

Consulte "[Utilización del programa Configuración del sistema](file:///C:/data/systems/opgx300/sp/ug/sysetup.htm)".

11. Cuando se encuentre en la Configuración del sistema, restablezca el detector de intrusión al chasis cambiando **Chassis Intrusion (Intromisión al chasis)** a **Enabled (Activado)** o **Enabled-Silent (Activado silencioso)**.

Consulte "[Intromisión al chasis](file:///C:/data/systems/opgx300/sp/ug/setupopt.htm#chassis_intrusion)" para obtener instrucciones.

- *NOTA: Si otra persona ha asignado una contraseña de configuración, póngase en contacto con su administrador de red para obtener información sobre cómo reiniciar el detector de intromisión en el chasis.*
- 12. Si ha instalado un segundo microprocesador y el sistema ejecuta el sistema operativo Microsoft Windows NT 4.0, vuelva a instalar el sistema operativo.

Consulte la documentación de Windows NT para obtener instrucciones.

Cuando vuelva a instalar Windows NT 4.0, el sistema operativo detectará el segundo microprocesador.

13. Ejecute los [Diagnósticos Dell](file:///C:/data/systems/opgx300/sp/ug/diag.htm) para verificar que el nuevo microprocesador funciona correctamente.

# <span id="page-77-0"></span>**Actualización de un microprocesador ya existente**

Para actualizar un microprocesador ya existente, realice los siguientes pasos.

- *NOTA: Dell recomienda que este procedimiento sea realizado únicamente por una persona con conocimientos técnicos especializados.*
- **A [PRECAUCIÓN: Antes de desmontar la cubierta de la computadora, consulte "](file:///C:/data/systems/opgx300/sp/ug/internal.htm#safety_first)La seguridad es lo primero; para usted y para su equipo ".**
- *NOTA: Antes de desconectar un periférico del sistema o retirar un componente de la placa madre, verifique que el LED de alimentación de reserva situado en la placa base ha dejado de iluminarse. Para determinar la localización de este LED, consulte la [Figura 3](file:///C:/data/systems/opgx300/sp/ug/inside.htm#figure_3_system_board_components) en "Al interior de su computadora".*
- 1. Quite la cubierta de la computadora de acuerdo a las instrucciones en la sección "[Desmontaje y montaje de la cubierta de la computadora](file:///C:/data/systems/opgx300/sp/ug/internal.htm#computer_cover)".
- 2. Gire el suministro de energía tal y como se describe en ["Giro del suministro de energía para alejarlo de la placa base](file:///C:/data/systems/opgx300/sp/ug/inside.htm#rotating_the_power_supply_away_from_the_system_board)".
- 3. Desmonte la abrazadera de la tarjeta AGP siguiendo las instrucciones incluidas en "Desmontaje y montaje de la abrazadera de la tarjeta AGP".
- 4. Retire el microprocesador ya existente de su conector.

Presione hacia dentro sobre los dos pares de lengüetas de la cubierta para flujo de aire y sáquelo. Presione hacia fuera sobre las lengüetas del soporte de guía para liberarlas del procesador/ensamblaje de disipador de calor. A continuación, tire del procesador/ensamblaje de disipador de calor para sacarlo de su conector (ver la Figura 1). Debe usar hasta 15 lb de fuerza para sacar el procesador del conector.

### **Figura 1. Desmontaje del microprocesador**

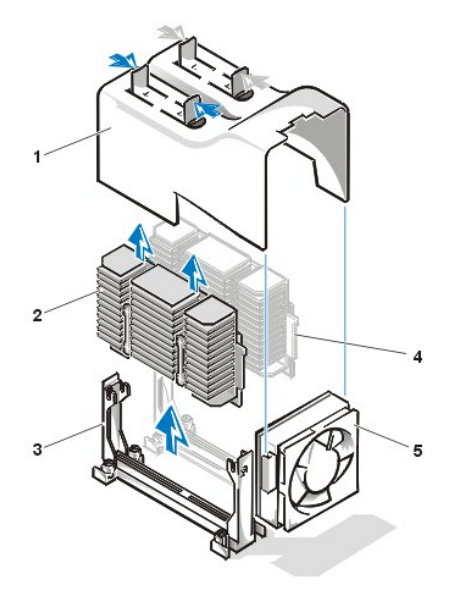

- **1** Cubierta para flujo de aire
- **2** Procesador/ensamblaje de disipador de calor
- **3** soporte de guía
- **4** Segundo procesador
- **5** Ventilador

5. Inserte el microprocesador nuevo en el conector de la placa base.

Presione el procesador firmemente hacia el interior de su conector hasta que quede totalmente asentado. Debe usar hasta 25 lb de fuerza para conseguir que el procesador quede asentado completamente en el conector. Desmonte la cubierta para flujo de aire.

- 6. Reemplace la abrazadera de la tarjeta AGP.
- 7. Gire el suministro de energía a su lugar original y asegúrese de que la lengüeta sujetadora se asiente en su lugar.
- 8. Vuelva a montar la cubierta de la computadora y vuelva a conectar el equipo y los periféricos a sus fuentes de energía y enciéndalos.

*NOTA: Después de que usted desmonte y monte la cubierta, el detector de intromisión al chasis ocasionará que el mensaje siguiente se muestre en la pantalla durante el próximo reiniciao del sistema:*

ALERT! Cover was previously removed (¡Alerta! Se quitó previamente la cubierta).

9. Ejecute el programa Configuración del sistema y confirme que la línea superior del área de los **System Data (Datos del sistema)** identifica correctamente el tipo de procesador(es) instalado(s).

Consulte "[Utilización del programa Configuración del sistema](file:///C:/data/systems/opgx300/sp/ug/sysetup.htm)".

10. Cuando se encuentre en la Configuración del sistema, restablezca el detector de intrusión al chasis cambiando **Intromisión al chasis** a **Activado** o **Activado silencioso**.

Consulte "[Intromisión al chasis](file:///C:/data/systems/opgx300/sp/ug/setupopt.htm#chassis_intrusion)" para obtener instrucciones.

- *NOTA: Si otra persona ha asignado una contraseña de configuración, póngase en contacto con su administrador de red para obtener información sobre cómo reiniciar el detector de intromisión en el chasis.*
- 11. Ejecute los [Diagnósticos Dell](file:///C:/data/systems/opgx300/sp/ug/diag.htm) para verificar que el nuevo microprocesador funciona correctamente.

# **Configuración y operación: Guía del usuario de sistemas Dell™ OptiPlex™ GX300**

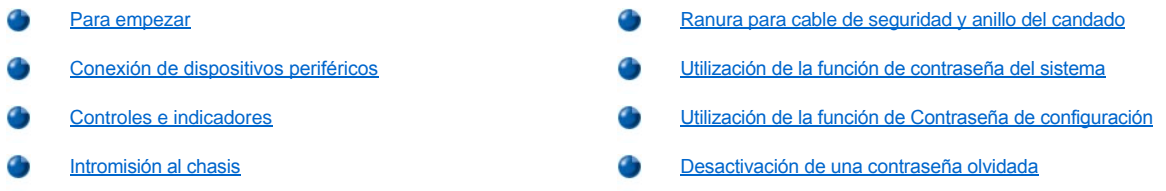

### <span id="page-79-0"></span>**Para empezar**

Si usted va a instalar el sistema por si mismo (en vez de que lo instale el administrador de red), consulte "Para empezar" en la *Guía de información del sistema* que venía con su sistema, para obtener instrucciones sobre la conexión de cables y el encendido de su sistema por primera vez.

Después de que haya conectado todos los cables de su equipo y que lo haya encendido, consulte la guía de configuración de su sistema operativo para completar la instalación. Cuando el sistema operativo esté instalado, usted puede conectar dispositivos periféricos, tales como una impresora o instalar programas de aplicación que no hayan sido instalados por Dell.

# <span id="page-79-1"></span>**Conexión de dispositivos periféricos**

La Figura 1 muestra los conectores en la parte posterior de su equipo usados para conectar dispositivos externos.

# <span id="page-79-2"></span>**Figura 1. Puertos y conectores de E/S**

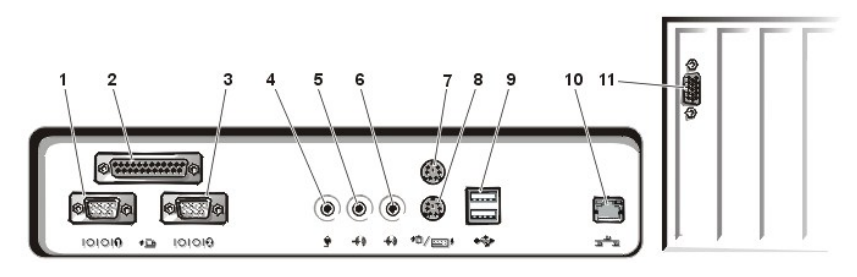

- **1** [Conector de puerto serie 1](#page-80-0)
- **2** [Conector del puerto paralelo](#page-80-1)
- **3** [Conector de puerto serie 2](#page-80-0)
- **4** [Enchufe para micrófono](#page-80-2)
- **5** [Enchufe de línea de salida](#page-80-3)
- **6** [Enchufe de línea de entrada](#page-80-4)
- **7** [Conector para mouse](#page-80-5)
- **8** [Conector para teclado](#page-80-6)
- **9** [Conectores USB](#page-80-7)
- **10** [Conector del controlador de interfaces de red integrado](#page-81-1)
- **11** [Conector de vídeo](#page-81-2)

Al conectar dispositivos externos al panel posterior de su equipo, observe las pautas siguientes:

<sup>l</sup> Consulte la documentación incluida con cada dispositivo para obtener instrucciones específicas sobre su instalación y configuración.

Por ejemplo, la mayoría de los dispositivos deben conectarse a un puerto o conector de E/S para funcionar correctamente. Asimismo, los dispositivos externos tales como un mouse o una impresora generalmente requieren que usted cargue controladores de dispositivos en la memoria del sistema para que puedan funcionar.

<sup>l</sup> Siempre conecte los dispositivos externos *mientras su equipo está apagado.* Después encienda el equipo *antes* de encender algún dispositivo externo, a menos que la documentación de algún dispositivo especifique lo contrario. (Si el equipo no reconoce el dispositivo, intente nuevamente encendiendo el dispositivo antes de encender el equipo).

**AVISO: Con el fin de evitar un posible daño a la placa base, al desconectar dispositivos externos de la parte posterior del** 

# **equipo, espere 5 segundos después de apagar el equipo para desconectar algún dispositivo.**

#### <span id="page-80-0"></span>**Conectores de puertos serie**

Los puertos serie utilizan conectores D subminiatura de 9 patas en el panel posterior Estos puertos soportan dispositivos, como módems externos o graficadoras que requieren transmisión de datos en serie (es decir, la transmisión de datos de un bit a la vez sobre una sola línea).

La designación predeterminada de estos puertos serie integrados son COM1 para el puerto serie 1 y COM 2 para el puerto serie 2. Las designaciones de puertos se utilizan en los procedimientos de instalación de software para identificar el puerto utilizado por un dispositivo. Por ejemplo, la especificación del puerto utilizado por un módem al estar instalando software de comunicaciones.

El equipo tiene una función de reconfiguración para reasignar la designación del puerto serie si usted añade una tarjeta de expansión que contiene un puerto serie utilizando esta designación.

Si configura los puertos serie integrados del sistema como **Auto (Automático)** en el programa [Configuración del sistema](file:///C:/data/systems/opgx300/sp/ug/ssprog.htm) y añade una tarjeta de expansión que contenga un puerto serie configurado para una designación específica, el equipo asigna automáticamente los puertos integrados a la selección COM apropiada, según sea necesario.

Antes de añadir una tarjeta que contenga un puerto serie, verifique la documentación incluida con su software para asegurarse de que el software puede ser asignado a la nueva designación del puerto COM.

#### <span id="page-80-1"></span>**Conector del puerto paralelo**

El puerto paralelo integrado utiliza un conector D subminiatura de 25 patas en el panel posterior del equipo.

Este puerto de E/S envía datos en formato paralelo (ocho bits de datos, el equivalente a un byte, se envían simultáneamente sobre ocho líneas individuales en un solo cable). El puerto paralelo se utiliza principalmente para impresoras.

La designación predeterminada del puerto paralelo integrado de su equipo es LPT1. Las designaciones de puertos se utilizan, por ejemplo, en procedimientos de instalación de software para identificar el puerto al cual está conectada su impresora, lo que indica al software hacia dónde debe enviar su salida. (Una designación incorrecta impide que la impresora imprima o produce una impresión no inteligible).

*NOTA: El puerto paralelo integrado se desactiva automáticamente si el sistema detecta una tarjeta de expansión instalada que*  contenga un puerto paralelo configurado para la misma dirección según se especifica en la opción **[Parallel Port \(Puerto paralelo\)](file:///C:/data/systems/opgx300/sp/ug/setupopt.htm#parallel_port)** del *programa [Configuración del sistema](file:///C:/data/systems/opgx300/sp/ug/ssprog.htm).*

### <span id="page-80-2"></span>**Enchufe para micrófono**

El enchufe para micrófono puede usarse para conectar un micrófono de PC estándar. Conecte el cable de audio desde el micrófono al enchufe del mismo. La entrada del micrófono es una fuente monaural con niveles máximos de señal de 89 milivoltios de raíz cuadrática media (mVrms).

# <span id="page-80-3"></span>**Enchufe de línea de salida**

El enchufe de línea de salida puede utilizarse para conectar la mayoría de altavoces para computadoras. El enchufe de línea de salida es amplificado, de tal modo que no se necesitan los altavoces con amplificadores integrados. Conecte el cable de audio desde los altavoces a este enchufe eléctrico

#### <span id="page-80-4"></span>**Enchufe de línea de entrada**

El enchufe de línea de entrada puede utilizarse para conectar dispositivos de grabación/reproducción, tales como reproductores de cassettes, reproductores de CD y equipos de VCR. Conecte el cable de línea de salida desde cualquiera de estos dispositivos al enchufe de línea de entrada en la parte posterior del equipo.

#### <span id="page-80-5"></span>**Conector para mouse**

Su equipo utiliza un mouse compatible con la norma sistema personal (PS/2). El cable del mouse se instala en un conector DIN (Deutsche Industrie Norm) miniatura de 6 patas en el panel posterior del equipo. Antes de conectar un mouse al equipo, apague el equipo y todo dispositivo periférico conectado.

Un mouse compatible con la norma PS/2 funciona tal como un mouse serie estándar industrial o un mouse de bus, a excepción de que tiene su propio conector dedicado, lo cual libera los puertos serie y no requiere una tarjeta de expansión.

El controlador de software del mouse le puede dar prioridad al mouse para ser atendido por el microprocesador activando la línea IRQ12 cada vez que ocurre nuevo movimiento del mouse. Los controladores de software también transfieren los datos del mouse a la aplicación que se encuentra en control. Si usted cuenta con el sistema operativo Microsoft® Windows® 98, Windows 95 ó Windows NT® 4.0, Dell ya instaló los controladores necesarios para el mouse en su unidad de disco duro. Si necesita reinstalar controladores de mouse, consulte la documentación que acompañaba al *CD de recursos de Dell* para ver las instrucciones.

#### <span id="page-80-6"></span>**Conector para teclado**

Su equipo utiliza un teclado estilo PS/2. El cable del teclado se conecta al conector DIN miniatura de 6 patas en el panel posterior de su equipo.

#### <span id="page-80-7"></span>**Conectores USB**

Su sistema contiene dos conectores USB (Universal Serial Bus [bus serie universal]) para conectar dispositivos compatibles con la norma USB. Por lo general, los dispositivos compatibles con USB son dispositivos periféricos, como teclados, mouse, impresoras y altavoces para equipos.

### <span id="page-81-1"></span>**Conector del NIC integrado**

Su sistema cuenta con un controlador de interfaces de red (NIC) Ethernet integrado 3C920 (compatible con 3C905C-TX) con interconexión de componentes periféricos (PCI) de 3Com® que funciona a 10/100 megabits por segundo (Mbps). El NIC proporciona todas las funciones de una tarjeta de expansión de red independiente y soporta las normas 10BASET y 100BASE-TX para Ethernet.

El NIC incluye una función de Reactivación remota que permite que el equipo sea iniciado mediante una señal especial en la LAN (local area network [red de área local]) enviada desde una consola de administración de servidores. Reactivación remota proporciona la configuración remota del equipo, la descarga e instalación de software, la actualización de archivos y el seguimiento de propiedades después de horas de trabajo y los fines de semana, cuando el tráfico de la LAN (local area network [red de área local]) generalmente es mínimo.

El conector del NIC en el panel posterior del equipo incorpora los indicadores siguientes (consulte la [Figura 1](#page-79-2)):

- 1 El *indicador de actividad* de color amarillo parpadea cuando el sistema está transmitiendo o recibiendo datos en la red. (Un alto volumen de tráfico en la red puede hacer que este indicador aparezca "encendido" continuamente).
- <sup>l</sup> Un *indicador de la integridad y de la velocidad de vínculo* de dos colores, que se ilumina de color verde cuando hay una buena conexión entre una red de 10 Mbps y el NIC, y se ilumina de color naranja cuando hay una buena conexión entre una red de 100 Mbps y el NIC. Cuando el indicador naranja o verde está apagado, el equipo no está detectando una conexión física a la red.

#### **Requisitos de cables para redes**

El conector del NIC de su equipo (un conector RJ45 en el panel posterior) está diseñado para conectar un cable UTP (unshielded twisted-pair [par trenzado sin blindaje]) para red Ethernet. Oprima un extremo del cable UTP dentro del conector NIC hasta que el cable se asiente en su lugar.

Conecte el otro extremo del cable a una placa de pared con enchufe RJ45 o a un puerto RJ45 en un concentrador o central UTP, dependiendo de la configuración de su red.

Una red que funciona a 100 Mbps requiere conectores y alambrado de categoría 5. Una red que funciona a 10 Mbps requiere conectores y alambrado de categoría 3 ó categoría 5.

#### <span id="page-81-2"></span>**Conector de vídeo**

El equipo utiliza un conector D subminiatura de alta densidad de 15 patas en el panel posterior para conectar al equipo un monitor compatible con la norma VGA (Video Graphics Array [Arreglo de gráficos de vídeo]).

#### <span id="page-81-0"></span>**Controles e indicadores**

En la Figura 2 se muestran los controles e indicadores ubicados en el panel anterior del equipo.

#### **Figura 2. Controles e indicadores**

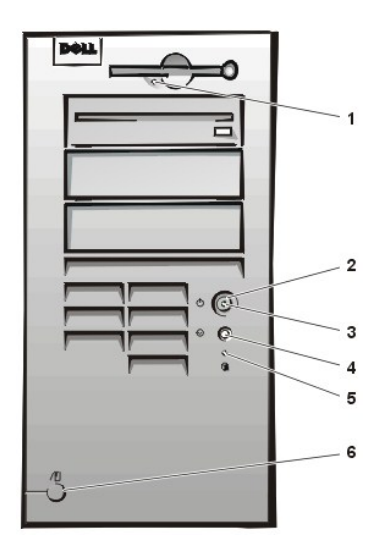

- **1** [Indicador de acceso a la unidad de](#page-81-3)  disco
- **2** [Botón de encendido](#page-81-4)
- **3** [Indicador de alimentación](#page-82-2)
- **4** [Botón de restablecimiento](#page-82-3)
- **5** [Indicador de acceso a la unidad de](#page-82-4)  disco duro
- **6** [Botón de liberación de la cubierta](#page-82-5)

#### <span id="page-81-3"></span>**Indicador de acceso a la unidad de disco**

El indicador de acceso a la unidad de disco se enciende cuando la unidad está leyendo datos de un disco o escribiendo datos en el mismo. Antes de retirar un disco de la unidad, espere a que se apague el indicador de acceso.

### <span id="page-81-4"></span>**Botón de encendido**

El botón de encendido controla la entrada de corriente alterna del equipo:

Para Microsoft Windows 95, el botón de encendido funciona de la siguiente manera:

- 1 Cuando el equipo está apagado, si se oprime el botón de encendido se enciende el equipo.
- <sup>l</sup> Cuando el equipo está encendido, si se oprime el botón de encendido se apaga el equipo.

En los sistemas operativos Windows 98 y Windows NT, se puede configurar la función del botón de encendido por medio del BIOS (basic input/output system [sistema básico de entrada y salida]). Si usted configura el botón de encendido, funcionará de la siguiente manera:

- $\frac{1}{1}$  Cuando el equipo está apagado, si se oprime el botón de encendido se enciende el equipo.
- <sup>l</sup> Cuando el equipo está encendido, si se oprime el botón de encendido y se mantiene así durante más de 6 segundos se apaga el equipo.
- <sup>l</sup> Cuando el equipo está encendido, si se oprime y se libera el botón de encendido, el equipo entra en un estado de suspensión que usted determina mediante la configuración del BIOS.
- <sup>l</sup> Cuando el equipo está en el estado de suspensión, si se oprime y se libera el botón de encendido, el sistema sale del estado de suspensión.

Si el sistema no se apaga cuando se oprime el botón de encendido, es posible que el sistema esté bloqueado. Oprima y mantenga oprimido el botón de encendido hasta que el sistema se apague completamente (esto puede requerir varios segundos). Alternativamente, oprima el botón de restablecimiento para restablecer el sistema e iniciarlo. Si el equipo está bloqueado y ninguno de los dos botones funciona apropiadamente, desenchufe el cable de alimentación de CA del equipo, espere hasta que se detenga completamente, enchufe nuevamente el cable de alimentación de CA y, si el equipo no se reinicia, oprima el botón de encendido para reiniciarlo.

### <span id="page-82-2"></span>**Indicador de alimentación**

El indicador de alimentación en la parte anterior del equipo tiene un LED (light-emitting diode [diodo emisor de luz]) que se ilumina en dos colores diferentes y destella o permanece constante para indicar varios estados diferentes. Consulte "[LED de diagnóstico](file:///C:/data/systems/opgx300/sp/ug/messages.htm#diagnostic_leds)" para ver una descripción de cada uno de estos estados.

#### <span id="page-82-3"></span>**Botón de restablecimiento**

El botón de restablecimiento le permite reiniciar su equipo sin necesidad de apagarlo y volver a encenderlo. Reiniciar del equipo de esta manera reduce el desgaste de los componentes del equipo. Sin embargo, asegúrese de haber guardado y cerrado todos los archivos y programas de aplicación abiertos (si es posible) para evitar la pérdida de datos. Después, apague el sistema operativo de una manera ordenada (consulte la documentación de su sistema operativo para obtener instrucciones).

#### <span id="page-82-4"></span>**Indicador de acceso a la unidad de disco duro**

El indicador de acceso a la unidad de disco duro se enciende cuando la unidad de disco duro o de CD-ROM está leyendo o escribiendo datos.

#### <span id="page-82-5"></span>**Botón de liberación de la cubierta**

En la parte trasera del chasis, deslice la mitad superior del [anillo del candado](#page-82-0) hacia la izquierda. Luego oprima el botón de liberación de la cubierta para desmontar la cubierta de la computadora.

#### <span id="page-82-1"></span>**Intromisión al chasis**

Una alarma integrada de intromisión al chasis muestra el estado del monitor de intromisión al chasis del equipo. Si se ha abierto el chasis, el valor cambia a **Detected (detectada)** y el mensaje siguiente se muestra durante la secuencia de inicio al encenderse el equipo:

Alert! Cover was previously removed (¡Alerta! Se quitó previamente la cubierta).

Utilice el programa [Configuración del sistema](file:///C:/data/systems/opgx300/sp/ug/ssprog.htm) para restablecer la alarma de manera que se detecten intromisiones futuras.

### <span id="page-82-0"></span>**Ranura para cable de seguridad y anillo del candado**

En la parte posterior del equipo se encuentran una ranura para cable de seguridad y un anillo del candado (consulte la [Figura 3](#page-82-6)) para sujetar dispositivos contra robo disponibles comercialmente. Los dispositivos de cable de seguridad para PCs incluyen generalmente un segmento de cable galvanizado unido a un dispositivo de seguro con llave. Para prevenir el traslado no autorizado de su equipo, debe pasar el cable alrededor de un objeto fijo, inserte el dispositivo de seguro en la ranura para cable de seguridad en la parte posterior de su equipo y cerrarlo con la llave proporcionada. Generalmente, las instrucciones completas para la instalación de este tipo de dispositivo contra robo se incluyen con el dispositivo.

*NOTA: Los dispositivos contra robo tienen diseños diversos. Antes de adquirir uno de tales dispositivos, asegúrese de que funcione con la ranura para cable de seguridad de su equipo.*

#### <span id="page-82-6"></span>**Figura 3. Ranura para cable de seguridad y anillo del candado**

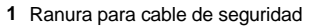

**2** Anillo del candado

<span id="page-83-2"></span>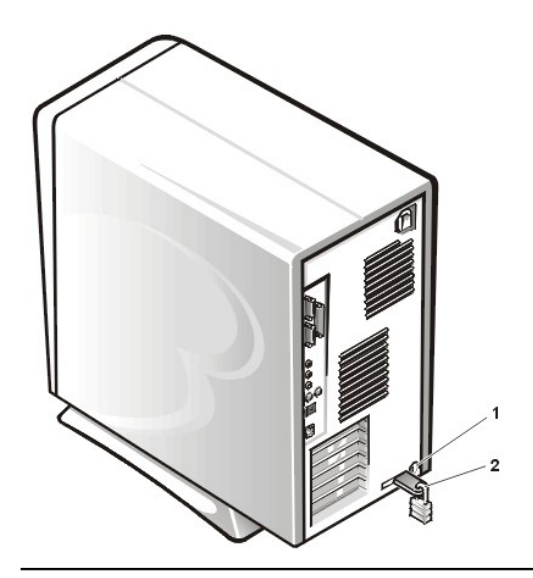

# <span id="page-83-0"></span>**Utilización de la función de contraseña del sistema**

**AVISO: Las funciones de contraseña proporcionan un nivel básico de seguridad para los datos almacenados en su equipo. Sin embargo, no son infalibles. Si requiere más seguridad para sus datos, es su responsabilidad adquirir y utilizar medios adicionales de protección, como programas de ciframiento de datos.**

Su equipo Dell se le envía con la función de contraseña del sistema activada. Si le preocupa la seguridad del sistema, haga funcionar su equipo únicamente con la protección por contraseña del sistema.

Según se describe en el apartado, ["Asignación de una contraseña del sistema"](#page-83-1), puede asignar una contraseña del sistema cada vez que utilice el programa [Configuración del sistema.](file:///C:/data/systems/opgx300/sp/ug/ssprog.htm) Una vez asignada, únicamente aquellos que saben la contraseña del sistema pueden utilizar el equipo totalmente.

Cuando System Password está establecida sobre Enabled (Activada), el equipo le pedirá que teclee la contraseña del sistema justo después de iniciarse.Consulte "[Utilización de su contraseña del sistema para la seguridad de su sistema"](#page-84-0) para obtener más información.

Para modificar una contraseña del sistema, debe saber la contraseña (consulte "[Eliminación o modificación de una contraseña del sistema](#page-85-1)"). Si ha asignado una contraseña del sistema y la olvida posteriormente, usted debe desmontar la cubierta de la computadora para cambiar la posición de un puente que desactiva la función de contraseña del sistema (consulte "[Desactivación de una contraseña olvidada](#page-86-0)"). Observe que al mismo tiempo borrará la contraseña de configuración.

**AVISO: Si deja su equipo funcionando sin atención y sin haber asignado una contraseña del sistema, o si deja su equipo desbloqueado de manera que alguien pueda desactivar la contraseña cambiando la posición de un puente, cualquiera puede tener acceso a los datos almacenados en su unidad de disco duro.**

#### <span id="page-83-1"></span>**Asignación de una contraseña del sistema**

Antes de poder asignar una contraseña del sistema, usted debe ejecutar el programa Configuración del sistema y verificar la **contraseña del sistema**.

Cuando está asignada una contraseña del sistema, la opción que se muestra en la categoría **Contraseña del sistema** es **Activada**.Cuando se desactiva la función de contraseña del sistema mediante la posición de un puente en la placa base, la opción indicada es **Disabled (desactivada)**.*No es posible modificar o introducir una nueva contraseña del sistema cuando aparezca alguna de estas opciones.*

Cuando no está asignada una **contraseña del sistema** y cuando el puente de la contraseña en la placa base está en la posición de **activado** (su posición predeterminada), la opción indicada en la categoría System Password es **Not Enabled (Desactivada)**.*Únicamente cuando System Password está establecida como Not Enabled (Desactivada) usted puede asignar una contraseña del sistema*, utilizando el procedimiento siguiente:

1. Verifique que **Password Status (Estado de la contraseña)** esté establecida como **Unlocked (Desbloqueada)** .

[Para obtener instrucciones sobre cómo cambiar la selección para la opción](file:///C:/data/systems/opgx300/sp/ug/setupopt.htm#password_status) **Estado de la contraseña**, consulte "Estado de la contraseña".

2. Resalte **Contraseña del sistema** y después oprima la tecla de flecha hacia la izquierda o hacia la derecha.

El encabezado de la opción cambia a **Enter Password (Introduzca la contraseña)**, seguido de un campo vacío de 32 caracteres entre corchetes.

3. Teclee su nueva contraseña del sistema.

Puede utilizar hasta 32 caracteres en su contraseña.

Conforme pulsa cada tecla de caracteres (o la barra espaciadora para un espacio en blanco), un indicador de posición aparece en el campo. La operación de asignación de una contraseña reconoce las teclas por su posición en el teclado, sin distinción entre caracteres en mayúsculas y en minúsculas. Por ejemplo, si su contraseña contiene una *M*, el sistema la reconoce si la teclea como *M* o como *m* .

Algunas combinaciones de teclas no son válidas. Si usted teclea alguna de ellas, el altavoz emite un sonido.

Para borrar un carácter mientras introduce su contraseña, presione la tecla <Retroceso>o la tecla de flecha hacia la izquierda.

- *NOTA: Para abandonar el campo sin asignar una contraseña del sistema, oprima la tecla <Tab> o la combinación de teclas <Mayús><Tab> para pasar a otro campo, u oprima la tecla <Esc> en cualquier momento antes de completar el paso 5*
- 4. Oprima <Entrar>.

Si la nueva contraseña del sistema consta de menos de 32 caracteres, todo el campo se llena con indicadores de posición. Después, el encabezado de la opción cambia a **Verify Password (Verificar la contraseña)**, seguido de otro campo de 32 caracteres entre corchetes.

5. Para confirmar su contraseña, vuelva a teclearla y oprima <Entrar>.

La selección para la contraseña cambia a **Activada** Su nueva contraseña del sistema está activada. Puede finalizar el programa Configuración del sistema y empezar a utilizar su equipo. Sin embargo, observe que la protección por contraseña no entra en efecto hasta que usted reinicie el equipo oprimiendo el botón de restablecimiento o apagando y volviendo a encender el equipo.

### <span id="page-84-0"></span>**Utilización de la contraseña del sistema para proteger su sistema**

Cada vez que encienda su equipo, oprima el botón de restablecimiento, o reinicie su equipo oprimiendo la combinación de teclas <Ctrl><Alt><Del>, aparecerá la petición siguiente en la pantalla cuando **Password Status (Estado de la contraseña)** está establecida como **Desbloqueada**:

```
Teclee la contraseña y
- oprima <ENTRAR> para dejar activada la seguridad por contraseña.
- oprima <CTRL><ENTRAR> para desactivar la seguridad por contraseña.
Enter password:(Teclee la contraseña y ...- oprima para dejar activada la seguridad por contraseña.-
oprima para desactivar la seguridad por contraseña. Teclee la contraseña:)
```
Si **Estado de la contraseña** está establecido como **Bloqueada**, aparece la petición siguiente:

Teclee la contraseña y presione <Entrar>.

Cuando usted teclea la contraseña del sistema correcta y oprime <Entrar>, su equipo se inicia y usted puede utilizar el teclado para trabajar normalmente con el equipo.

*NOTA: Si ha asignado una contraseña de configuración (consulte "[Utilización de la función de Contraseña de configuración](#page-85-0)"), el sistema acepta su contraseña de configuración como contraseña del sistema alternativa.*

Si introduce una contraseña del sistema incorrecta o incompleta, el mensaje siguiente aparece en la pantalla:

\*\* Incorrect password (Contraseña incorrecta). \*\*

Enter password: (Teclee la contraseña:)

Si se introduce nuevamente una contraseña del sistema incorrecta o incompleta, el mismo mensaje aparece en la pantalla.

A partir de la tercera ocasión en que se introduzca una contraseña incorrecta o incompleta, el sistema mostrará el mensaje siguiente:

```
** Incorrect password (Contraseña incorrecta). **
Number of unsuccessful password attempts (Número de intentos fallidos): 3
System halted! Must power down. **Número de intentos fallidos: 3 ¡El equipo ha suspendido su 
funcionamiento! Debe apagarse)
```
El número de intentos fallidos de introducir la contraseña del sistema correcta le alerta sobre la posibilidad de que una persona no autorizada haya intentado utilizar su equipo.

Incluso después de que se apague y se vuelva a encender su equipo, el mensaje anterior aparecerá cada vez que se introduzca una contraseña del sistema incorrecta o incompleta.

*NOTA: Usted puede utilizar [Estado de la contraseña](file:///C:/data/systems/opgx300/sp/ug/setupopt.htm#password_status) en conjunción con Contraseña del sistema y Contraseña de configuraciónpara proteger aún más su sistema contra cambios no autorizados.*

### <span id="page-85-5"></span><span id="page-85-1"></span>**Eliminación o modificación de una contraseña del sistema**

Para eliminar o cambiar una contraseña del sistema, realice los pasos siguientes:

- 1. Ejecute el programa [Configuración del sistema](file:///C:/data/systems/opgx300/sp/ug/ssprog.htm) oprimiendo <F2>, y verifique que la función **[Password Status \(Estado de la contraseña\)](file:///C:/data/systems/opgx300/sp/ug/setupopt.htm#password_status)** esté establecida como **Desbloqueada**.
- 2. Reinicie su sistema para forzarlo a que le pida una contraseña del sistema.
- 3. Cuando se le pida, teclee la contraseña del sistema.
- 4. Oprima <Ctrl><Entrar> para desactivar la contraseña existente del sistema, en vez de oprimir <Entrar> para continuar con el funcionamiento normal de su sistema.
- 5. Confirme que No activada aparezca para la opción Contraseña del sistema del programa Configuración del sistema.

**Si se indica Desactivada** para la opción **System Password**, se ha eliminado la contraseña del sistema.Si desea asignar una nueva contraseña, continúe en el paso 6. Si no aparece **Desactivada** en la opción **Contraseña del sistema**, oprima <Alt><B> para reiniciar el sistema y después repita los pasos 3 a 5.

6. Para asignar una nueva contraseña, realice el procedimiento descrito en ["Asignación de una contraseña del sistema](#page-83-1)".

#### <span id="page-85-0"></span>**Utilización de la función de Contraseña de configuración**

Su equipo Dell se le envía con la función de contraseña de configuración activada. Dado que el equipo se envía también con el agente DMI activado y habilitado (lo que permite cambiar las selecciones del sistema remotamente), Dell recomienda encarecidamente que active y use la función de contraseña de configuración para evitar cambios no autorizados a la configuración del sistema.

Usted puede asignar una contraseña de configuración, según se describe en "[Asignación de una Contraseña de configuración](#page-85-2)" cada vez que utilice el programa Configuración del sistema. Una vez asignada la contraseña de configuración, únicamente aquellos que saben la contraseña pueden utilizar plenamente el programa Configuración del sistema. Consulte "Operación de su sistema con una contraseña de configuración activada" para obtener más información.

Para [modificar una contraseña de configuración](#page-85-4) existente, debe saber la contraseña. Si usted asigna y después olvida una contraseña de configuración, debe ser capaz de desmontar la cubierta de la computadora y cambiar la posición de un puente para desactivar la función de contraseña de configuración (consulte "[Desactivación de una contraseña olvidada](#page-86-0)"). Tenga en cuenta que al mismo tiempo borrará la contraseña del sistema.

# <span id="page-85-2"></span>**Asignación de una Contraseña de configuración**

Puede asignarse una contraseña del configuración únicamente si **Contraseña de configuración** está seleccionado como **Desactivada**.Para asignar una contraseña de configuración, resalte Contraseña de configuración y oprima la tecla de flecha hacia la izquierda o hacia la derecha. El equipo le pide que teclee y que verifique la contraseña. Si no puede utilizarse un carácter en una contraseña, el equipo emite un sonido.

*NOTAS: La contraseña de configuración puede ser la misma que la contraseña del sistema. Si las dos contraseñas son diferentes, la contraseña de configuración puede utilizarse como contraseña del sistema alternativa . Sin embargo, la contraseña del sistema no puede utilizarse en vez de la contraseña de configuración.*

Una vez que haya verificado la contraseña, el estado de la categoría **Contraseña de configuración** cambia a **Activada**.La siguiente vez que intente ejecutar el programa [Configuración del sistema](file:///C:/data/systems/opgx300/sp/ug/sysetup.htm), el sistema le pedirá que teclee la contraseña de configuración.

Un cambio en **Contraseña de configuración** tiene efecto inmediatamente (no es necesario reiniciar el sistema).

#### <span id="page-85-3"></span>**Utilización de su sistema con una Contraseña de configuración activada**

Si la **Contraseña de configuración** está seleccionada como **Activada**, usted debe introducir la contraseña correcta de configuración para poder modificar cualquiera de las opciones del programa Configuración del sistema.

Cuando inicie el programa Configuración del sistema, aparece la pantalla del programa Configuración del sistema con **Contraseña de configuración** resaltado, donde se le pide que escriba la contraseña.

Si usted no teclea la contraseña correcta, el equipo le permite ver, pero no modificar, la información en la pantallas del programa Configuración del sistema.

*NOTA: Usted puede utilizar [Estado de la contraseña](file:///C:/data/systems/opgx300/sp/ug/setupopt.htm#password_status) en conjunción con Contraseña de configuración para proteger la contraseña del sistema contra cambios no autorizados.*

#### <span id="page-85-4"></span>**Eliminación o modificación de una Contraseña de configuración existente**

Para eliminar o modificar una contraseña de configuración, realice los pasos siguientes:

1. Ejecute el programa [Configuración del sistema](file:///C:/data/systems/opgx300/sp/ug/sysetup.htm).

<span id="page-86-1"></span>2. Resalte la opción **Contraseña de configuración** y oprima la tecla de flecha hacia la izquierda o hacia la derecha para eliminar la contraseña existente de configuración.

La selección cambia a **Desactivada**.

3. Si desea asignar una nueva contraseña de configuración, realice los pasos descritos en ["Asignación de una contraseña de configuración](#page-85-2)".

# <span id="page-86-0"></span>**Desactivación de una contraseña olvidada**

Si olvida su contraseña del sistema o de configuración, no podrá utilizar el equipo ni modificar las selecciones en el programa Configuración del sistema hasta que desmonte la cubierta de la computadora y cambie el puente de la contraseña para desactivar las contraseñas existentes y borrar las contraseñas existentes.

Para desactivar una contraseña olvidada, realice los pasos siguientes:

- **PRECAUCIÓN: Antes de desmontar la cubierta de la computadora, consulte "** La seguridad es lo primero; para usted y para **su equipo ".**
- 1. Desmonte la cubierta de la computadora de acuerdo con las instrucciones en ["Desmontaje y montaje de la cubierta de la computadora"](file:///C:/data/systems/opgx300/sp/ug/internal.htm#computer_cover).
- 2. Retire la tapa del puente PSWD para desactivar la función de contraseña.

Consulte "<u>Puentes de la placa base</u>", para obtener información sobre los puentes y la Eigura 4 en "Al interior de su computadora" para determinar la localización del puente de la contraseña (etiquetado "PSWD") en la placa base.

- 3. Monte la cubierta de la computadora.
- 4. Conecte su equipo y los periféricos a los enchufes eléctricos y enciéndalos.

El inicio del equipo con el puente PSWD sin la tapa borra la(s) contraseña(s) existente(s).

- 5. Ejecute el programa [Configuración del sistema](file:///C:/data/systems/opgx300/sp/ug/ssprog.htm) y verifique que la contraseña esté desactivada. Continúe en el paso 6 si desea asignar una nueva contraseña.
- *NOTA: Antes de asignar una nueva contraseña del sistema o de configuración, debe volver a colocar la tapa del puente PSWD.*

**[PRECAUCIÓN: Antes de desmontar la cubierta de la computadora, consulte "](file:///C:/data/systems/opgx300/sp/ug/internal.htm#safety_first) La seguridad es lo primero; para usted y para su equipo ".**

- 6. Desmonte la cubierta de la computadora de acuerdo con las instrucciones en ["Desmontaje y montaje de la cubierta de la computadora](file:///C:/data/systems/opgx300/sp/ug/internal.htm#computer_cover)".
- 7. Coloque la tapa sobre el puente PSWD.
- 8. Monte la cubierta de la computadora, conecte el sistema y los periféricos a sus enchufes eléctricos y enciéndalos.

El inicio del equipo con una tapa instalada en el puente PSWD reactiva la función de contraseña. Cuando usted ejecuta el programa Configuración del sistema, las dos categorías de contraseña indican **Desactivada**, lo cual significa que la función de contraseña está activada pero no se han asignado contraseñas.

9. Asigne una nueva contraseña del sistema y/o de configuración.

Para asignar una nueva contraseña del sistema, consulte ["Asignación de una contraseña del sistema](#page-83-1)". Para asignar una nueva contraseña de configuración, consulte "[Asignación de una Contraseña de configuración](#page-85-2)".

# <span id="page-87-4"></span>**Opciones del programa Configuración del sistema: Guía del usuario de sistemas Dell™ OptiPlex™ GX300**

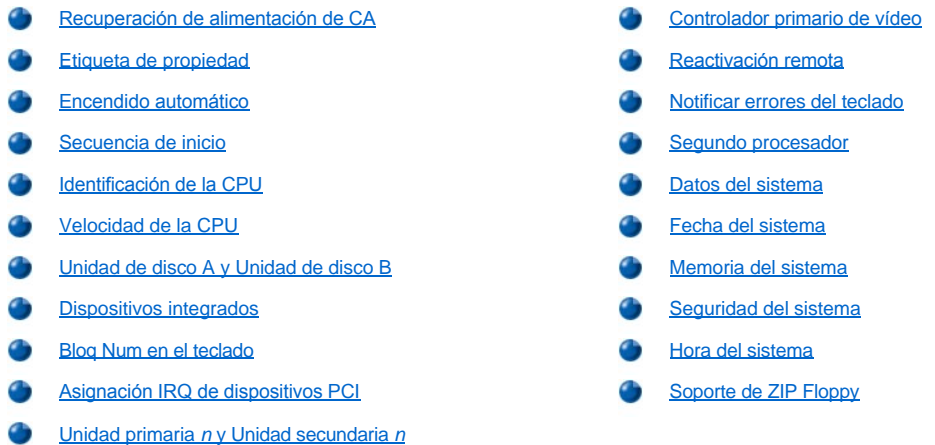

# <span id="page-87-0"></span>**Recuperación de alimentación de CA**

**AC Power Recovery (Recuperación de alimentación de CA)** determina lo que ocurre cuando se restaura la CA en el sistema después de haber sido apagado apropiadamente. Cuando se selecciona **Off (Apagado)** , el sistema permanece apagado cuando se restaura la alimentación de CA. Cuando se selecciona On (Encendido), el sistema se inicia cuando se restaura la alimentación de CA.

# <span id="page-87-1"></span>**Etiqueta de propiedad**

**La opción Asset Tag (Etiqueta de propiedad)** muestra el número de etiqueta de propiedad programable por el usuario para el sistema si se ha asignado un número de etiqueta de propiedad. Puede emplear la utilidad Etiqueta de propiedad, la cual se incluye con sus utilidades de soporte de software, para almacenar en la NVRAM (nonvolatile random-access memory [memoria no volátil de acceso aleatorio]) un número de la etiqueta de propiedad de hasta diez caracteres.

#### <span id="page-87-2"></span>**Encendido automático**

**La opción Auto Power On ( Encendido automático )** le permite establecer la hora y los días de la semana en que el sistema se enciende automáticamente. Se puede configurar la opción **Encendido automático** para encender el sistema diariamente o de lunes a viernes.

*NOTA: Esta función no tiene efecto si se apaga el sistema mediante una caja de enchufes con interruptor o mediante un protector contra sobrevoltajes.*

La hora se mantiene en formato de 24 horas (*horas:minutos*). Para cambiar la hora de encendido, oprima la tecla de flecha hacia la derecha para aumentar el número en el campo resaltado o la tecla de flecha hacia la izquierda para disminuir el número. Si así lo prefiere, puede teclear números en ambos campos.

La selección predeterminada para la opción **Encendido automático** es **Disabled (Desactivada)** .

#### <span id="page-87-3"></span>**Secuencia de inicio**

**La opción Boot Sequence ( Secuencia de inicio )** le permite establecer el orden de los dispositivos desde los cuales el sistema intenta iniciarse.

El término *boot (inicio)* se refiere al procedimiento de inicio del sistema. Cuando se enciende, el sistema "inicia el sistema operativo" a un estado funcional cargando en la memoria un programa pequeño que a su vez carga el sistema operativo. La opción **Secuencia de inicio** le indica al sistema el lugar en el que se encuentran los archivos que debe cargar.

Para establecer el orden de los dispositivos de inicio, oprima <Entrar> para realizar un acceso al menú emergente de opciones para el campo. Oprima las teclas de flecha hacia arriba y hacia abajo para recorrer la lista de dispositivos. Oprima la barra espaciadora para activar o desactivar un dispositivo (los dispositivos activados aparecen con una marca de verificación). Presione (+) ó (–) para mover un dispositivo seleccionado hacia arriba o hacia abajo en la lista. Los apartados describen dispositivos convencionales de inicio.

#### **Diskette drive A (Unidad de disco A:)**

La selección de **Diskette Drive A (Unidad de disco A:** como primer dispositivo hace que el sistema trate de iniciarse desde la unidad A primero. Si el sistema encuentra un disco que no es iniciable en la unidad o si encuentra un problema con la unidad misma, el equipo muestra un mensaje de error. Si no encuentra un disco en la unidad, el sistema intenta iniciarse desde el siguiente dispositivo en la lista de secuencia de inicio.

#### **Unidad de disco duro**

La selección de **Hard-Disk Drive (Unidad de disco duro )** ocasiona que el sistema intente iniciarse primero desde la unidad de disco duro y después desde el siguiente dispositivo en la lista de secuencia de inicio.

# **Dispositivo CD-ROM IDE**

La selección de **IDE CD-ROM (Dispositivo CD-ROM IDE )** ocasiona que el sistema intente iniciarse primero desde la unidad de CD-ROM. Si el sistema encuentra un CD que no es iniciable en la unidad o un problema con la unidad misma, muestra un mensaje de error. Si no encuentra un CD en la unidad, el sistema intenta iniciarse desde el siguiente dispositivo en la lista de secuencia de inicio.

#### **MBA UNDI**

Si selecciona **MBA UNDI**, el sistema podrá iniciarse desde el servidor de red. La opción **MBA UNDI** aparece en la sección **Secuencia de inicio** únicamente si la opción **[Network Interface Controller \(Controlador de interfaces de red\)](#page-89-1)** está configurada como **On w/ MBA (Encendido con MBA)**. Si la opción de **Controlador de interfaz de red** está configurada como **On (Encendido)** o **Off (Apagado)**, configúrela como **Encendido con MBA** y, a continuación, oprima <Alt><b> para guardar este cambio y reinicie el sistema. A continuación, aparecerá **MBA UNDI** en la sección **Secuencia de inicio**.

Si selecciona esta opción, el sistema le pide que oprima las teclas <Ctrl><Alt><br > en la pantalla en que aparece el logotipo de Dell durante el inicio del sistema. Después, aparece un menú que le permite seleccionar **PXE , RPL , BootP** o **NetWare** como el modo de inicio activo. Si alguna rutina de inicio no se encuentra disponible en el servidor de red, el sistema se inicia desde el siguiente dispositivo presente en la lista de secuencia de inicio.

### <span id="page-88-0"></span>**Identificación de la CPU**

**CPU ID (Identificación de la CPU)** proporciona el (los) código(s) de identificación del fabricante para el microprocesador instalado.

#### <span id="page-88-1"></span>**Velocidad de la CPU**

**La opción CPU Speed (Velocidad de la CPU )** indica la velocidad del procesador con la que se inicia su sistema.

Oprima las teclas de flecha hacia la izquierda o hacia la derecha para alternar la opción **Velocidad de la CPU** entre la velocidad nominal del microprocesador (el valor predeterminado) y la velocidad menor de compatibilidad que permite ejecutar programas de aplicación sensibles a la velocidad de la CPU. Un cambio a esta opción tiene efecto inmediatamente (no se requiere el reinicio del sistema).

Para alternar entre la velocidad nominal del procesador y la velocidad de compatibilidad mientras el sistema funciona en modo real, oprima <Ctrl><Alt><\>>><\>. (En el caso de teclados que no utilizan inglés americano, oprima <Ctrl><Alt><#>

#### <span id="page-88-2"></span>**Unidad de disco A y Unidad de disco B**

Las opciones **Diskette Drive A (Unidad de disco A )** y **Diskette Drive B ( Unidad de disco B )** identifican el tipo de unidades de disco instaladas en su equipo. Con la configuración estándar de cables, la opción Unidad de disco A (la unidad de disco de inicio) corresponde a la unidad de disco de 3,5 pulgadas en el compartimiento superior para unidades accesible externamente; la opción Unidad de disco B corresponde a una segunda unidad instalada en cualquiera de los compartimientos inferiores para unidades accesibles externamente.

Las opciones **Unidad de disco A** y **Unidad de disco B** tienen las siguientes configuraciones posibles:

- <sup>l</sup> **5,25 Pulgadas, 360 KB**
- <sup>l</sup> **5,25 Pulgadas, 1,2 MB**
- <sup>l</sup> **3,5 Pulgadas, 720 KB**
- <sup>l</sup> **3,5 Pulgadas, 1,44 MB**
- <sup>l</sup> **Not Installed (No instalada)**
- *NOTA: Las unidades de cinta no están reflejadas en las opciones Unidad de disco A y Unidad de disco B. Por ejemplo, si usted cuenta con sólo una unidad de disco y una unidad de cinta conectadas al cable de interfaz para unidades de disco/cinta, establezca Unidad de disco A de manera que coincida con las características de la unidad de disco y establezca Unidad de disco B como No instalada .*

#### <span id="page-88-3"></span>**Dispositivos integrados**

**Dispositivos integrados** configura los siguientes dispositivos integrados con la placa base:

- <span id="page-89-0"></span><sup>l</sup> **[Sonido](#page-89-2)**
- <sup>l</sup> **[Controlador de interfaces de red](#page-89-1)**
- <sup>l</sup> **[Puerto del mouse](#page-89-3)**
- <sup>l</sup> **[Puerto serie 1](#page-89-4)** y **Puerto serie 2**
- <sup>l</sup> **[Puerto paralelo](#page-89-5)**
- <sup>l</sup> **[Interfaz de la unidad IDE](#page-90-2)**
- <sup>l</sup> **[Diskette Interface \(Interfaz para unidades de disco\)](#page-90-3)**
- <sup>l</sup> **[Emulación USB](#page-90-4)**
- <sup>l</sup> **[Altavoz PC](#page-90-5)**
- <sup>l</sup> **[Inspección de vídeo DAC](#page-90-6)**

Oprima <Entrar> para configurar estas opciones según se explica en los apartados siguientes.

#### <span id="page-89-2"></span>**Sonido**

**Sonido** determina si el controlador de audio integrado opcional está **Encendido** o **Apagado**. La selección predeterminada es Encendido.

# <span id="page-89-1"></span>**Controlador de interfaces de red**

El **Controlador de interfaces de red** determina si el NIC integrado está **Encendido**, **Apagado** o **Encendidocon MBA**. La selección predeterminada es **Encendido.**Si selecciona **Encendido con MBA**, se le pedirá oprimir <Ctrl><Alt><br/>cb> en la pantalla que contiene el logotipo de Dell durante el inicio del sistema. Después, aparece un menú que le permite seleccionar PXE , RPL , BootP o NetWare como el modo de inicio activo.

### <span id="page-89-3"></span>**Puerto del mouse**

**La opción Puerto del mouse activa o desactiva el puerto del mouse integrado compatible con el estándar PS/** 2 (Personal System/2). La desactivación del mouse permite que una tarjeta de expansión utilice la línea IRQ (interrupt request [petición de interrupción]) 12.

### <span id="page-89-4"></span>**Puerto serie 1 y Puerto serie 2**

**Las opciones Puerto serie 1** y Puerto serie **2** configuran los puertos serie integrados del sistema. Estas opciones pueden seleccionarse en **Auto** (la selección predeterminada) para configurar un puerto automáticamente, en una designación de puerto específica ( **COM1** o **COM3** para **Puerto serie 1**; **COM2** o **COM4** para **Puerto serie 2**) o en **Apagado** para desactivar el puerto.

Si selecciona un puerto serie en **Auto** y añade una tarjeta de expansión que contiene un puerto configurado para la misma designación, el sistema reasigna automáticamente el puerto a la siguiente designación de puerto disponible que comparta la misma línea IRQ de la manera siguiente:

- <sup>l</sup> **COM1 (dirección de entrada/salida [E/S]** 3F8h), el cual comparte la línea IRQ4 con COM3, se reasigna a COM3 (dirección de E/S 3E8h).
- <sup>l</sup> **COM2 (dirección de E/S** 2F8h), el cual comparte la línea IRQ3 con **COM4**, se reasigna a **COM4** (dirección de E/S 2E8h).
- *NOTA: Cuando dos puertos COM comparten una línea IRQ, usted puede utilizar cualquiera de los puertos según lo necesite, pero es posible que no pueda utilizarlos simultáneamente. Si está ejecutando el sistema operativo Microsoft® Windows® 95 o IBM® OS/2®, no puede usar ambos puertos serie al mismo tiempo.. Si el segundo puerto ( COM3 o COM4 ) también se está utilizando, se apaga el puerto integrado.*

# <span id="page-89-5"></span>**Puerto paralelo**

La opción **Puerto paralelo** configura el puerto paralelo integrado del sistema. Oprima <Entrar> para configurar las opciones de **Puerto paralelo** explicadas en los apartados siguientes.

#### **Modo**

Se puede fijar esta opción en **PS/2 , EPP , ECP , AT** u **Off** para desactivar el puerto.

Establezca esta opción de acuerdo con el tipo de dispositivo periférico conectado al puerto paralelo. Para determinar cuál modo debe utilizar, consulte la documentación incluida con el dispositivo.

#### **Dirección E/S**

Esta opción determina la dirección de E/S empleada por el puerto paralelo y aparece salvo cuando se fija **Modo** en **Apagado** . Se puede fijar la **Dirección E/S** en **378h** (el valor predeterminado), **278h** o **3BCh**.

*NOTA: No establezca Parallel Port (Puerto paralelo) a 278h si tiene un dispositivo ECP (Enhanced Capabilities Port [puerto de capacidad mejorada]) conectado al puerto.*

#### **Canal DMA**

Esta opción determina el canal DMA (direct memory access [acceso directo a memoria]) que emplea el puerto paralelo y aparece sólo cuando se fija Modo en ECP.Las opciones disponibles son **DMA 1** , **DMA 3** y **Apagado**.

### <span id="page-90-2"></span>**Interfaz de la unidad IDE**

La opción **Interfaz de la unidad IDE** activa o desactiva la interfaz integrada del sistema para unidad de disco duro EIDE (enhanced integrated drive electronics [electrónica mejorada integrada a la unidad]).

Al seleccionar **Auto** (la opción predeterminada), el sistema apaga la interfaz EIDE integrada según se necesite para acomodar una tarjeta controladora instalada en una ranura de expansión.

Como parte de la rutina de inicio, el sistema verifica primero la presencia de una tarjeta controladora de unidad de disco duro primaria instalada en una ranura de expansión. Si no se detecta ninguna tarjeta, el sistema activa la interfaz EIDE integrada para utilizar las líneas IRQ14 e IRQ15.

Si se detecta un controlador primario en el bus de expansión, se desactiva la interfaz EIDE integrada.

La selección de **Desactivado** desactiva la interfaz EIDE integrada.

# <span id="page-90-3"></span>**Diskette Interface (Interfaz para unidades de disco)**

La opción **Interfaz para unidades de disco** controla el funcionamiento del controlador integrado para unidades de disco.

Con la selección de **Auto** (la opción predeterminada), el sistema apaga el controlador integrado para unidades de disco según se necesite para acomodar una tarjeta controladora instalada en una ranura de expansión.

Con **Read Only** (Sólo lectura) seleccionada, nada puede escribirse en ninguna unidad de discos y de cinta usando el controlador de unidad disco o de cinta integrado del sistema. (El sistema aún puede leer datos de la unidad). Cuando se selecciona **Sólo lectura** , también está vigente **Auto** (entonces el sistema apaga el controlador de la unidad de disco integrado según sea necesario).

Al seleccionar **Desactivado** se apaga el controlador integrado para unidades de disco/cinta; esta opción se utiliza primordialmente para fines de solución de problemas.

#### <span id="page-90-4"></span>**Emulación USB**

La **USB Emulation (Emulación USB)** determina si el BIOS (basic input/output system [sistema básico de entrada/salida) del sistema controla los teclados y mouse USB (Universal Serial Bus [bus serie universal]). Cuando se selecciona **Encendido** , el BIOS del sistema controla los teclados y mouse USB hasta que el sistema operativo cargue un controlador USB. Cuando esté seleccionado **Apagado** (la selección predeterminada), el BIOS del sistema no controla los teclados y mouse USB, aunque funcionan durante la rutina de inicio. Fije la **Emulación USB** en **Off (Apagado)** si usa un teclado y mouse compatibles con PS/2.

#### <span id="page-90-5"></span>**Altavoz PC**

La opción **Altavoz PC** determina si el altavoz integrado está On (Encendido) (la selección predeterminada) u **Off (Apagado) .**Un cambio a esta opción tiene efecto inmediatamente (no se requiere el reinicio del sistema).

#### <span id="page-90-6"></span>**Inspección de vídeo DAC**

La opción **Inspección de vídeo DAC** le permite corregir problemas de vídeo que pueden ocurrir cuando usted utiliza ciertas tarjetas de expansión de vídeo. El valor predeterminado es Desactivada . Si utiliza una tarjeta de expansión de vídeo y ocurren problemas tales como colores incorrectos o ventanas en blanco, establezca la opción Inspección de vídeo DAC como Encendido .

# <span id="page-90-0"></span>**Bloq Num en el teclado**

La opción **Keyboard NumLock (Bloq Num en el teclado)** determina si el sistema se inicia con el modo Bloq Num activado en los teclados de 101 ó 102 teclas (no se aplica a los teclados de 84 teclas).

Cuando se activa el modo Bloq Num, el conjunto de teclas a la derecha del teclado proporciona las funciones matemáticas y numéricas mostradas en la parte superior de cada tecla. Cuando se desactiva el modo Bloq Num, estas teclas proporcionan las funciones de control del cursor de acuerdo con las etiquetas en la parte inferior de cada tecla.

# <span id="page-90-1"></span>**Asignación IRQ de dispositivos PCI**

La opción **PCI IRQ Assignment (Asignación IRQ de dispositivos PCI )** especifica las líneas IRQ asignadas a los dispositivos PCI (Peripheral Component Interconnect [interconexión de componentes periféricos]) instalados en el sistema. Oprima <Entrar> para configurar estos dispositivos. Después, seleccione el dispositivo cuya línea IRQ desea cambiar y oprima la tecla de suma (+) o resta (–) para recorrer las líneas IRQ disponibles. Normalmente, usted no necesita cambiar las líneas IRQ asignadas a dispositivos PCI a menos que un dispositivo, controlador de dispositivo u sistema operativo específico requiera una línea IRQ específica que ya está siendo utilizada por un dispositivo PCI.

*NOTA: Si asigna manualmente una línea IRQ particular a un dispositivo, es posible que se produzca un conflicto con otro dispositivo que intente utilizar la misma línea IRQ, lo que puede provocar inestabilidad o mal funcionamiento en uno de los dispositivos o en el sistema.*

#### <span id="page-91-0"></span>**Unidad primaria** *n* **y Unidad secundaria** *n*

**La opción Primary Drive** *n*(Unidad primaria n ) identifica las unidades conectadas al conector de la interfaz EIDE (enhanced integrated drive electronics [electrónica mejorada integrada a la unidad]) primaria (marcado "IDE1") en la placa base, mientras que la opción **Secondary Drive**  *n*(Unidad secundaria n ) identifica las unidades conectadas al conector de la interfaz EIDE secundaria (marcado "IDE2"). Use el conector de interfaz secundaria EIDE para unidades de CD-ROM EIDE y unidades de cinta EIDE.

 $X$ *NOTAS: Para todos los dispositivos obtenidos por medio de Dell que utilizan el controlador EIDE integrado, establezca la opción Unidad apropiada como Auto.*

*Usted debe tener un dispositivo EIDE conectado a la interfaz EIDE primaria si tiene un dispositivo EIDE conectado a la interfaz EIDE secundaria.*

Las siguientes configuraciones identifican el tipo de dispositivos EIDE instalados en el equipo.

- <sup>l</sup> **Auto (automática) (utilice esta configuración para todos los dispositivos EIDE de Dell)**
- <sup>l</sup> **Desactivado**
- <sup>l</sup> **User 1 (Usuario 1)** o **User 2 (Usuario 2)**
- <sup>l</sup> Un número específico de tipo de unidad

Para elegir una configuración para cada opción, oprima <Entrar> para tener acceso al menú emergente de configuración del campo. Después teclee caracteres en el teclado u oprima las teclas de flecha hacia la izquierda o hacia la derecha para recorrer las configuraciones siguientes.

Un *número de tipo de unidad* especifica los parámetros de una unidad de disco duro, en base a una tabla almacenada en el BIOS (basic input/output system [sistema básico de entrada/salida]) del sistema.

XY *NOTA: Es posible que los sistemas operativos que no utilizan el BIOS del sistema no obtengan un rendimiento óptimo de la unidad de disco duro.*

#### **Si surge algún problema**

Si la primera vez que usted reinicie el sistema después de haber instalado una unidad EIDE el sistema genera un mensaje de error relacionado con una unidad, es posible que la unidad específica no funcione con la función de detección automática del tipo de unidad. Si sospecha que el problema se debe al tipo de unidad, intente introducir la información del tipo de la unidad de una de las maneras siguientes:

<sup>l</sup> Si sabe el número del tipo de la unidad

Use el número de tipo de unidad que encontró en la documentación que venía con la unidad, o si la unidad fue instalada por Dell cuando compró su sistema, acceda al

Informe de prueba de manufactura desde la carpeta **Accesorios Dell**.

Para establecer el número de tipo de unidad en el programa Configuración del sistema, resalte la opción de la unidad apropiada (**Unidad primaria0** ó **Unidad primaria1** ) y teclee el número correcto del tipo de la unidad. Si lo prefiere, puede pulsar las teclas de flecha hacia la derecha o hacia la izquierda para aumentar o disminuir, respectivamente, el número del tipo de la unidad hasta que aparezca el correcto.

<sup>l</sup> Si no sabe el número del tipo de la unidad

Las opciones **Unidad 0** y **Unidad 1** muestran los parámetros siguientes para cada unidad:

- ¡ **Drive Type (Tipo de unidad)** es el número del tipo de la unidad para la unidad de disco duro seleccionada.
- ¡ **Capacity (Capacidad)** (calculada automáticamente por el sistema) indica el número de millones de bytes de almacenamiento proporcionado por la unidad.
- ¡ **Cylinders (Cilindros)** es el número de cilindros lógicos.
- ¡ **Heads (Cabezas)** indica el número de cabezas lógicas en la unidad.
- ¡ **Sectors (Sectores)** indica el número de sectores lógicos por pista.

Si ninguna de las unidades soportadas coincide con los parámetros de su nueva unidad, puede introducir sus propios parámetros. Para hacerlo, resalte la opción **Unidad 0** y teclee u para mostrar **Usuario 1**. Puede oprimir las teclas de flecha hacia la derecha o hacia la izquierda para alternar entre las configuraciones **Usuario 1**y **Usuario 2** (únicamente se permiten dos tipos de unidades definidos por el usuario). Después presione la tecla <Tab> para resaltar sucesivamente cada uno de los campos de parámetros e introducir el número adecuado en cada campo.

**X** NOTA: Se pueden utilizar los tipos de unidad Usuario 1 y Usuario 2 para las opciones de Unidad Primaria y Unidad secundaria 0 y *Unidad 1 . Sin embargo, si selecciona el tipo de unidad Usuario 1 o Usuario 2, es posible que no obtenga un rendimiento óptimo de la unidad de disco duro. Asimismo, no puede utilizarse los tipos de unidad Usuario 1 y Usuario 2 para unidades de disco duro con* 

# <span id="page-92-0"></span>**Controlador Primario de Vídeo**

**Controlador primario de vídeo** determina si el sistema debe buscar una tarjeta de vídeo en una ranura PCI durante la rutina de inicio. Cuando se selecciona **Auto (Automático)** , el sistema utiliza cualquier tarjeta de vídeo PCI que encuentre durante la rutina de inicio. Si no se encuentra ninguna tarjeta de vídeo PCI, el sistema utiliza la tarjeta de vídeo en la ranura del puerto de gráficos acelerados (AGP) . Si selecciona **AGP**, el sistema utiliza la tarjeta de vídeo que hay en la ranura AGP y no usa ninguna de las tarjetas de vídeo instaladas en las ranuras PCI.

### <span id="page-92-1"></span>**Reactivación remota**

**La opción Remote Wake Up (Reactivación remota)** permite establecer esta función en Encendido o Apagado . Debe reiniciar el sistema para que tengan efecto los cambios .

# <span id="page-92-2"></span>**Notificar errores del teclado**

**La opción Report Keyboard Errors (Notificar errores)** del teclado activa o desactiva la notificación de errores del teclado durante la POST (power-on self-test [autoprueba de encendido]), que consiste en una serie de pruebas que el sistema realiza en el hardware cada vez que usted enciende el sistema u oprime el botón de restablecimiento.

Esta opción es útil cuando se aplica a servidores que se inician automáticamente o a sistemas host que no tienen un teclado conectado permanentemente. En estos casos, la selección de **Do Not Report** (No notificar) suprime todos los mensajes de error relativos al teclado o al controlador del teclado durante la POST. Esta selección no afecta el funcionamiento del teclado, si hay uno conectado al equipo.

#### <span id="page-92-3"></span>**Segundo procesador**

La opción **Second Processor (Segundo procesador)** activa o desactiva el microprocesador para ayudar en la solución de problemas. Si el sistema experimenta problemas relacionados con el microprocesador, puede desactivar el segundo microprocesador para ver si el problema solamente se produce en ese microprocesador. Esta opción solamente aparece si el sistema dispone de dos microprocesadores.

#### <span id="page-92-4"></span>**Datos del sistema**

Aparece la siguiente información sobre el sistema en el área de datos del sistema de la pantalla de Configuración del sistema:

- 1 El tipo de microprocesador y el nivel del BIOS.
- <sup>l</sup> La cantidad de memoria caché integrada de nivel (L2) .
- <sup>l</sup> El número de la etiqueta de servicio de siete caracteres del sistema, el cual Dell programó en la NVRAM durante el proceso de fabricación. Haga referencia a este número cuando llame a Dell solicitando asistencia técnica o servicio. Cierto software de soporte de Dell, incluido el software de los diagnósticos, también tiene acceso al número de la etiqueta de servicio.

#### <span id="page-92-5"></span>**Fecha del sistema**

**La opción System Date (Fecha del sistema) modifica la fecha mantenida por el calendario interno del sistema.**

Su sistema muestra automáticamente el día de la semana que corresponde a las configuraciones en los campos **month (mes), day-of-the month (día del mes)** y **year (año)** .

Para modificar la fecha, presione las teclas de flecha hacia la izquierda o derecha para seleccionar un campo y luego presione las teclas más (+) o menos (–) para aumentar o disminuir el número. Si lo prefiere, puede teclear los números en los campos **mes** *,* **día del mes**y **año** .

#### <span id="page-92-6"></span>**Memoria del sistema**

**La opción System Memory (Memoria del sistema)** indica la cantidad total de memoria instalada y detectada en su sistema. Después de añadir memoria, verifique esta opción para confirmar que la nueva memoria está instalada correctamente y que es reconocida por el sistema.

La opción **System Memory (Memoria del sistema)** indica la cantidad total de memoria instalada y detectada en su sistema. Para mostrar esta información, resalte **Memoria del sistema** y oprima <Entrar>. Su sistema soporta un máximo de 32 dispositivos de memoria total. Por ejemplo, si su sistema tiene dos módulos RIMM (Rambus in-line memory modules [módulos Rambus de memoria en línea]) cada uno con 16 dispositivos de memoria, no puede instalar un tercer RIMM.

# <span id="page-92-7"></span>**Seguridad del sistema**

**La opción System Security (Seguridad del sistema )** configura las siguientes opciones de contraseña y de intromisión al chasis:

- <span id="page-93-0"></span><sup>l</sup> **[Contraseña del sistema](#page-93-1)**
- <sup>l</sup> **[Estado de la contraseña](#page-93-2)**
- <sup>l</sup> **[Contraseña de configuración](#page-93-3)**
- **[Intromisión al chasis](#page-93-4)**
- <sup>l</sup> **[Remote System Alerts \(Alertas del sistema remoto\)](#page-94-2)**
- <sup>l</sup> **[CPU Serial Number \(Número de serie de la CPU\)](#page-94-3)**

Oprima <Entrar> para configurar estas opciones según se explica en los apartados siguientes.

#### <span id="page-93-1"></span>**Contraseña del sistema**

La opción **Contraseña del sistema** muestra el estado actual de la función de seguridad por contraseña del sistema y le permite asignar y verificar una nueva contraseña. Nadie puede asignar una nueva contraseña a menos que el estado actual de la opción sea **Not Enabled (No activada)**, lo cual aparece indicado con caracteres brillantes.

La opción Contraseña del sistema tiene las configuraciones siguientes:

- <sup>l</sup> **No activada (el valor predeterminado)**
- <sup>l</sup> **Enabled (Activada)**
- <sup>l</sup> **Desactivada**
- *NOTA: Consulte "[Utilización de la función de contraseña del sistema](file:///C:/data/systems/opgx300/sp/ug/setup.htm#using_password_feature)" para obtener instrucciones sobre la asignación de una [contraseña del sistema y la utilización o la modificación de una contraseña existente del sistema. Consulte "Desactivación de una](file:///C:/data/systems/opgx300/sp/ug/setup.htm#disabling_forgotten_password)  contraseña olvidada" para obtener instrucciones sobre la desactivación de una contraseña del sistema olvidada.*

#### <span id="page-93-2"></span>**Estado de la contraseña**

Cuando la opción **Contraseña de configuración** se ha establecido como **Activada** , la opción Estado de la contraseña le permite impedir que la contraseña del sistema sea cambiada o desactivada durante el inicio del sistema.

Para bloquear la contraseña del sistema usted debe asignar primero una contraseña de configuración en **Contraseña de configuración** y después cambiar la opción Estado de la contraseña a **Locked (Bloqueada)** .Cuando **Contraseña de configuración** tiene asignada una contraseña y **Estado de la contraseña** está establecida como **Bloqueada**, la contraseña del sistema no puede cambiarse mediante la opción **Contraseña del sistema** ni puede desactivarse durante el inicio del sistema oprimiendo <Ctrl><Entrar>.

Para desbloquear la contraseña del sistema teclee la contraseña de configuración en **Contraseña de configuración** y después cambie la opción **Estado de la contraseña** a **Unlocked (Desbloqueada)**. Cuando la opción está establecida en **Desbloqueado**, se puede desactivar la contraseña del sistema al iniciarse el mismo, oprimiendo <Ctrl><Entrar>. Luego se cambia la contraseña a través de la opción **Contraseña del sistema**.

### <span id="page-93-3"></span>**Contraseña de configuración**

**Setup Password (Contraseña de configuración)** le permite restringir el acceso a la configuración del sistema de la misma forma que se restringe el acceso al sistema con la función Contraseña del sistema. Dell recomienda encarecidamente que active y use esta función para evitar cambios sin autorización a las selecciones del programa Configuración del sistema.

La opción Contraseña del sistema tiene las configuraciones siguientes:

- <sup>l</sup> **No activada (el valor predeterminado)**
- <sup>l</sup> **Enabled (Activada)**
- <sup>l</sup> **Desactivada**
- *NOTA: Consulte "Uso de la función [Setup Password \(Contraseña de configuración\)](file:///C:/data/systems/opgx300/sp/ug/setup.htm#using_setup_password_feature)" para ver las instrucciones sobre cómo asignar una contraseña de configuración y usar o cambiar una existente. Consulte ["Desactivación de una contraseña olvidada](file:///C:/data/systems/opgx300/sp/ug/setup.htm#disabling_forgotten_password)" para obtener instrucciones sobre la desactivación de una contraseña de configuración olvidada.*

### <span id="page-93-4"></span>**Intromisión al chasis**

**La opción intromisión al chasis** presenta el estado del monitor de intromisión al chasis del sistema y puede establecerse en **Activada, Enabled-Silent (Activada silenciosa)** o **Disabled (Desactivada)** . El valor predeterminado es **Activada** .

Si se desmonta la cubierta de la computadora mientras el monitor de intromisión está establecido como **Activado**, se genera un evento DMI (Desktop Management Interface [interfaz de administración de sistemas de escritorio]), la selección cambia a **Detectada** y aparece el mensaje siguiente durante la rutina de inicio:

Alert! Cover was previously removed (¡Alerta! Se ha desmontado la cubierta).

Si se desmonta la cubierta de la computadora mientras el monitor de intromisión está establecido como **Activado silencioso**, se genera un evento DMI y la selección cambia a **Detectada**, pero el mensaje de alerta no aparece durante la secuencia de inicio.

Si el monitor de intromisión está establecido como **Desactivado**, no se verifican intromisiones y no aparecen mensajes.

Para restablecer la configuración **Detectada**, ejecute el programa Configuración del sistema durante la POST del sistema. En la opción **intromisión al chasis**, oprima la tecla de flecha derecha o izquierda para seleccionar Reset (restablecer) y después elija **Activado**, **Activado silencioso** o **Desactivado** .

*NOTA: Cuando está activada la contraseña de configuración, debe conocer la contraseña antes de que pueda restablecer la opción intromisión al chasis .*

### <span id="page-94-2"></span>**Alertas de sistemas remotos**

**Alertas de sistemas remotos** determina si el sistema debe mandar información de alerta (tal como una alerta de intromisión al chasis cuando se ha desmontado la cubierta de la computadora) a través de la red a un servidor Dell OpenManage™. Cuando se selecciona **Activada**, el sistema manda información de alerta. Cuando se selecciona **Desactivada**, el sistema no manda información de alerta.

Cuando su sistema está apagado, no manda información de alerta de sistemas remotos hasta que esté encendido nuevamente.

#### <span id="page-94-3"></span>**CPU Serial Number (Número de serie de la CPU)**

**Número de serie de la CPU** determina si el o los números de serie del microprocesador (si los hay) se proporcionan a los programas que lo soliciten. Cuando se selecciona **Activado** , el sistema proporciona el o los números de serie del microprocesador a los programas que los pidan. Cuando se selecciona **Desactivado**, el sistema nunca proporciona el o los números de serie del microprocesador . El valor predeterminado es **Desactivado**.

#### <span id="page-94-0"></span>**Hora del sistema**

#### **La opción System Time (Hora del sistema) modifica la hora mantenida por el reloj interno del sistema.**

La hora se mantiene en un formato de 24 horas (horas:minutos:segundos). Para modificar la hora, presione las teclas de flecha hacia la izquierda o derecha para seleccionar un campo y luego presione las teclas más (+) o menos (–) para aumentar o disminuir el número. Si lo prefiere, puede teclear los números en los campos.

# <span id="page-94-1"></span>**Soporte de ZIP Floppy**

El **ZIP Floppy Support (Soporte de discos ZIP )** activa o desactiva el soporte de los dispositivos ZIP ATAPI (Advanced Technology Attachment Packet Interface [interfaz de paquete de conexión de tecnología avanzada]) por parte del BIOS del sistema. Cuando se selecciona **Activado**, se soportan los dispositivos ZIP ATAPI como unidades de disco y aparece el primer dispositivo Zip como dispositivo iniciable bajo **[Boot Sequence \(Secuencia de inicio\)](#page-87-3)**. Cuando está **Desactivado** , el BIOS del sistema omite los dispositivos ZIP ATAPI, aunque el sistema operativo pueda seguir soportándolos.

# <span id="page-95-0"></span>**Verificaciones de software: Guía del usuario de sistemas Dell™ OptiPlex™ GX300**

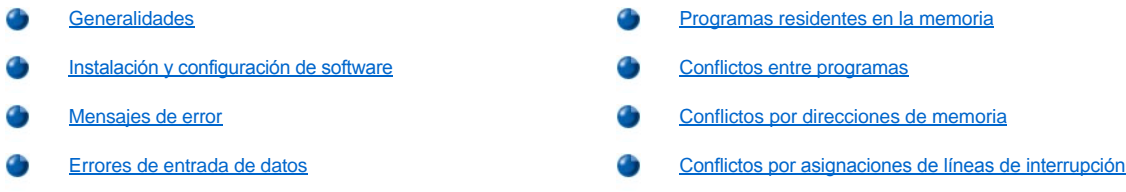

#### <span id="page-95-1"></span>**Generalidades**

Debido a que la mayoría de los equipos tiene varios programas de aplicación instalados además del sistema operativo, la identificación de un problema de software puede resultar confusa. Los errores de software también pueden parecer fallas del hardware. Las circunstancias siguientes pueden traducirse en errores de software:

- l Instalación o configuración incorrecta de un programa
- 1 Errores de entrada
- 1 Controladores de dispositivos que ocasionan conflictos con ciertos programas de aplicación
- 1 Conflictos de memoria ocasionados por la utilización de programas que permanecen residentes en memoria al finalizar (TSR)
- 1 Conflictos de interrupción entre dispositivos

Puede confirmar que el problema del equipo ha sido provocado por el software ejecutando el grupo de pruebas **System Board Devices (Dispositivos de la placa base)** de la manera que se describe en "[Diagnósticos Dell"](file:///C:/data/systems/opgx300/sp/ug/diag.htm). Si todas las pruebas de ese grupo finalizan con éxito, probablemente será el software el origen del error.

En esta sección se proporcionan algunas pautas generales para analizar los problemas del software. Para obtener información detallada sobre la solución de problemas relacionados con un programa en particular, consulte la documentación incluida con el software o consulte el servicio de asistencia del software.

# <span id="page-95-2"></span>**Instalación y configuración de software**

Al adquirir software, compruebe que no tenga virus mediante un software de detección de virus antes de instalarlo en la unidad de disco duro de su equipo. Los virus, que son códigos que pueden replicarse por sí mismos, pueden ocupar rápidamente toda la memoria disponible del sistema, dañar y/o destruir los datos almacenados en la unidad de disco duro y afectar permanentemente el rendimiento de los programas infectados. Existen varios programas comerciales de búsqueda de virus y la mayoría de los servicios de BBS (Bulletin Board Services [Tableros de avisos electrónicos]) contienen programas de detección de virus distribuidos gratuitamente que usted puede descargar mediante un módem.

Antes de instalar un programa, debe leer la documentación y averiguar sobre su funcionamiento, el tipo de hardware que requiere y los parámetros predeterminados. En general los programas incluyen instrucciones para su instalación en la documentación que los acompaña así como una rutina de instalación en el o los discos o CD del programa.

La rutina de instalación le ayuda a transferir los archivos de programa apropiados a la unidad de disco duro de su equipo. Las instrucciones de instalación pueden proporcionar información sobre cómo configurar el sistema operativo para ejecutar el programa satisfactoriamente. Lea siempre las instrucciones de instalación antes de ejecutar la rutina de instalación del programa. Es posible que se le instruya modificar algunos de los archivos de inicio del sistema operativo, como los archivos **config.sysautoexec.bat**, o puede ser que la rutina de instalación modifique los archivos de inicio automáticamente.

Al ejecutar la rutina de instalación, esté listo para responder a peticiones de información sobre la configuración de su sistema operativo, el tipo de su equipo y los periféricos que tiene conectados.

#### <span id="page-95-3"></span>**Mensajes de error**

Los mensajes de error pueden ser producidos por un programa de aplicación, por el sistema operativo o por el equipo. ["Mensajes y códigos](file:///C:/data/systems/opgx300/sp/ug/messages.htm)" explica los mensajes de error producidos por el sistema. Verifique la documentación del sistema operativo o programa de aplicación si recibe un mensaje de error que no se mencione en "Mensajes y códigos".

#### <span id="page-95-4"></span>**Errores de entrada de datos**

Si se pulsa una tecla específica o un conjunto de teclas en el momento equivocado, un programa puede producir resultados inesperados. Consulte la documentación incluida con su programa de aplicación para verificar la validez de los valores o caracteres que ha tecleado.

Asegúrese de que el entorno operativo esté configurado para acomodar los programas que utilice. Recuerde que cada modificación de los

parámetros de operación del entorno operativo del equipo puede afectar el buen funcionamiento de sus programas. Algunas veces es posible que un programa no se ejecute correctamente después de una modificación del entorno operativo y, por lo tanto, tenga que reinstalarlo.

# <span id="page-96-0"></span>**Programas residentes en la memoria**

Existe una gran variedad de utilidades y programas suplementarios que pueden cargarse cuando se inicia el equipo o desde la petición del sistema operativo. Estos programas están diseñados para permanecer residentes en la memoria del sistema y por lo tanto estar siempre disponibles para su utilización. Debido a que permanecen en la memoria del equipo, pueden surgir conflictos y errores de memoria cuando otros programas necesitan utilizar toda o parte de la memoria ocupada por estos programas residentes en la memoria.

Normalmente, los archivos de inicio de su sistema operativo (como **config.sys** y **autoexec.bat**) contiene comandos para iniciar los programas TSR cuando se inicia el equipo.Si sospecha que los programas residentes ocasionan un conflicto en la memoria, borre de su archivo de inicio los comandos que los inician. Si el problema no vuelve a ocurrir, es posible que uno de los programas residentes sea la causa del conflicto. Vuelva a añadir los comandos de los programas residentes a su archivo de inicio uno a la vez hasta que identifique el programa residente que ocasiona el conflicto.

# <span id="page-96-1"></span>**Conflictos entre programas**

Algunos programas dejan en la memoria porciones de su información de configuración, aunque los haya finalizado. Esto impide que otros programas se ejecuten. Reiniciar el equipo puede servir para confirmar si estos programas son la causa del problema, .

Los programas que utilizan unas subrutinas especializadas denominadas *controladores de dispositivos* también pueden ocasionar problemas en el equipo. Por ejemplo, una variación en la manera de enviar datos al monitor puede requerir un controlador de vídeo especial que requiere un cierto tipo de modo de vídeo o monitor. En tal caso, será necesario que desarrolle un método alternativo para ejecutar ese programa específico, por ejemplo, la creación de un archivo de inicio especial para ese programa. Para obtener ayuda en este respecto, llame al servicio de asistencia del software que está utilizando.

# <span id="page-96-2"></span>**Conflictos por direcciones de memoria**

Los conflictos de direccionamiento de memoria ocurren cuando dos o más dispositivos tratan de tener acceso a la misma dirección en los bloques de memoria superiores (UMB). Por ejemplo, si una tarjeta de expansión de red y el marco de una página de memoria expandida tienen asignado un bloque de direcciones superpuesto, surge un problema de conflicto de direccionamiento de memoria. El resultado es que, cuando se trata de registrar en la red, la operación falla.

Para resolver este tipo de conflicto, puede cambiar la dirección de uno de los dispositivos. Por ejemplo, en el caso de un conflicto entre una tarjeta de expansión de red y el marco de una página de memoria expandida, la tarjeta de red se puede trasladar a un bloque de direcciones en los alrededores de CC000h a D0000h. Para cambiar la asignación de bloque de direcciones de la tarjeta de expansión, consulte la documentación de la tarjeta.

#### <span id="page-96-3"></span>**Conflictos por asignaciones de líneas de interrupción**

Otros problemas pueden ocurrir si dos dispositivos intentan utilizar la misma línea IRQ (Interrupt Request [Petición de interrupción]). Para evitar este tipo de conflictos, consulte la documentación para determinar el valor predeterminado de la línea IRQ de cada tarjeta de expansión instalada. Después consulte la [Tabla 1](#page-96-4) para configurar la tarjeta a una de las líneas IRQ disponibles.

*NOTA: La tabla 1 enumera las configuraciones predeterminadas IRQ. Estas configuraciones predeterminadas se pueden modificar en los sistemas que tiene capacidades Plug and Play. Si se instala una tarjeta Plug and Play en un sistema Plug and Play, el sistema selecciona automáticamente una línea IRQ abierta si las hay disponibles. Si se instala una tarjeta Legacy o que no es Plug and Play, es posible que tenga que ejecutar la Utilidad de configuración ISA para determinar las selecciones IRQ actuales y para poder encontrar una línea IRQ disponible.*

#### <span id="page-96-4"></span>**Tabla 1. Asignaciones predeterminadas de las líneas IRQ**

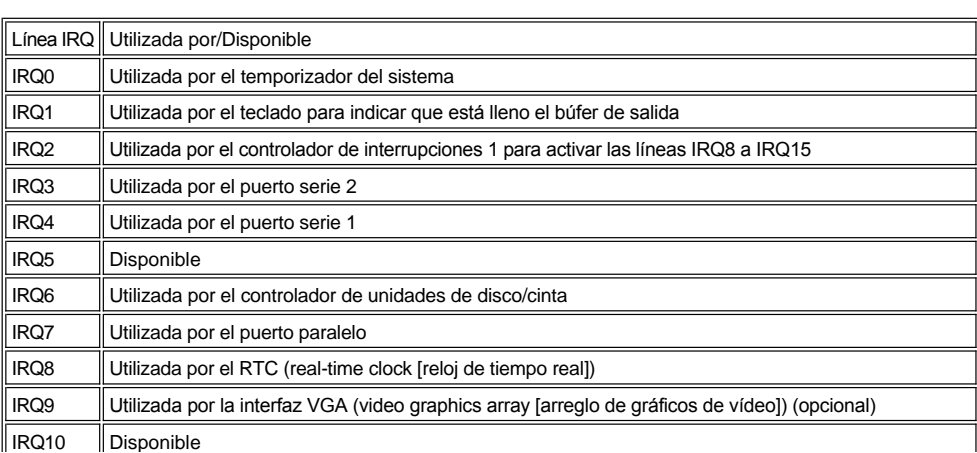

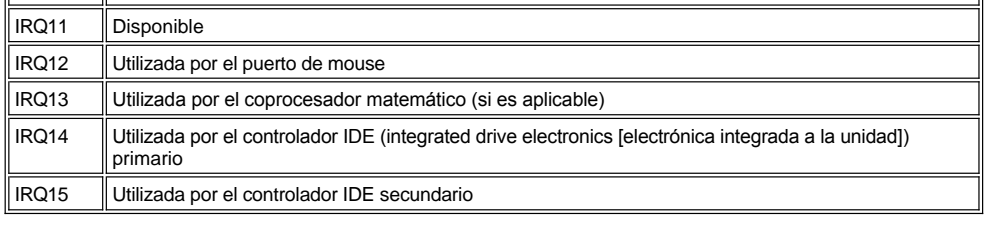

# **Especificaciones: Guía del usuario de sistemas Dell™ OptiPlex™ GX300**

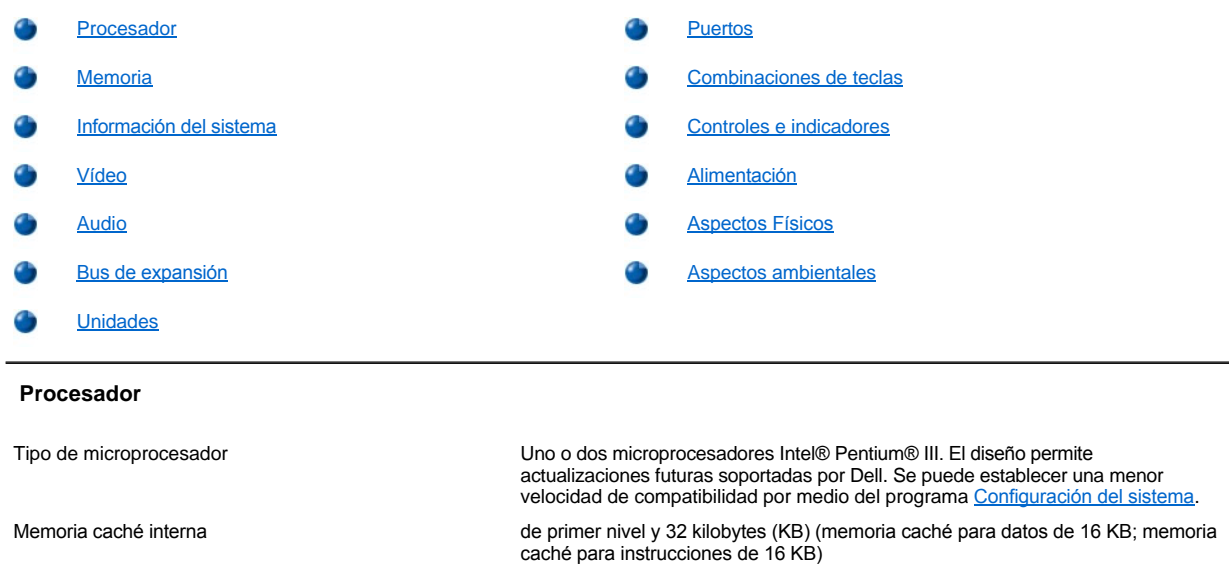

Caché con capacidad de transferencia avanzada de 256-KB (velocidad máxima)

<span id="page-98-0"></span>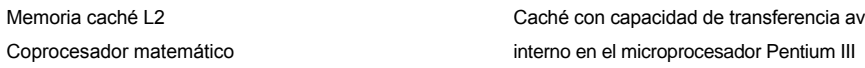

# <span id="page-98-1"></span>**Memoria**

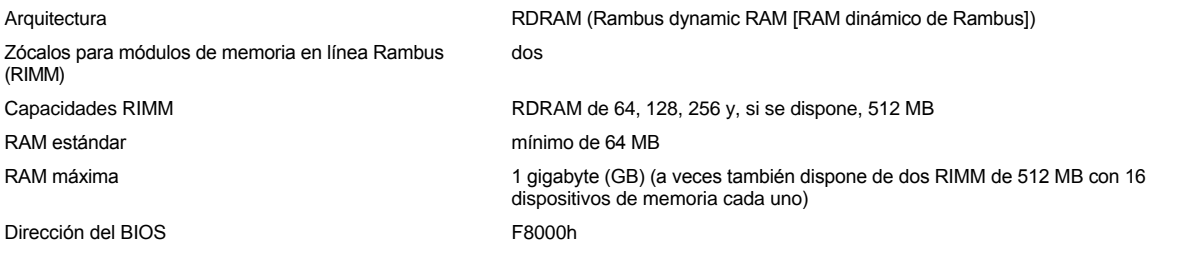

# <span id="page-98-2"></span>**Información del sistema**

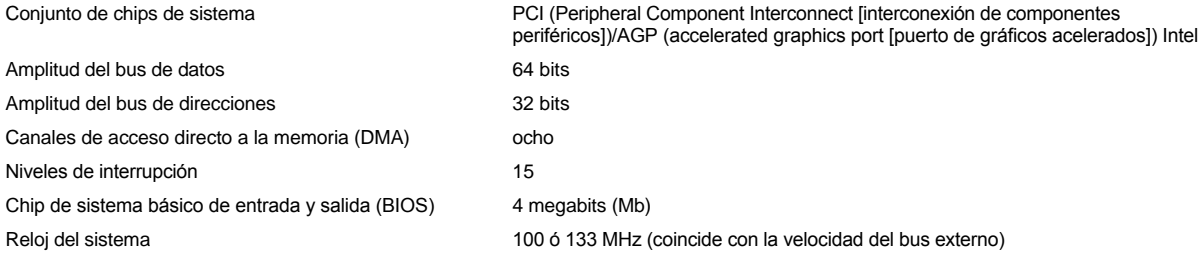

# <span id="page-98-3"></span>**Vídeo**

<span id="page-98-4"></span>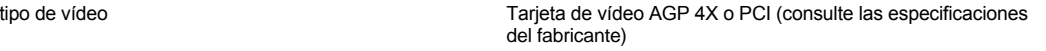

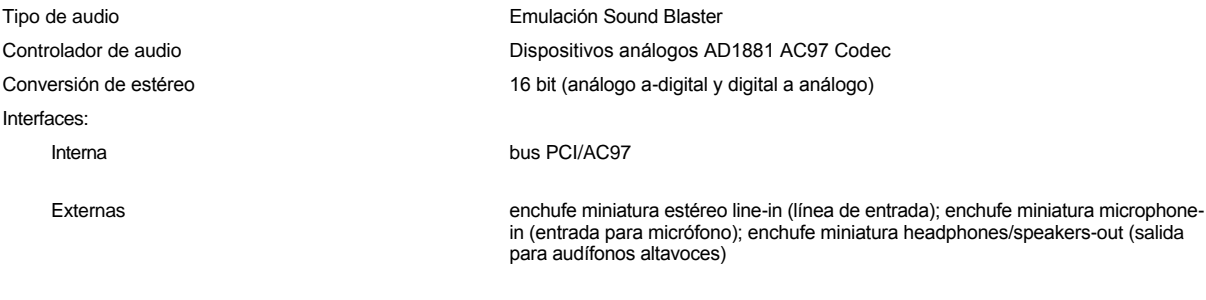

# <span id="page-99-1"></span>**Bus de expansión**

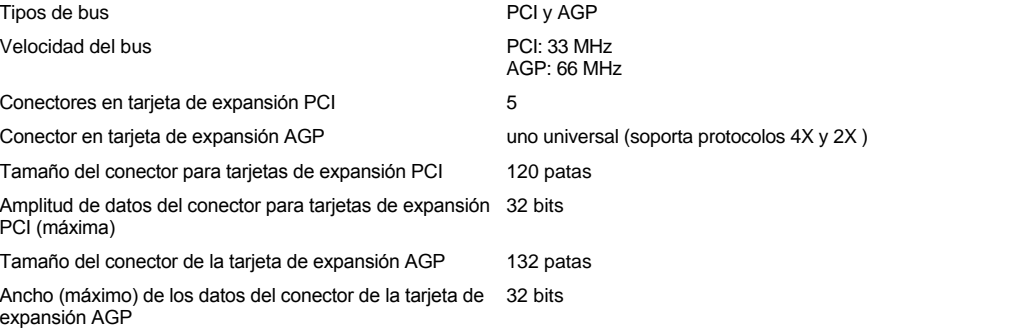

# <span id="page-99-2"></span>**Unidades**

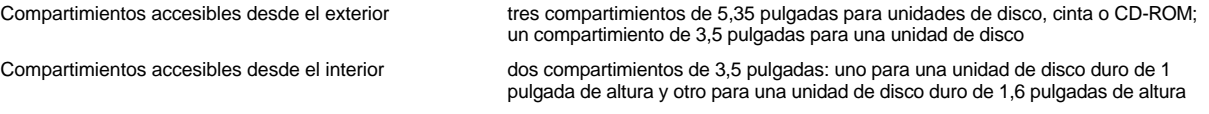

# <span id="page-99-0"></span>**Puertos**

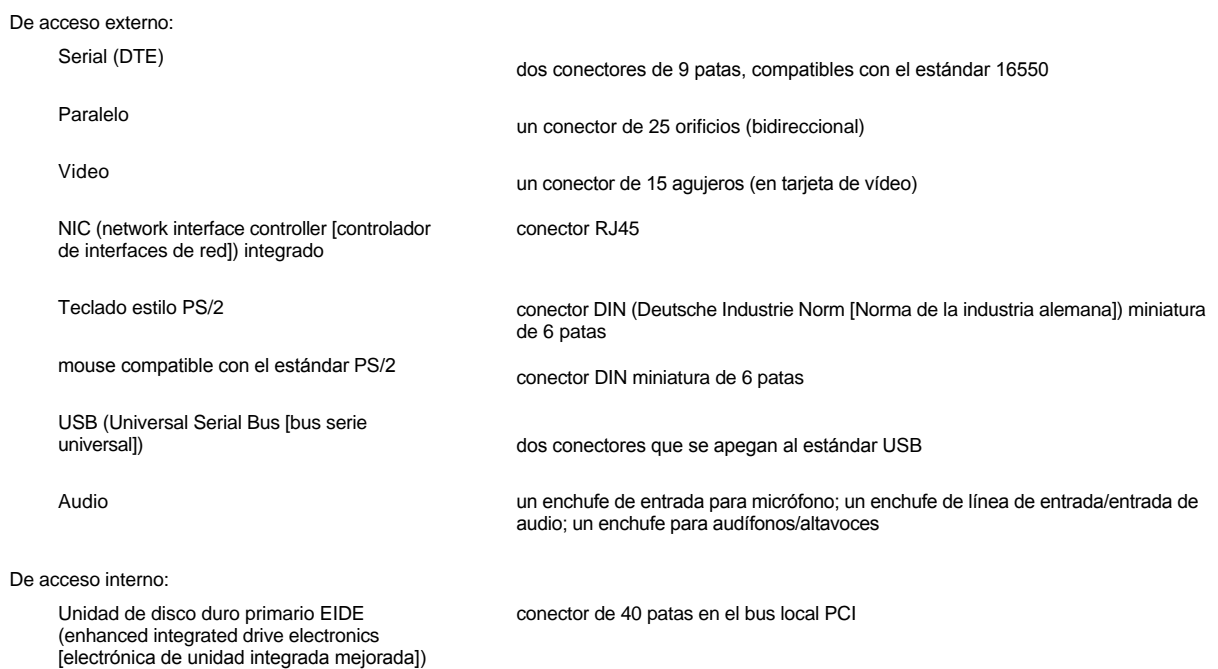

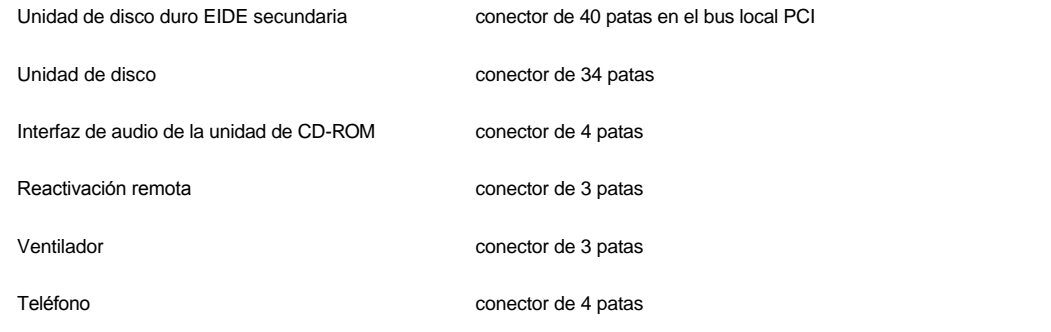

# <span id="page-100-0"></span>**Combinaciones de teclas**

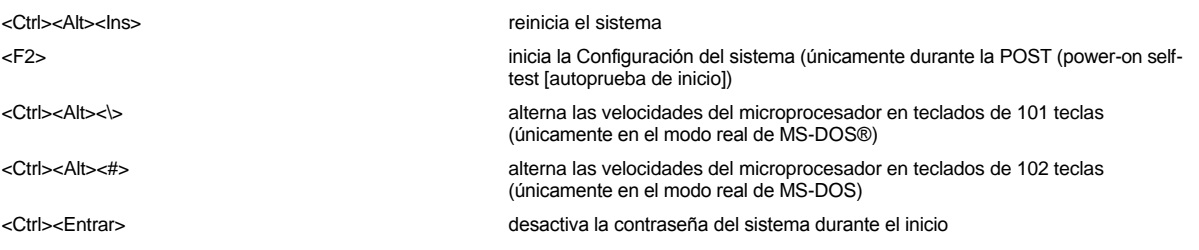

# <span id="page-100-1"></span>**Controles e indicadores**

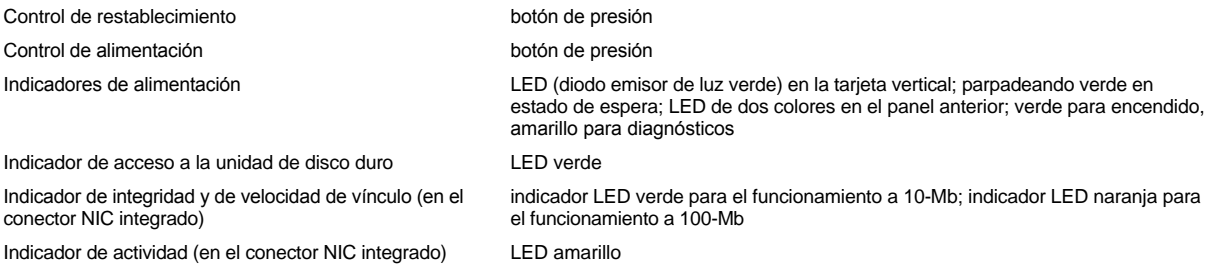

# <span id="page-100-2"></span>**Alimentación**

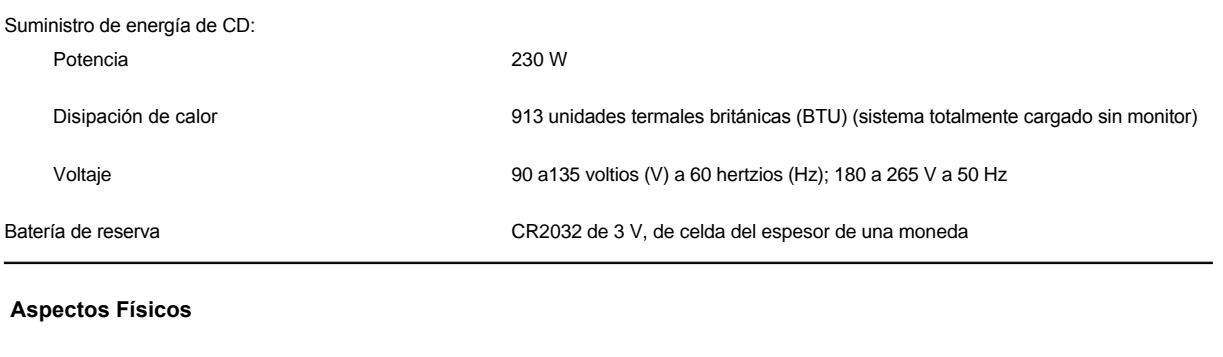

<span id="page-100-3"></span>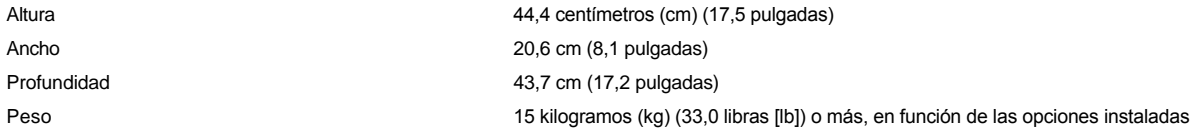

# <span id="page-101-0"></span>**Aspectos ambientales**

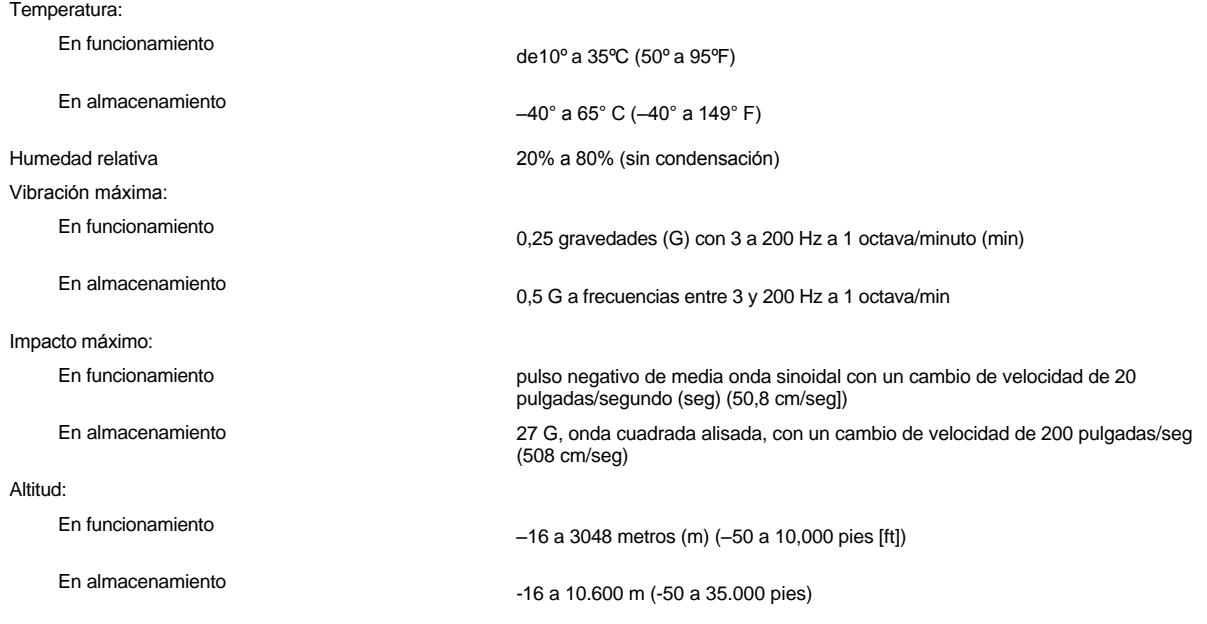

# <span id="page-102-0"></span>**Programa Configuración del sistema: Guía del usuario de sistemas Dell™ OptiPlex™ GX300**

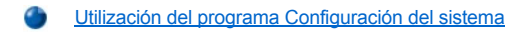

[Opciones del programa Configuración del sistema](file:///C:/data/systems/opgx300/sp/ug/setupopt.htm)

# <span id="page-103-0"></span>**Utilización del programa Configuración del sistema: Guía del usuario de sistemas Dell™ OptiPlex™ GX300**

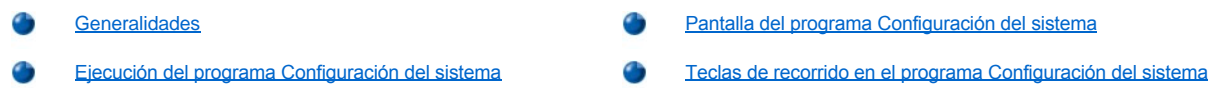

#### <span id="page-103-1"></span>**Generalidades**

Cada vez que usted enciende su sistema u oprime el botón de restablecimiento, el sistema compara el hardware instalado con el hardware enumerado en la información de configuración almacenada en la NVRAM (nonvolatile random-access memory [memoria no volátil de acceso aleatorio]) en la placa base. Si el equipo detecta una discrepancia entre ambos, genera mensajes de error que identifican las selecciones incorrectas de configuración. Después, el sistema le pide que ejecute el programa [Configuración del sistema](#page-103-3) para corregir las selecciones.

Puede utilizar el programa Configuración del sistema para:

- <sup>l</sup> Cambiar la información de configuración del sistema después de que haya añadido, modificado o desmontado cualquier elemento de hardware de su sistema
- <sup>l</sup> Establecer o modificar opciones que pueden seleccionarse por el usuario; por ejemplo la hora o la fecha mantenida por su sistema
- *NOTA: Se pueden cambiar muchas de las mismas configuraciones a través de la DMI (Desktop Management Interface [interfaz de administración del escritorio]) usando en forma opcional [Dell OpenManage™ IT Assistant](file:///C:/data/systems/opgx300/sp/ug/intro.htm#dell_openmanage_it_assistant).*

Usted puede revisar las configuraciones actuales en cualquier momento. Cuando modifica una selección, en muchos casos usted debe reiniciar el equipo para que tenga efecto el cambio.

Una vez que haya preparado su sistema, ejecute el programa Configuración del sistema para familiarizarse con la información de configuración del sistema y las selecciones opcionales. Dell recomienda que imprima las pantallas del programa Configuración del sistema (oprimiendo la tecla <Imprimir Pantalla>) o que anote la información para su referencia en el futuro.

Antes de utilizar el programa Configuración del sistema, debe saber qué tipo de unidad(es) de disco y unidad(es) de disco duro está(n) instaladas en su equipo. Si usted no está seguro de esta información, consulte el Informe de pruebas del fabricante incluido con su equipo y localizado en la carpeta **Accesorios Dell**.

# <span id="page-103-3"></span>**Ejecución del programa Configuración del sistema**

Para ejecutar el programa Configuración del sistema, realice los pasos siguientes:

1. Encienda su equipo.

Si su sistema ya está encendido, apáguelo y enciéndalo nuevamente.

2. Cuando aparezca la ventana **Press <F2> to Enter Setup (Oprima <F2> para ejecutar el programa Configuración)** en la esquina superior derecha de la pantalla, oprima <F2>.

Si usted espera demasiado y su sistema operativo empieza a cargarse en la memoria, *permita que el sistema complete la operación de carga*. Después finalice el sistema operativo e intente nuevamente.

*NOTA: Para asegurar un apagado ordenado del sistema operativo, consulte la documentación incluida con el mismo.*

### <span id="page-103-2"></span>**Pantalla del programa Configuración del sistema**

La pantalla del programa **Configuración del sistema** muestra la información de configuración actual y las selecciones opcionales de su sistema. La información en la pantalla del programa **Configuración del sistema** está organizada en cuatro áreas:

- 1 Título: El recuadro en la parte superior de todas las pantallas indica el nombre del sistema.
- 1 Datos del sistema: Los dos recuadros debajo del recuadro de título muestran el procesador, la memoria caché de nivel 2, la etiqueta de servicio y el número de versión del BIOS (basic input/output system [sistema básico de entrada/salida]) de su sistema.
- <sup>l</sup> Opciones: El área principal de la pantalla es una ventana de avance que contiene opciones que definen el hardware instalado en su sistema y las funciones de conservación de energía y de seguridad para su equipo.

Los campos a un lado de las opciones contienen configuraciones o valores. Usted puede cambiar los valores que aparecen brillantes en la pantalla. Las opciones o los valores que usted no puede cambiar (porque son determinados o calculados por el equipo) aparecen menos

brillantes.

 $\overline{a}$ 

1 Funciones de teclas:La línea de recuadros a lo largo de la parte inferior de todas las pantallas enumera ciertas teclas y sus funciones dentro del programa Configuración del sistema.

# <span id="page-104-0"></span>**Teclas de recorrido en el programa Configuración del sistema**

La Tabla 1 enumera las teclas que se utilizan para ver o cambiar información en la pantalla del programa Configuración del sistema y para finalizar el programa.

**Tabla 1. Teclas de recorrido en el programa Configuración del sistema**

| <b>Teclas</b>                                                                                                    | Acción                                                                                                    |
|----------------------------------------------------------------------------------------------------|----------------------------------------------------------------------------------------------------|
| $\left[\frac{1}{2} \right]$                                                                                                    | Mueven el cursor al campo siguiente.                                                                                                    |
| [⊞⊵]<br>shift                                                                                                    | Mueven el cursor al campo anterior.                                                                                                    |
| $\left[\frac{4}{1}\right]$                                                                                                    |                                                                                                    |
| E                                                                                                    | Recorren las opciones en un campo. En muchos campos, usted también puede escribir el valor apropiado.                                                   |
| $\begin{bmatrix} \n\frac{p_3}{p_1} \\ \frac{p_2}{p_2} \\ \frac{p_3}{p_3} \\ \frac{p_4}{p_4} \\ \frac{p_5}{p_5} \\ \frac{p_6}{p_6} \\ \frac{p_7}{p_7} \\ \frac{p_8}{p_8} \\ \frac{p_9}{p_9} \\ \frac{p_1}{p_9} \\ \frac{p_1}{p_9} \\ \frac{p_2}{p_9} \\ \frac{p_1}{p_9} \\ \frac{p_1}{p_9} \\ \frac{p_1}{p_9} \\ \frac{p_1}{p_9} \\ \frac{p_2}{p_9} \\ \frac{p_1}{p$<br>Page<br>Cown | Recorren la información de ayuda.                                                                                                    |
| Enter                                                                                                    | Muestra el menú emergente de opciones del campo seleccionado.                                                                                           |
| barra espaciadora<br>о                                                                                                    | En el menú emergente de opciones del campo seleccionado, recorren las opciones de un campo.                                                             |
| ۱+,<br><u>, 토토</u>                                                                                                    |                                                                                                    |
|                                                                                                    | Finaliza el programa Configuración del sistema sin reiniciar el sistema y regresa al sistema a su estado anterior: la rutina<br>de inicio. <sup>1</sup> |
|                                                                                                    | Finalizan el programa Configuración del sistema y reinician el sistema, haciendo efectivo cualquier cambio que usted<br>haya hecho.                     |
|                                                                                                    | Restablece el valor predeterminado para la opción seleccionada.                                                                                         |

<sup>1</sup> Para la mayoría de las opciones, los cambios que haya hecho se conservan pero no tienen efecto hasta la próxima vez que se inicie el *sistema. Para algunas opciones (según se indica en el área de ayuda), los cambios tienen efecto inmediatamente.*

# **Solución de problemas: Guía del usuario de sistemas Dell™ OptiPlex™ GX300**

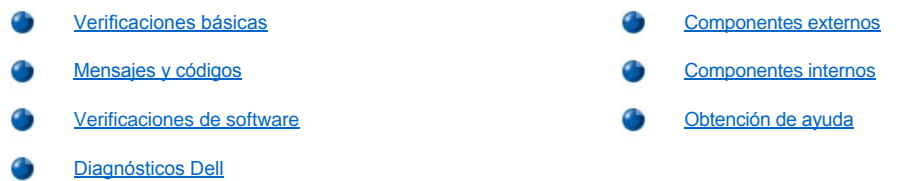